## Quantum Hot Standby Planning and Installation Guide

840 USE 106 00 Version 4.0

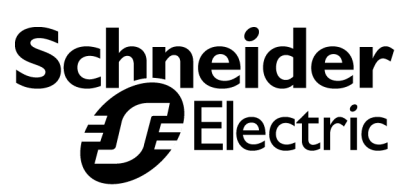

Download from Www.Somanuals.com. All Manuals Search And Download.

## **Table of Contents**

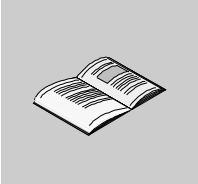

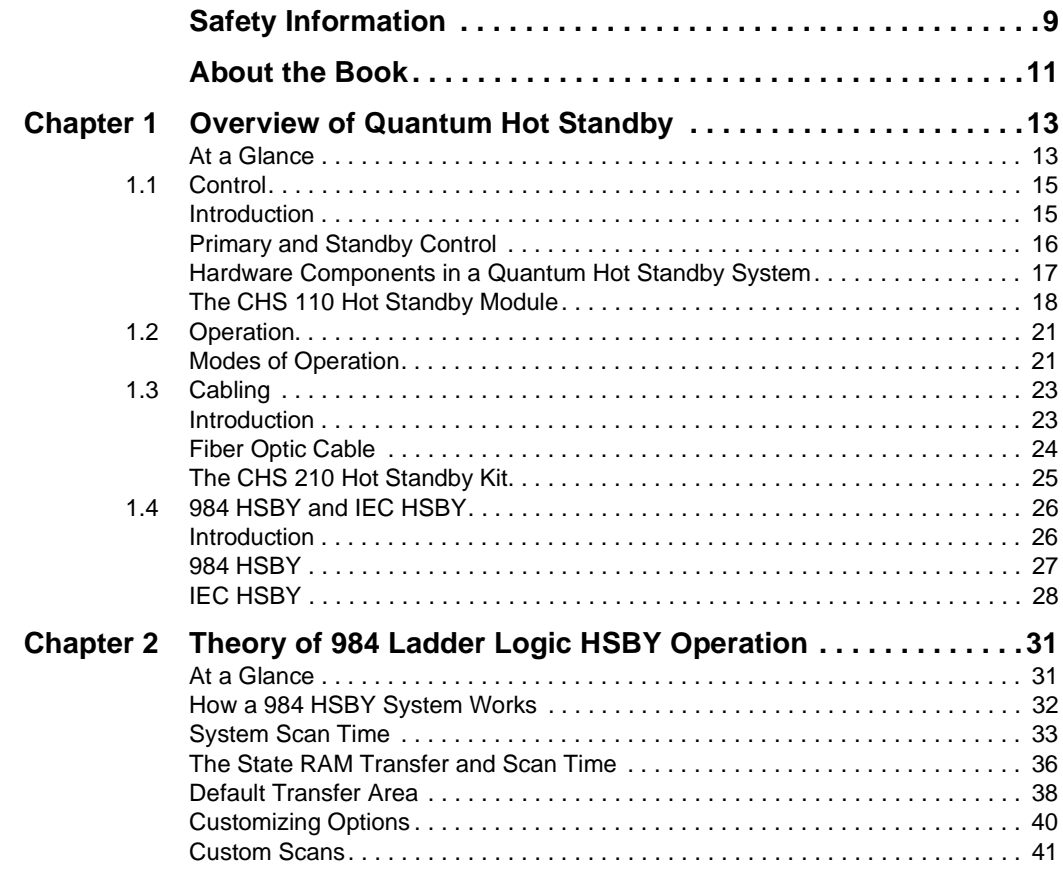

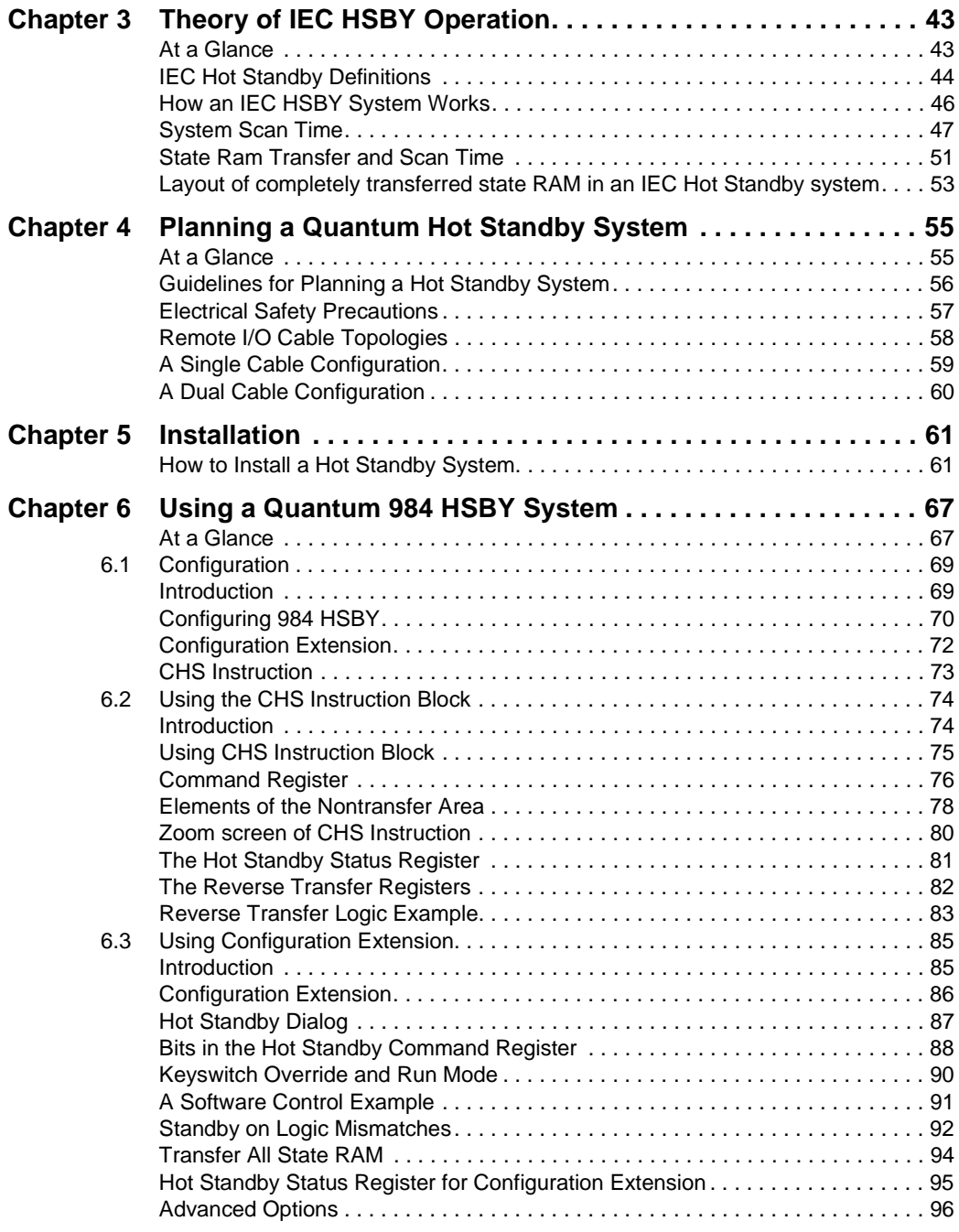

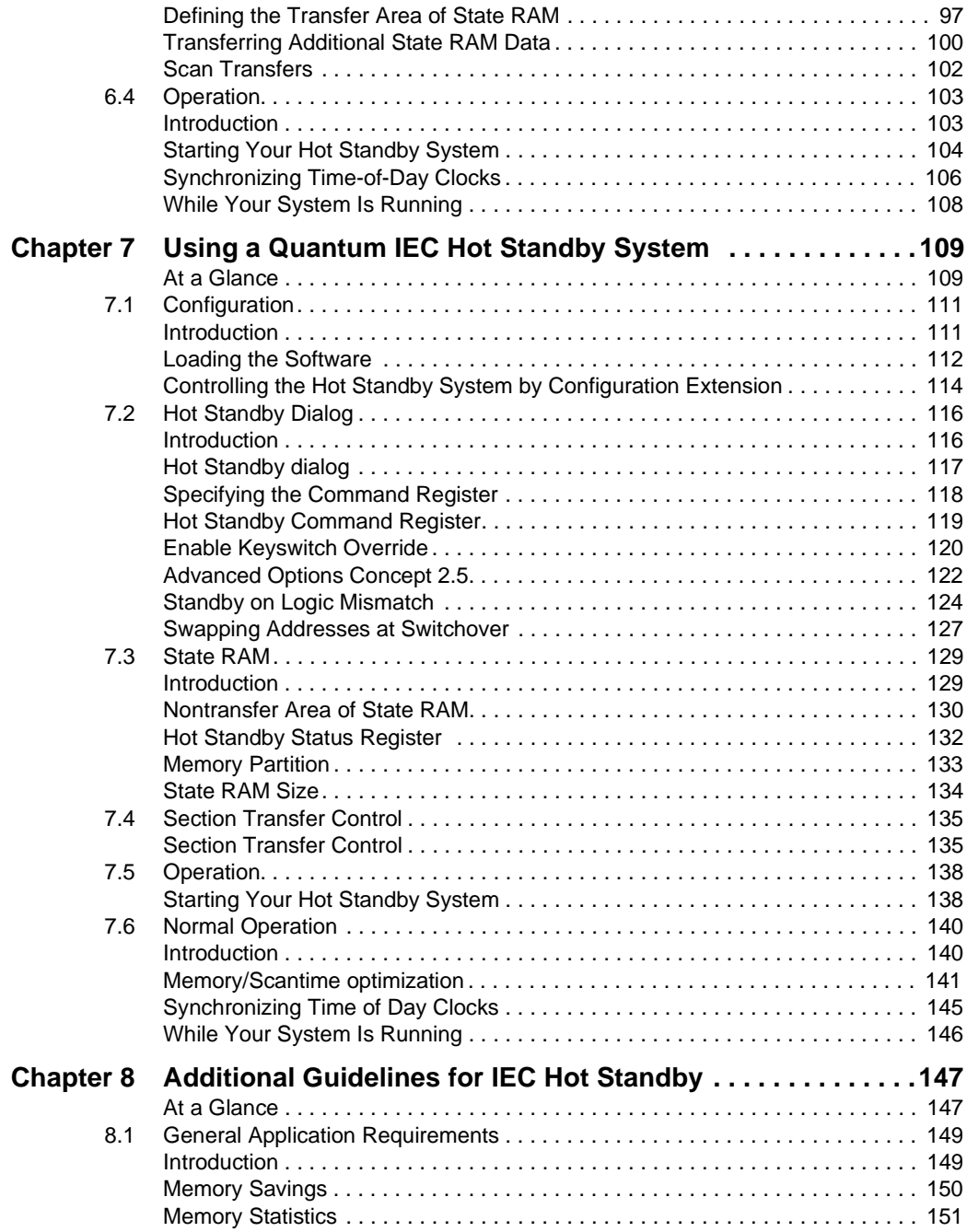

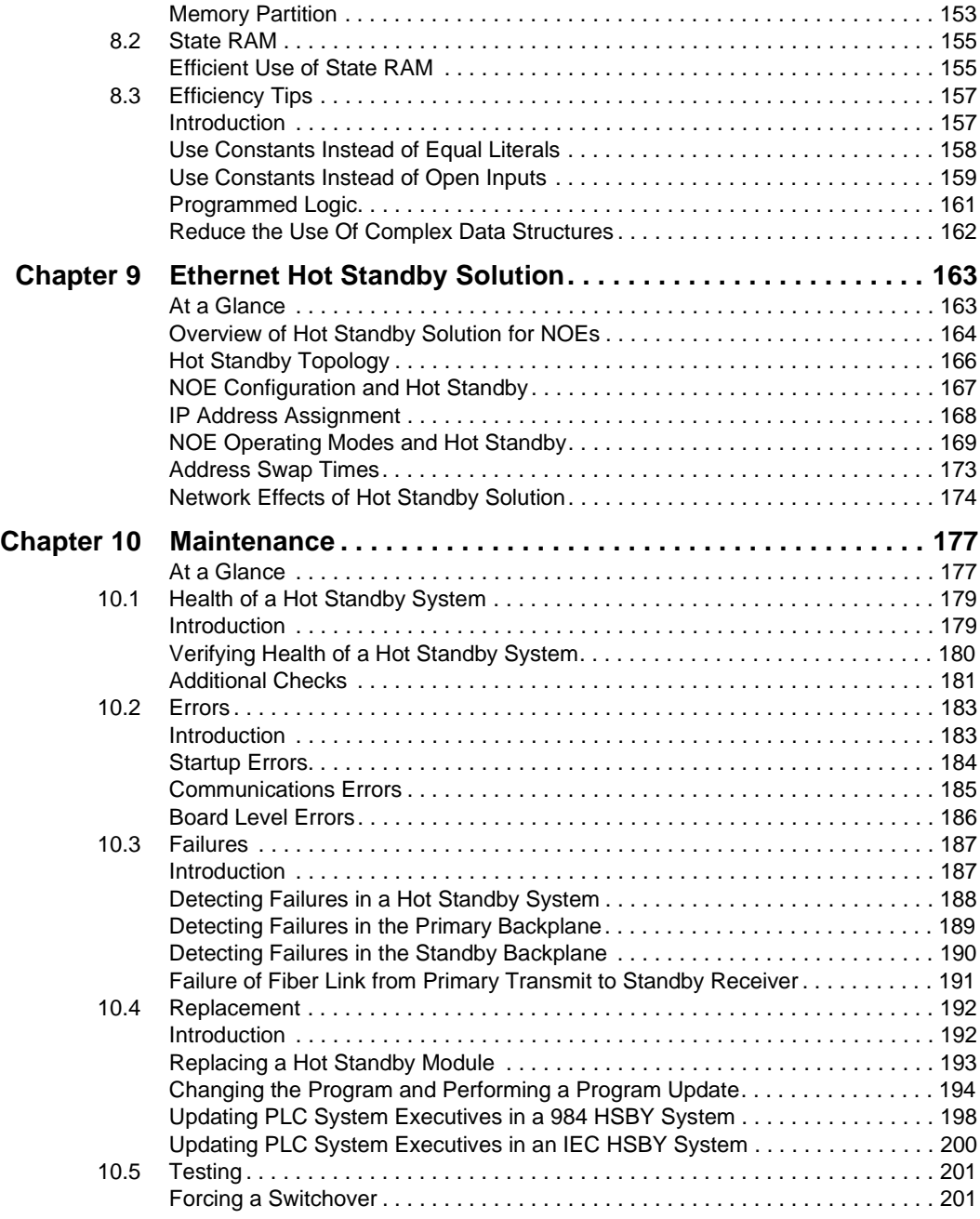

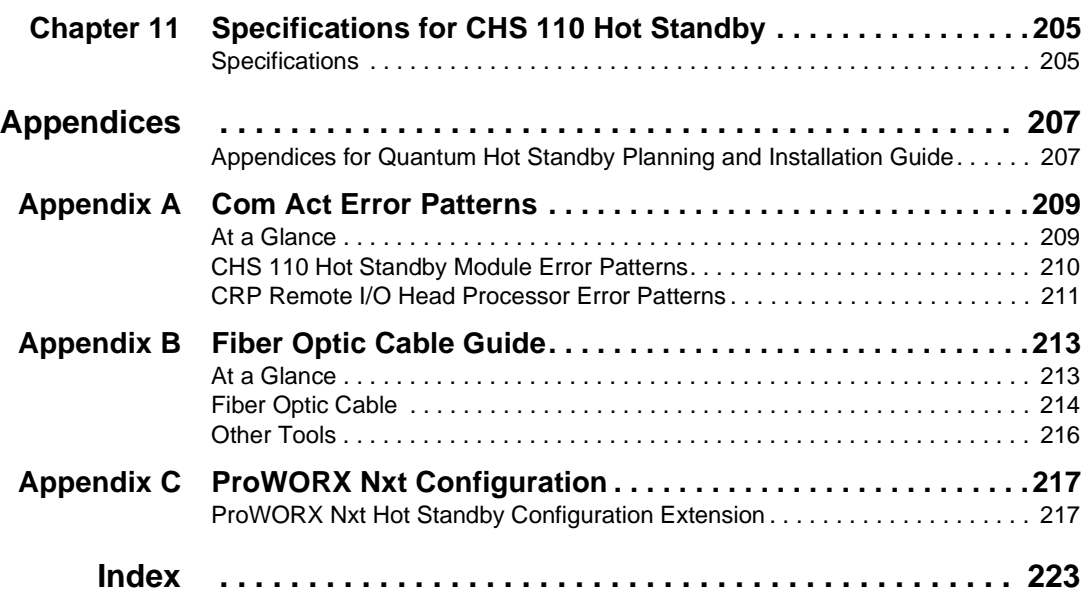

## <span id="page-8-0"></span>**Safety Information**

**§**

#### **Important Information**

**NOTICE** Read these instructions carefully, and look at the equipment to become familiar with the device before trying to install, operate, or maintain it. The following special messages may appear throughout this documentation or on the equipment to warn of potential hazards or to call attention to information that clarifies or simplifies a procedure.

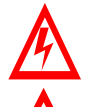

The addition of this symbol to a Danger or Warning safety label indicates that an electrical hazard exists, which will result in personal injury if the instructions are not followed.

This is the safety alert symbol. It is used to alert you to potential personal injury hazards. Obey all safety messages that follow this symbol to avoid possible injury or death.

DANGER

DANGER indicates an imminently hazardous situation, which, if not avoided, **will result** in death, serious injury, or equipment damage.

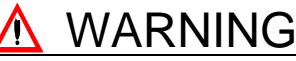

WARNING indicates a potentially hazardous situation, which, if not avoided, **can result** in death, serious injury, or equipment damage.

# **A** CAUTION

CAUTION indicates a potentially hazardous situation, which, if not avoided, **can result** in injury or equipment damage.

**PLEASE NOTE** Electrical equipment should be serviced only by qualified personnel. No responsibility is assumed by Schneider Electric for any consequences arising out of the use of this material. This document is not intended as an instruction manual for untrained persons.

© 2003 Schneider Electric All Rights Reserved

## **About the Book**

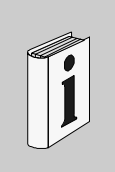

## **At a Glance Document Scope** This manual contains complete information about programmable controller Hot Standby systems. **Validity Note** This documentation applies to Concept. **Related Documents Product Related Warnings** Schneider Electric assumes no responsibility for any errors that may appear in this document. If you have any suggestions for improvements or amendments or have found errors in this publication, please notify us. No part of this document may be reproduced in any form or means, electronic or mechanical, including photocopying, without express written permission of the Publisher, Schneider Electric. **Title of Documentation Community Community Reference Number** Quantum Automation Series Hardware Reference Guide 840 USE 100 00 Remote I/O Cable System Planning and Installation Guide 890 USE 101 00 Ladder Logic Block Library User Guide 840 USE 101 00 Modbus Plus Network Planning and Installation Guide 890 USE 100 00 Concept V 2.5 User's Manual 840 USE 493 00 Concept V 2.5 Installation Instructions 840 USE 492 00 Concept V 2.5 Block Library: IEC 840 USE 494 00 Concept V 2.5 Block Library: LL984 840 USE 496 00 Concept EFB User's Manual 840 USE 495 00

840 USE 106 00 January 2003 11 | 12 | 13 | 13 | 14 | 15 | 16 | 16 | 17 | 18 | 18 | 19 | 19 | 10 | 10 | 10 | 10

**User Comments** We welcome your comments about this document. You can reach us by e-mail at TECHCOMM@modicon.com

## **Overview of Quantum Hot Standby**

# <span id="page-12-0"></span>**1**

<span id="page-12-1"></span>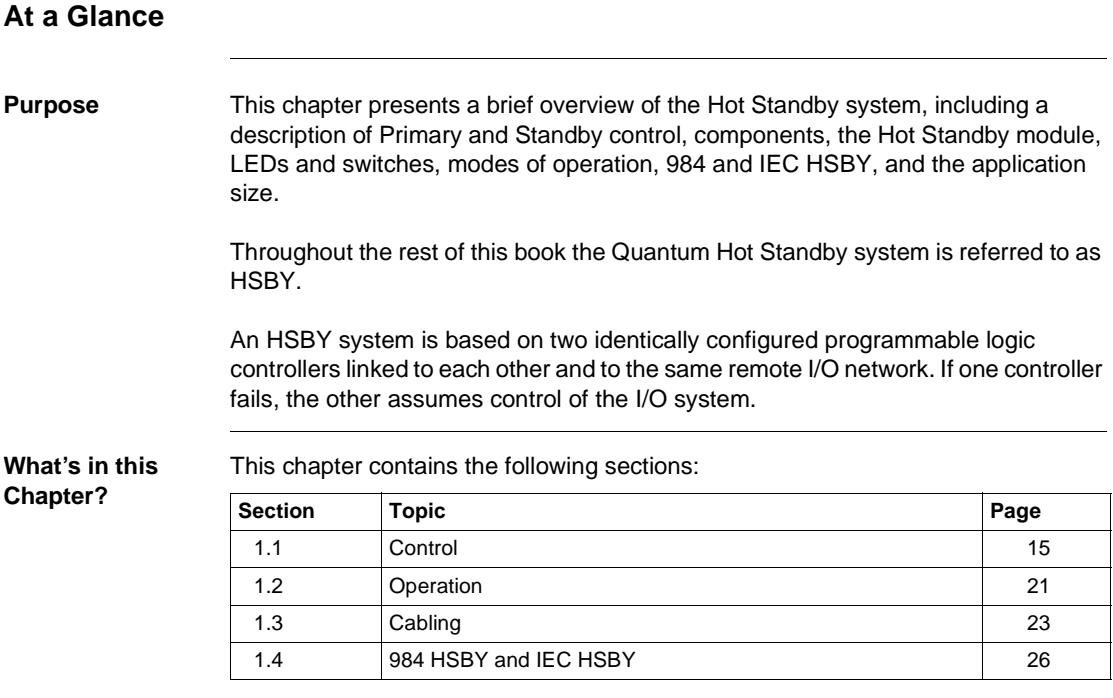

## <span id="page-14-2"></span><span id="page-14-0"></span>**1.1 Control**

### <span id="page-14-1"></span>**Introduction Purpose** This section describes Primary and Standby Control for a Quantum Hot Standby system. **What's in this Section?** This section contains the following topics: **Topic Page** Primary and Standby Control [16](#page-15-1) Hardware Components in a Quantum Hot Standby System [17](#page-16-1)

The CHS 110 Hot Standby Module [18](#page-17-1)

<span id="page-15-1"></span><span id="page-15-0"></span>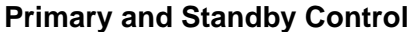

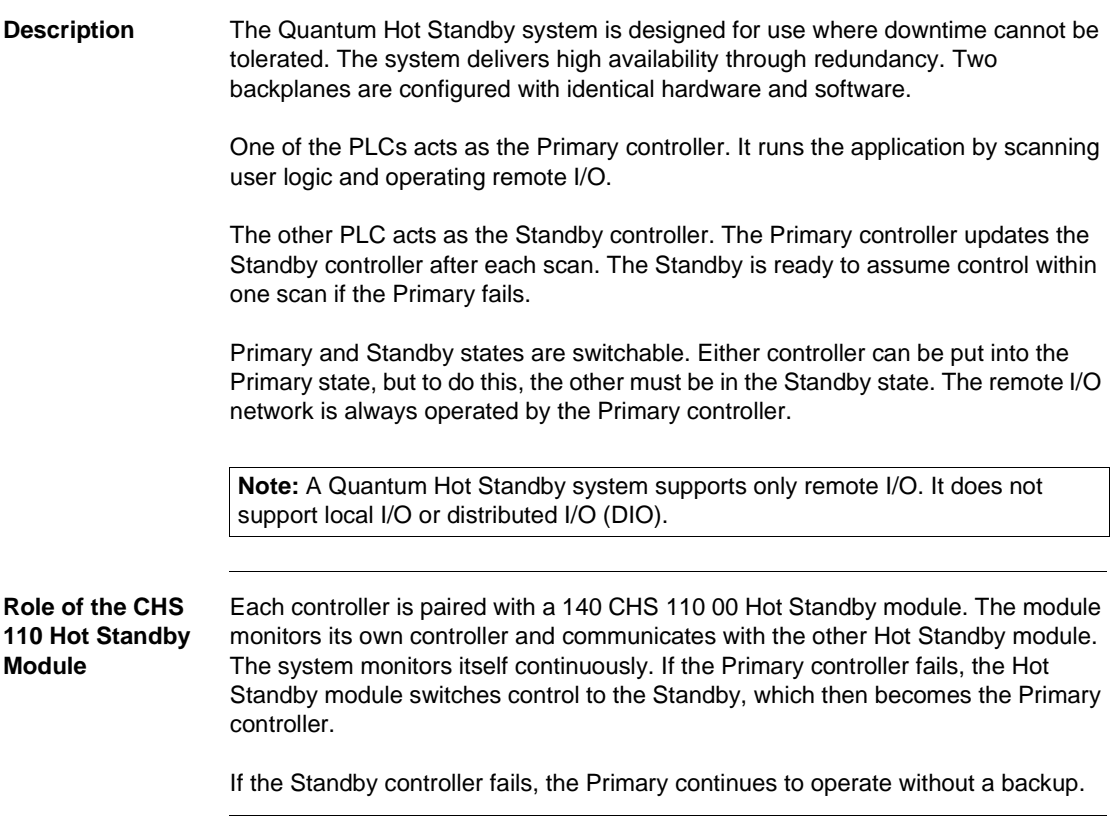

#### <span id="page-16-1"></span><span id="page-16-0"></span>**Hardware Components in a Quantum Hot Standby System**

#### **Components** A Quantum Hot Standby system requires two backplanes, each with at least four slots. The backplanes must be equipped with identical, compatible Quantum:

- Programmable logic controller
- Remote I/O head processor
- CHS 110 Hot Standby module
- Cables (See Fiber Optic Cable Guide, p. [213](#page-212-0))
- Power supply
- Other components, (Backplanes, I/O Modules, Splitters, as required)

The following illustration shows the hardware components in a Quantum Hot Standby System.

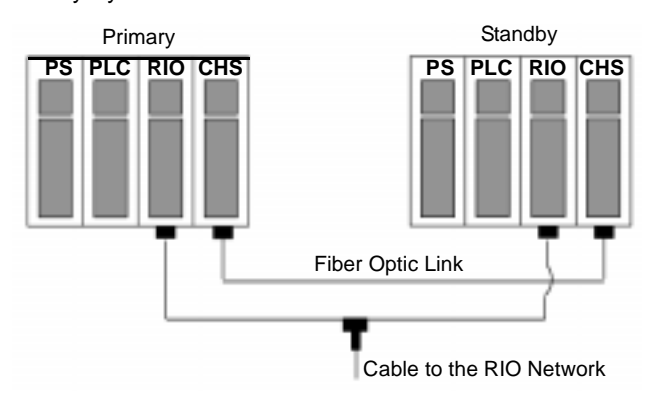

**Note:** The order of the modules in the backplanes must be the same.

#### <span id="page-17-1"></span><span id="page-17-0"></span>**The CHS 110 Hot Standby Module**

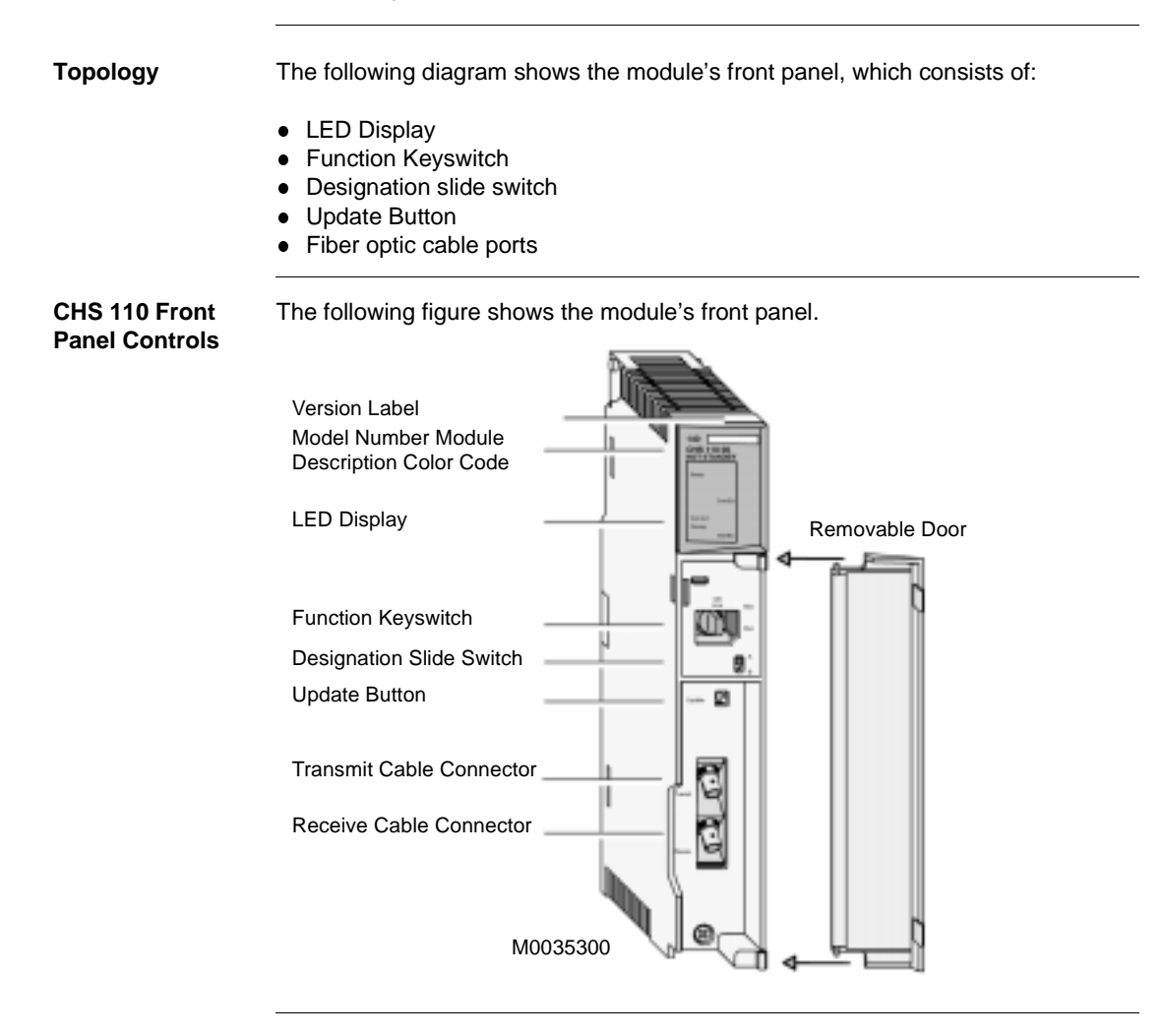

**LED Display** The following illustration shows five status indicators on the face of each CHS 110 module.

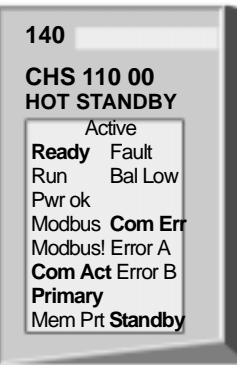

The following table shows the five status indicators.

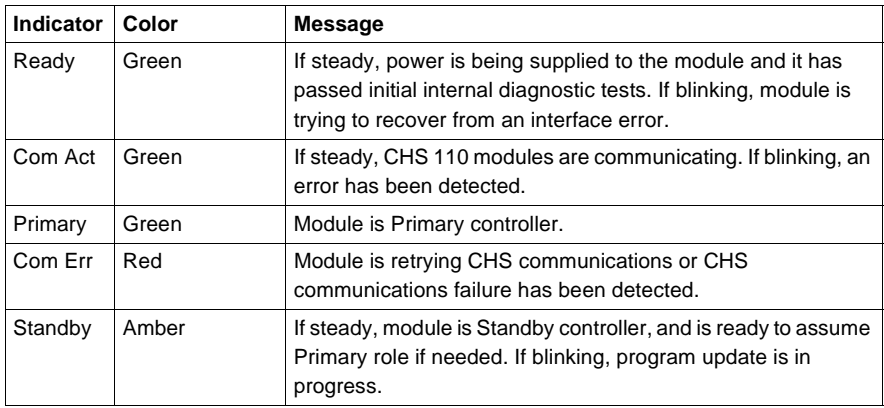

Error messages are discussed in detail in Com Act Error Patterns, p. [209](#page-208-0).

#### **Function Keyswitch** Beneath the LED display on the face of each CHS 110 control panel is a function keyswitch. It has three positions: Off Line, Xfer (transfer) and Run. You may use this switch to force transfer of control functions or to copy the full program from the Primary controller to the Standby.

The following illustration shows a function keyswitch with three positions: Off LIne, Xfer and Run.

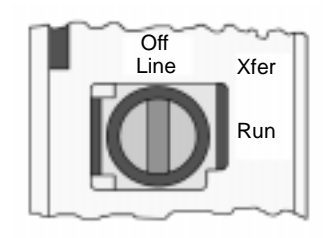

**Note:** For security or convenience, you can disable the function keyswitch with a software override. Once the keyswitch is disabled, you can set the module to run or offline mode with software. This can be especially helpful when the module is not easily accessible.

#### **Designation Slide Switch and Update Button**

A slide switch located below and to the right of the keyswitch is used to designate the controller as A or B. One unit must be designated as A and the other as B. Use the Standby Update Button to initiate the Primary to Standby program transfer. You must have the keyswitch in transfer mode.

**Note:** If the controllers are given identical designations, the system refuses to acknowledge them both. The first unit to power up will be recognized as the Primary controller. It is designated A or B according to its switch position. The second unit remains offline and the ComAct indicator flashes, indicating a startup error.

**Note:** Once the system is running, Primary control may be exchanged between the units regardless of which is designated as A or B.

## <span id="page-20-2"></span><span id="page-20-0"></span>**1.2 Operation**

#### <span id="page-20-1"></span>**Modes of Operation**

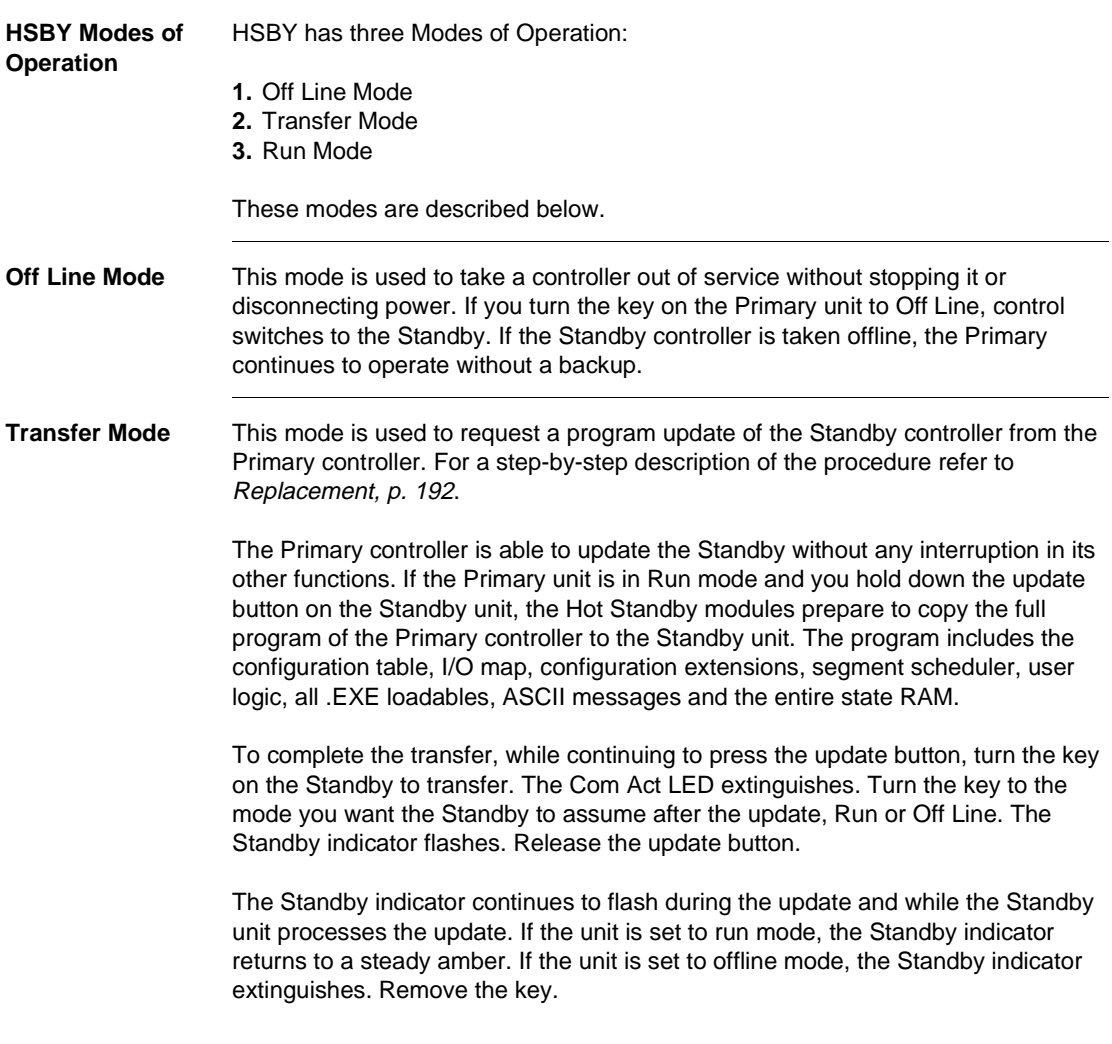

**Note:** If you turn the key on the Primary unit to transfer, the Hot Standby system ignores your action.

**Run Mode** When the keyswitch is in this position, the controller is active and is either serving as the Primary controller or is capable of taking over the Primary role, if needed. The keyswitch on both Hot Standby modules should be in the Run position at all times. When the Standby controller is in Run mode and the standby indicator is on, it is actively monitoring the status of the system and is ready to take control if the Primary unit fails.

## <span id="page-22-2"></span><span id="page-22-0"></span>**1.3 Cabling**

#### <span id="page-22-1"></span>**Introduction**

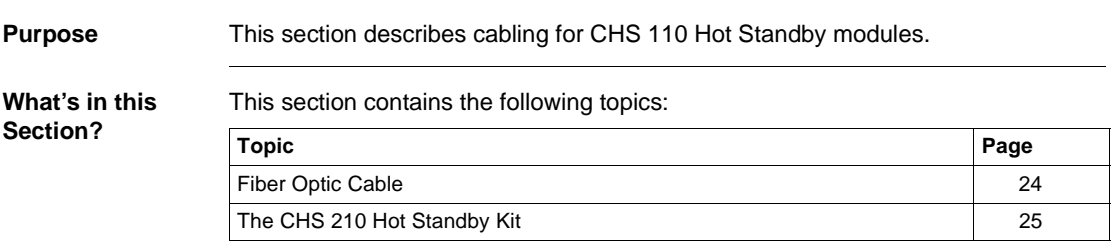

#### <span id="page-23-1"></span><span id="page-23-0"></span>**Fiber Optic Cable**

**Cable** 

**Connections** The CHS 110 Hot Standby modules are connected by a fiber optic cable. The cable has two identical strands. Each strand transmits a signal in only one direction. For this reason, each strand must be connected between the upper (transmit) port on one module and the lower (receive) port on the other.

> If the cable is not connected properly, the Hot Standby modules are not able to communicate and the Hot Standby system does not function. The Primary controller operates without a backup. The Standby unit remains offline.

> A 3 meter fiber optic cable is provided in the 140 CHS 210 00 Hot Standby kit. One strand of that cable is marked with the manufacturer's name. This is the only way to distinguish the two strands.

This illustration shows CHS 110 Hot Standby modules connected by a fiber optic cable.

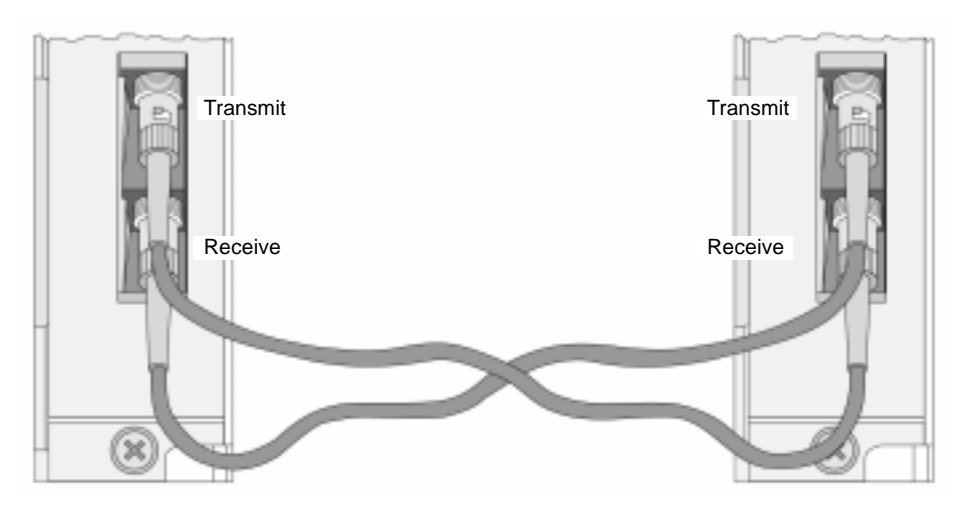

#### <span id="page-24-1"></span><span id="page-24-0"></span>**The CHS 210 Hot Standby Kit**

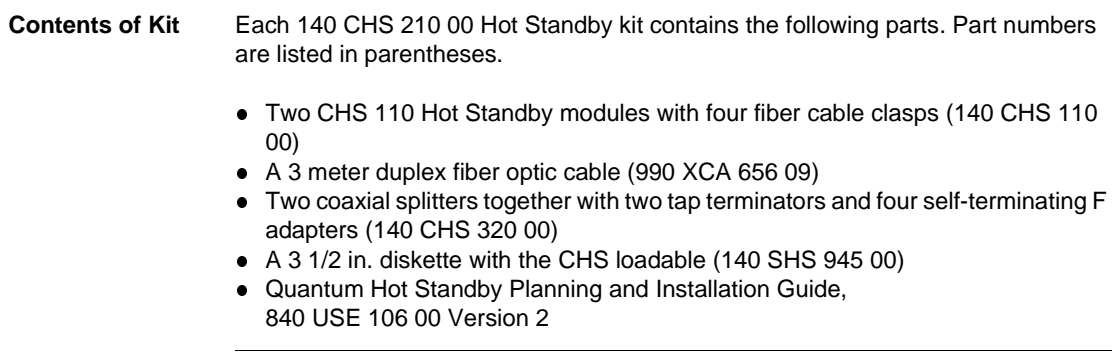

## <span id="page-25-2"></span><span id="page-25-0"></span>**1.4 984 HSBY and IEC HSBY**

#### <span id="page-25-1"></span>**Introduction**

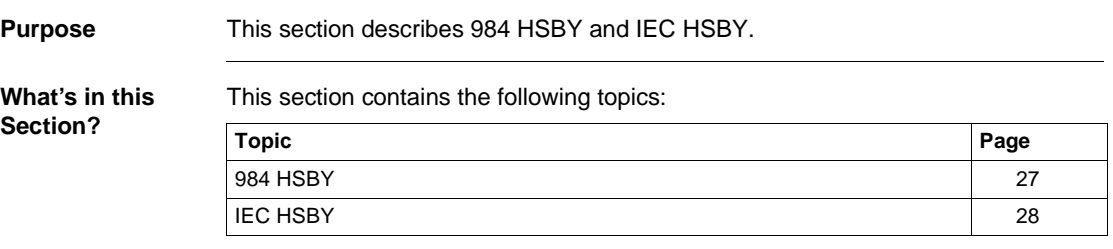

<span id="page-26-1"></span><span id="page-26-0"></span>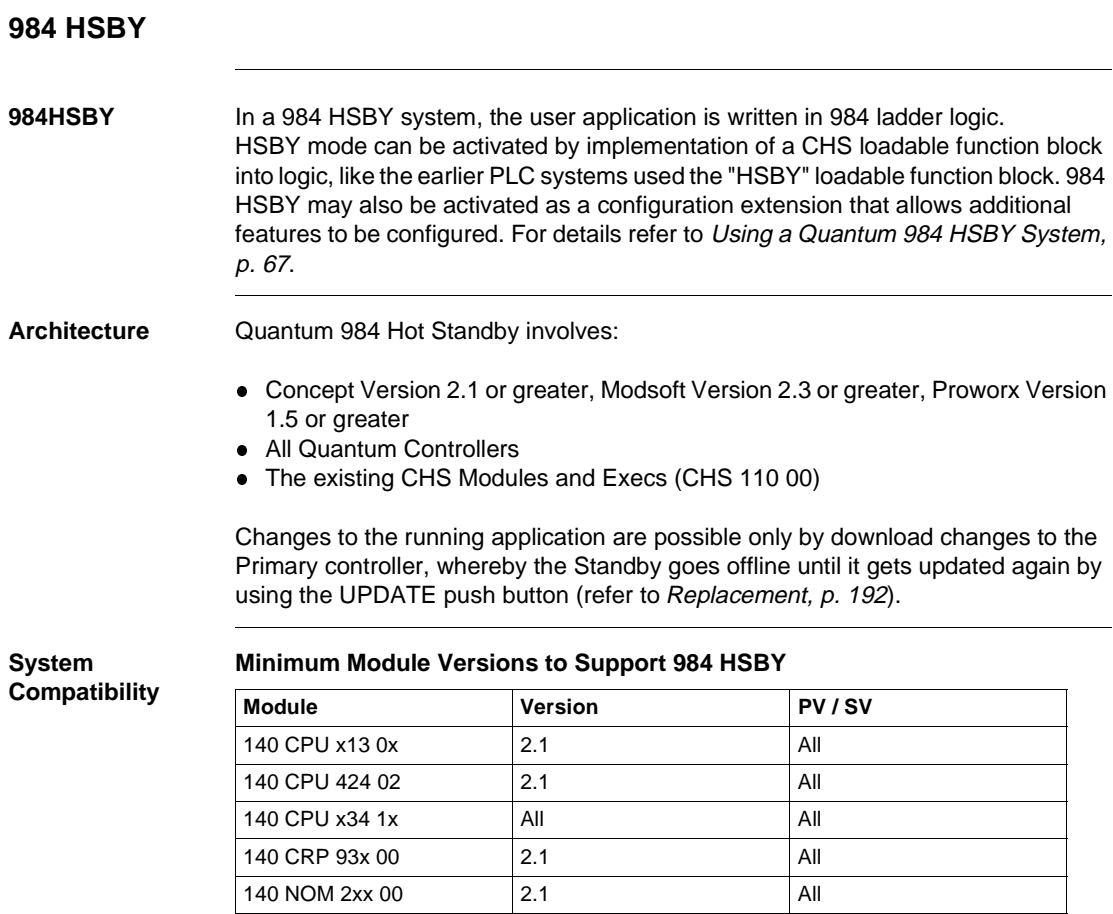

#### <span id="page-27-1"></span><span id="page-27-0"></span>**IEC HSBY**

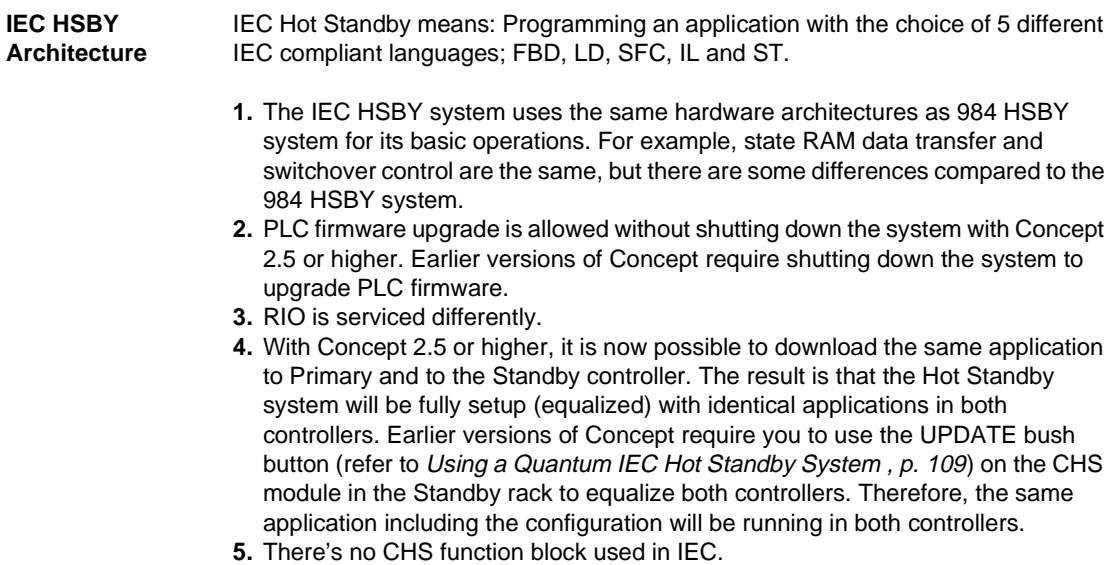

**Architecture** As shown below, Quantum IEC Hot Standby involves:

- Concept Version 2.1 or greater
- Two High End Quantum Controllers (CPU 434 12 or CPU 534 14)
- The existing CHS Modules and Execs (CHS 110 00). The existing RIO Heads with version 2.0 Execs or greater (CRP 93x).
- All five IEC 1131 languages can be used, however 984 Ladder Logic cannot be used.

The following diagram shows the Quantum IEC Hot Standby Architecture

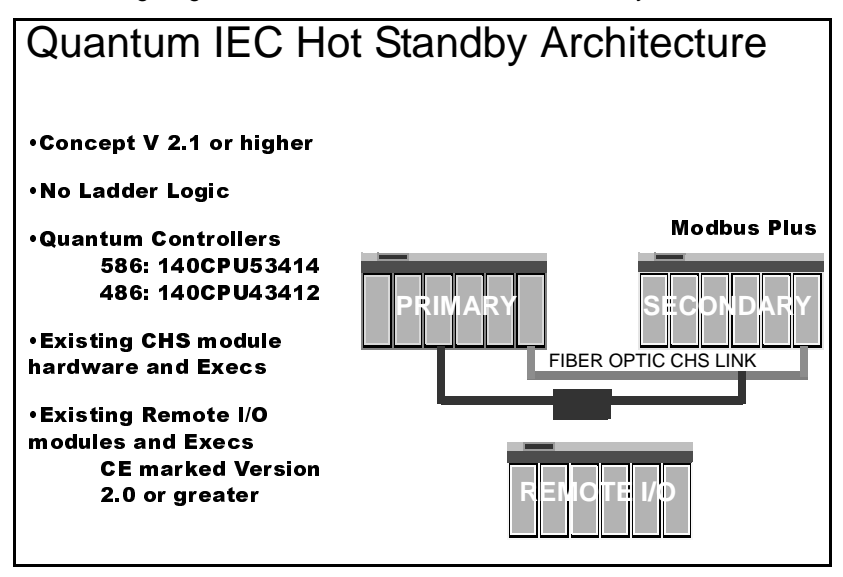

With Concept 2.1/2.2, changes to the running application are possible only by download changes to the Primary controller, whereby the Standby controller goes offline until it gets updated again by using the UPDATE push button (refer to Updating PLC System Executives in an IEC HSBY System, p. [200](#page-199-0)). Concept 2.5 supports the Logic Mismatch option on the Hot Standby Configuration Extension which allows the Standby controller to remain online with a different program than the Primary controller.

**Note:** Unlike Concept 2.1, with Concept 2.2/2.5 it is possible to make changes to the IEC logic offline and download them as online changes later. It is not necessary to be connected to the controller at the time of editing the IEC logic.

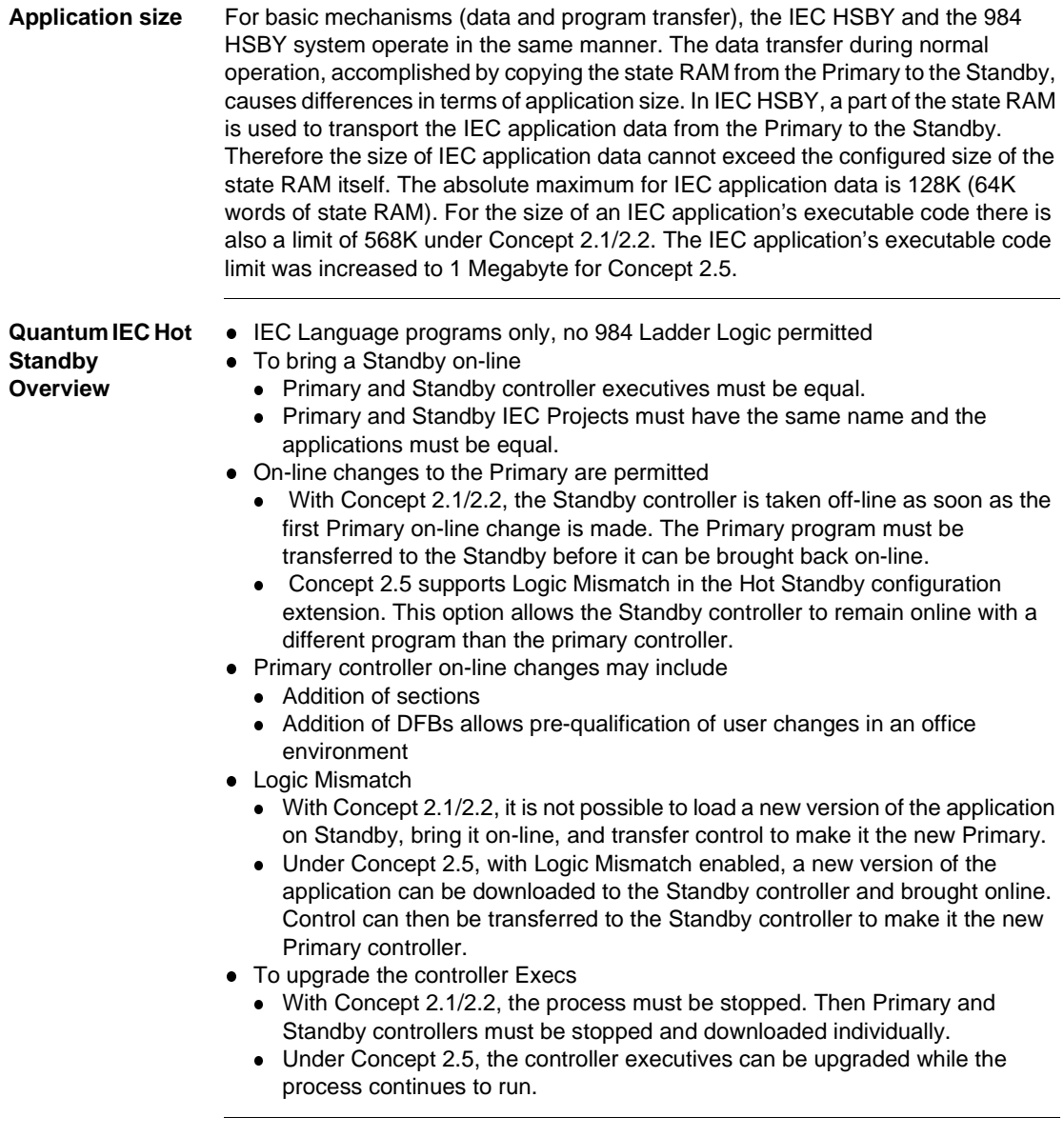

## <span id="page-30-0"></span>**Theory of 984 Ladder Logic HSBY Operation**

#### <span id="page-30-1"></span>**At a Glance**

**Purpose** This chapter covers the 984 Hot Standby and its theory of operation.

**What's in this Chapter?**

This chapter contains the following topics:

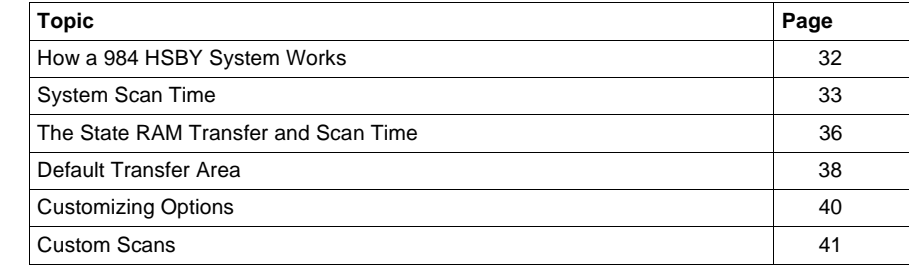

#### <span id="page-31-1"></span><span id="page-31-0"></span>**How a 984 HSBY System Works**

**984 Theory** Both the Primary and the Standby backplanes contain a CHS 110 Hot Standby module. The modules monitor their own controller CPU and communicate with each other via fiber link. The Primary controller keeps the Standby informed of the current state of the application by transferring state RAM values to the Standby controller during every logic scan. RIO head communications are also verified.

**Stages of State RAM Transfer** A Hot Standby system transfers state RAM data from the Primary to the Standby controller while the Primary controller scans and solves the ladder logic application program. There are three steps in this transfer process:

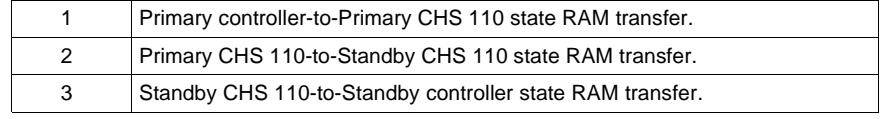

**State RAM Transfer** The Primary CHS 110 Hot Standby module initiates the state RAM transfer operation. The module requests specified state RAM information from the Primary controller.

> At the beginning of each scan, the Primary controller transfers the current state RAM data to the CHS 110 Hot Standby module.

> As soon as the transfer (controller-to-CHS 110) finishes, the Primary controller resumes scanning user logic and servicing I/O. The state RAM data is simultaneously transferred from the Primary CHS 110 module to the Standby CHS 110 module over the fiber optic link at a rate of 10 megabaud. In turn, the Standby CHS 110 module transfers the state RAM data to the Standby controller.

> **Note:** Schneider Electric defines State RAM as RAM memory that is used to hold register and discrete inputs and outputs and internal data storage. State RAM is allocated to the four different reference types: 0xxxx, 1xxxx, 3xxxx, and 4xxxx.

#### <span id="page-32-1"></span><span id="page-32-0"></span>**System Scan Time**

**Effect on System Scan Time** When the ladder logic program being executed by the primary controller is longer than the CHS 110-to-CHS 110 transfer, the transfer does not increase total system scan time. However, if the ladder logic program is relatively short, the scan finishes before the CHS 110-to-CHS 110 data transfer and the data transfer increases total system scan time.

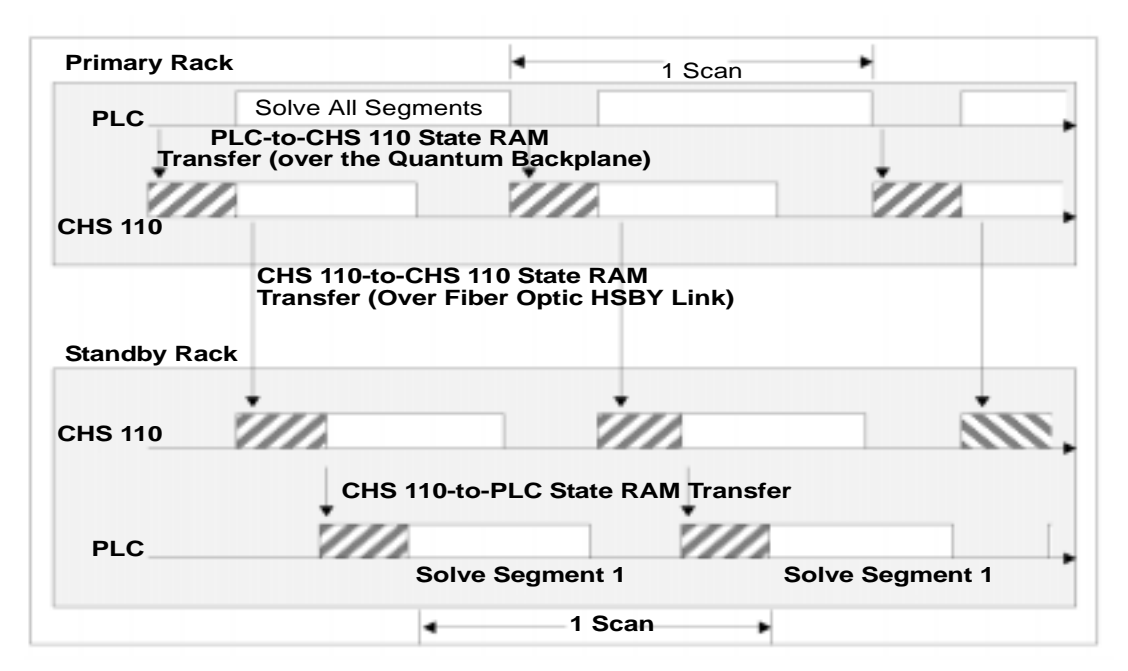

The following timing diagram shows how the transfer takes place.

The effect on system scan time of any Hot Standby system depends very much on how much state RAM is going to be transferred from Primary to Standby. A Hot Standby system always has a higher scan time than a comparable standalone system because of the required PLC to CHS data transfer time.

Since the data transfer depends on the PLC type in the system, the following provides information that allows you to forecast a Hot Standby system's scan time:

- Calculation of overall scan time for a normal Hot Standby baseline configuration containing minimum logic as a reference
- Calculation of a PLC specific constant that expresses the increase of overall scan time related to an increase of state RAM memory to be transferred

840 USE 106 00 January 2003 33

The normal Hot Standby configuration contains:

- In the local rack: power supply (CPS), PLC (CPU), RIO Head (CRP 93x), Hot Standby module (CHS)
- In one remote IO drop equipped with 8 I/O modules, power supply (CPS) and remote adapter (CRA)
- Only the logic for the scan time evaluation

<span id="page-33-0"></span>**PLC Scan Times** The scan time increase with different PLCs, after adding HSBY, is outlined in the **Scan Time Increase** table below.

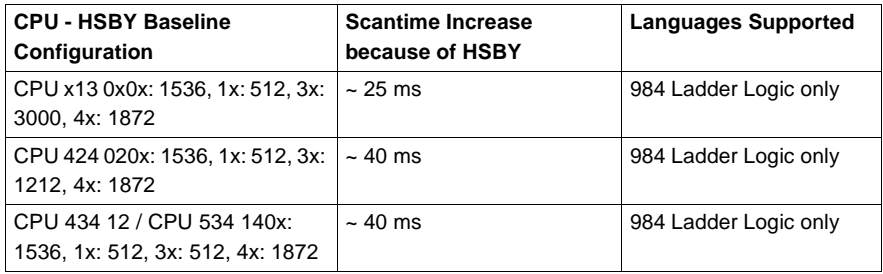

#### **PLC to CHS Data Transfer Rate**

The investigation of the PLC specific data transfer rate in a Hot Standby system leads to the following results.

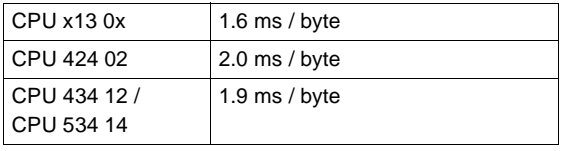

**State RAM** The following table lists the number of bytes required for reference storage in state RAM.

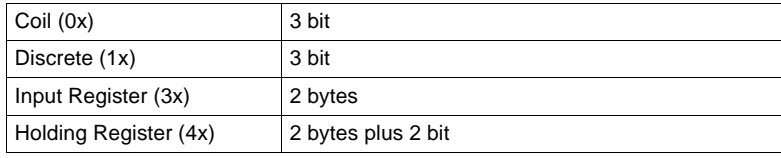

Based on the data shown in the tables above you may forecast the overall scan time of a Hot Standby system once you know how much state RAM is going to be transferred and the time required for a particular logic application to be executed in a standalone system.

**Example** This example shows the effect of a configuration change from baseline as shown in the **Scan Time Increase Table** in PLC Scan Times, p. [34](#page-33-0).

> A particular HSBY application has a standalone scan time of 36 ms in a PLC of type CPU 424 02. The state RAM to be transferred consists of 3000 coils (0x), 2500 discrete inputs (1x), 2500 input registers (3x) and 8000 holding registers (4x).

> The state RAM difference to the reference configuration is shown in the **Effects of a Configuration Change from Baseline** table below:

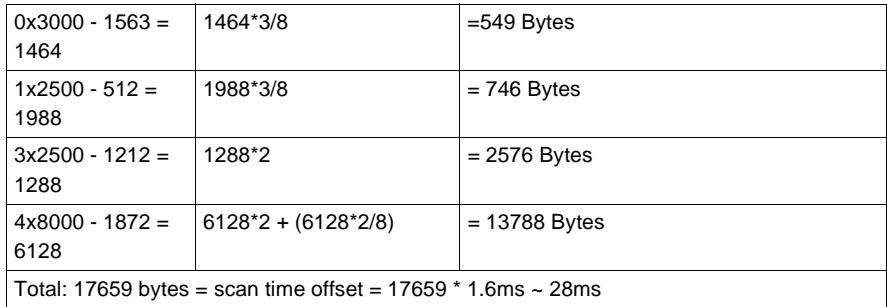

This application therefore would have an overall scan time in Hot Standby:

40 ms (reference with CPU 424 02 0x) added by HSBY

+ 36 ms (standalone scan time)

+ 28 ms (offset through configuration increase)

 $=104$  ms

**Note:** No matter how long your transfer takes, it does not cause a watchdog timeout.

#### <span id="page-35-1"></span><span id="page-35-0"></span>**The State RAM Transfer and Scan Time**

**Reduce Scan Time** This section describes manipulating the state RAM transfer to reduce scan time

> **Note:** The state RAM transfer area contains all the state RAM values that are passed between the Primary and Standby controllers. The size of the transfer area may be as large as the total size of your controller's state RAM or a portion containing critical I/O reference data types.

As the simplified block diagram below shows, all 0x references in the state RAM transfer area are transferred first, then all 1x references, followed by all the 3x references, and finally all the 4x references:

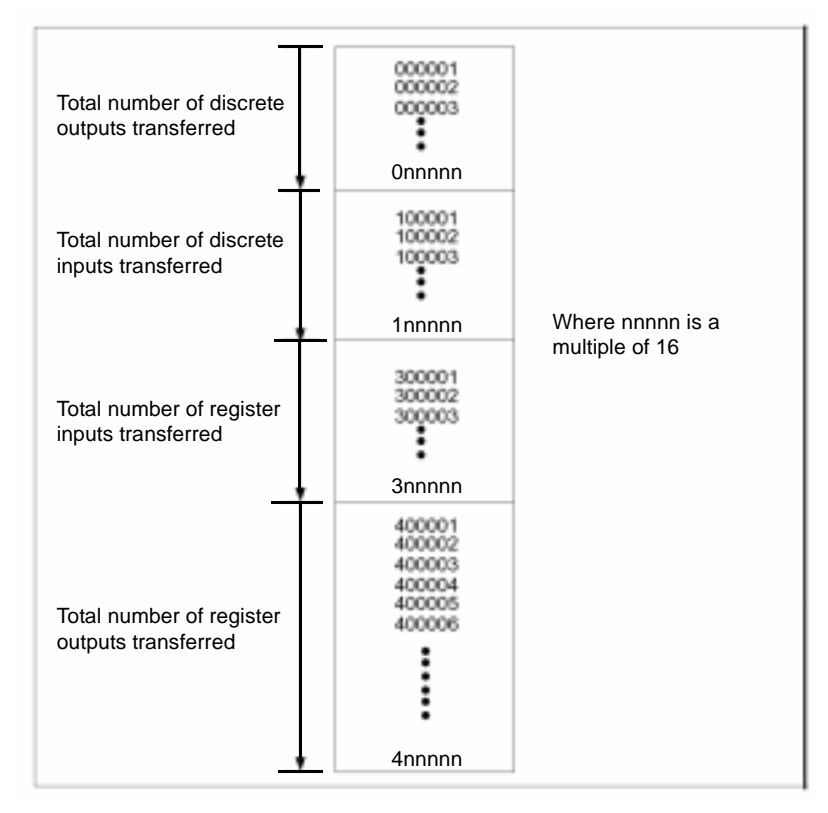
- **1.** Reduce the reference configuration to minimum requirements (0x, 1x, 3x, 4x). Minimizing the state RAM area is one way to reduce scan time.
- **2.** Another way is to define registers in a non-transfer area, an area contained within the state RAM transfer area but ignored during the actual state RAM transfer.
- **3.** Use the HSBY configuration extension to define transfer amounts.

**Note:** If you are customizing the size of your state RAM transfer area, you must specify the number of each reference data type (0x, 1x, 3x, and 4x) as either 0 or a multiple of 16. In the case of the 4x registers, there must always be at least 16 registers allotted.

# **Default Transfer Area**

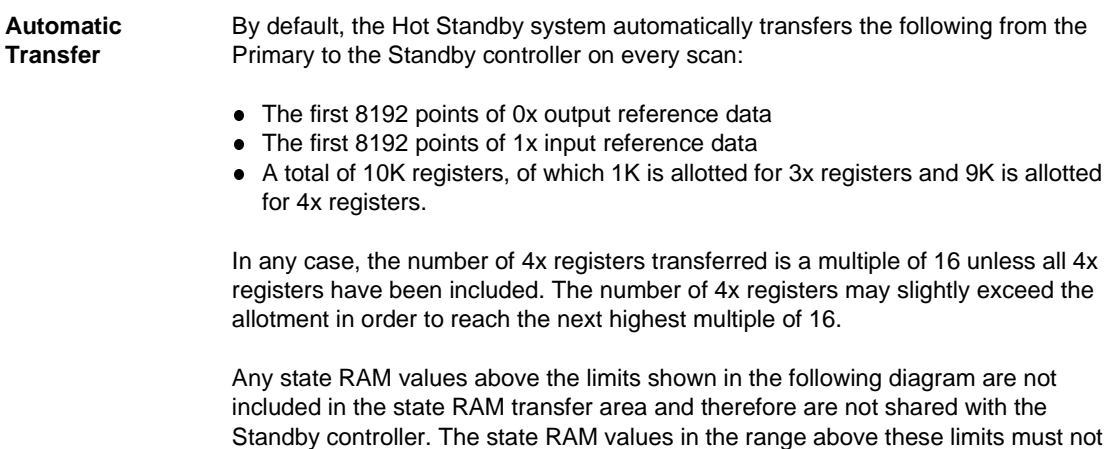

contain the command register or control critical I/O.

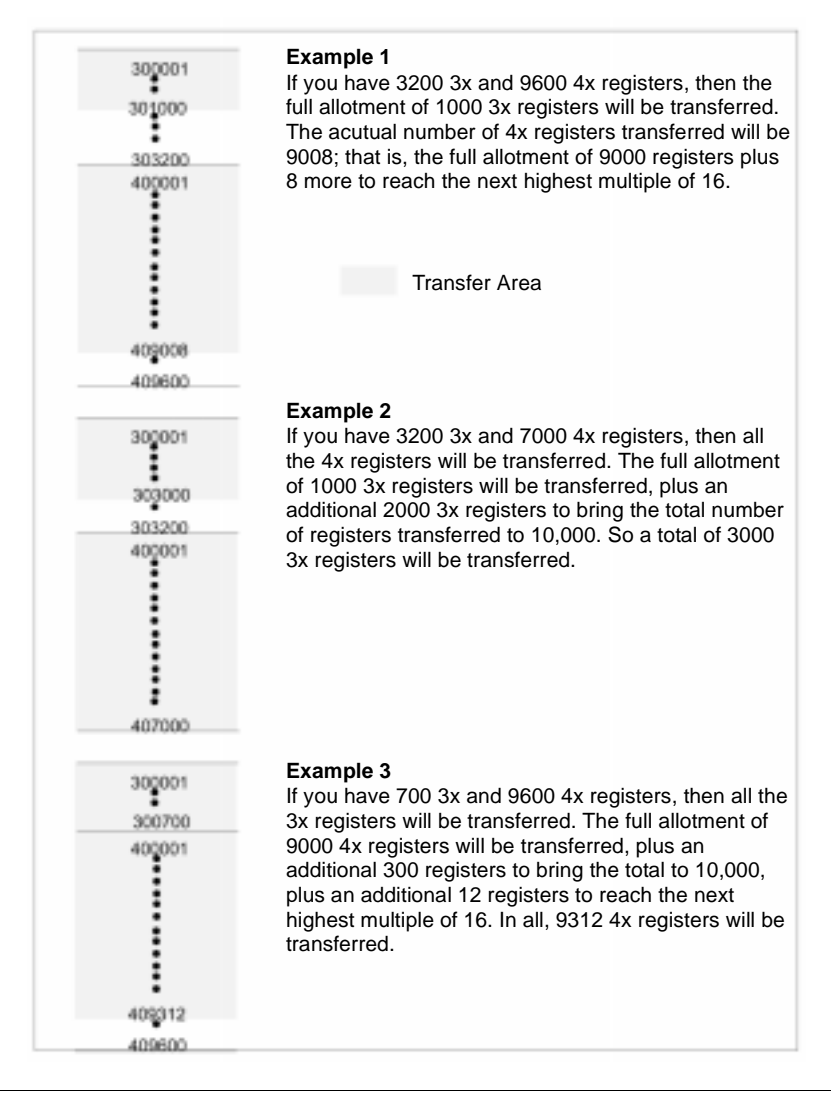

The diagram below shows examples of the data transfer area for different configurations of 3x and 4x registers.

#### **Customizing Options**

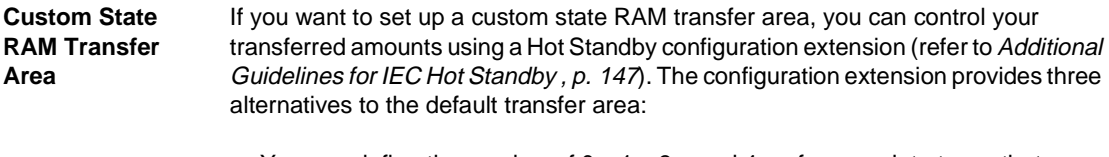

- $\bullet$  You can define the number of 0x, 1x, 3x, and 4x reference data types that you want transferred in each scan.
- You can define a certain amount of reference data types to be transferred on each scan with additional data to be transferred in groups over multiple scans, beginning with 0x registers and proceeding in turn with 1x, 3x, and 4x registers.
- You can transfer all the configured reference data types in your system's state RAM on every scan.

These options allow you to design a transfer area that is as small as 16 4x output registers or large enough to encompass all of your controllers' state RAM (10K, 32K, or 64K, depending on the type of Quantum controllers you are using in your Hot Standby system).

The reference data of each type (0x, 1x, 3x, and 4x) is placed in the state RAM transfer area, starting at the lowest reference number (000001 for coils, 100001 for discrete inputs, 300001 for register inputs, and 400001 for register outputs). It is accumulated contiguously up to the amount of each data type you specify. The total number of each reference type in the state RAM transfer area must be a multiple of 16.

For example, if you indicate that the number of coils in the transfer area is 96, coils 000001... 000096 are transferred from the Primary to the Standby controller. Any 0x references beyond 000096 used in state RAM are not transferred.

The additional state RAM data to be sent over multiple scans can also be of any or all of the four reference data types, and must also be specified in multiples of 16. The additional reference data region for each data type starts at the lowest available reference number. For example, if 2048 coils are transferred on every scan (000001... 002048), and you schedule 1024 additional coils for transfer over multiple scans, references 002049... 003072 are used for the additional transfer data. The additional transfer is handled by specifying the number of scans over which you want to send the additional data. For example, if you specify two scans in which to transfer coils 002049... 003072, then coils 002049... 002560 are sent with coils 000001... 002048 on one scan and coils 002561... 003072 are transferred with coils 000001... 002048 on the next scan.

### **Custom Scans**

#### **Setting up Custom Scans**

The following block diagram shows how the state RAM transfer area might be set up using multiple scans to transfer all the data.

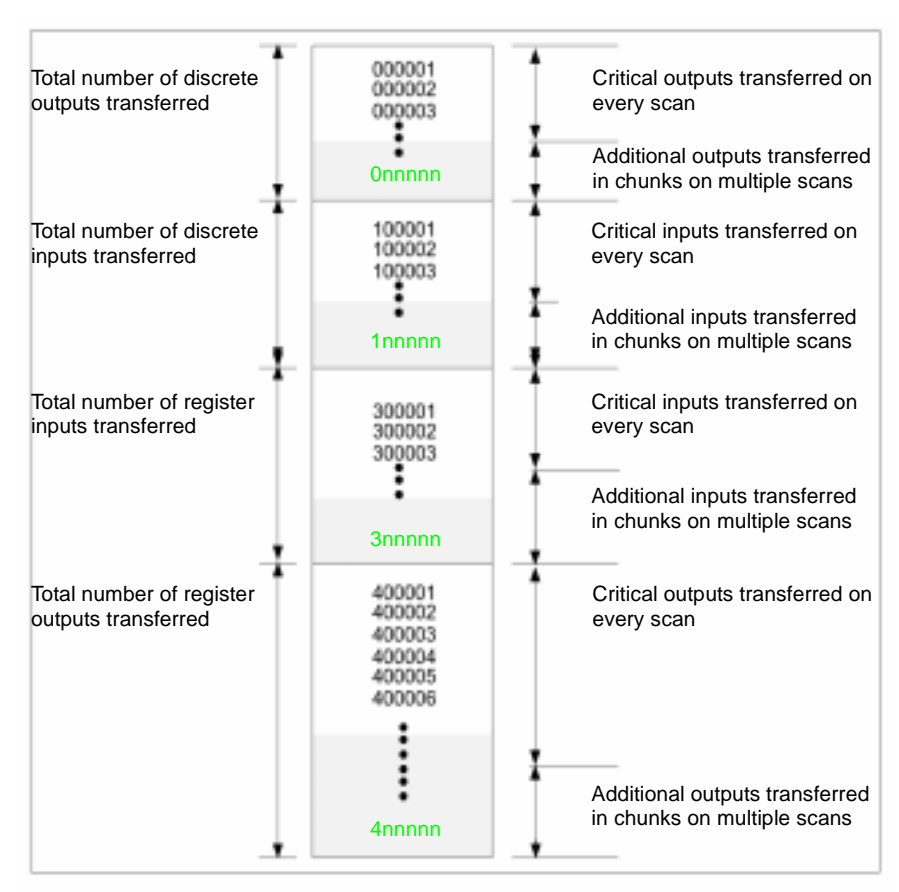

# **Theory of IEC HSBY Operation**

# **At a Glance**

**Purpose** This chapter presents the Theory of Operation for the IEC Hot Standby system.

**What's in this Chapter?**

This chapter contains the following topics:

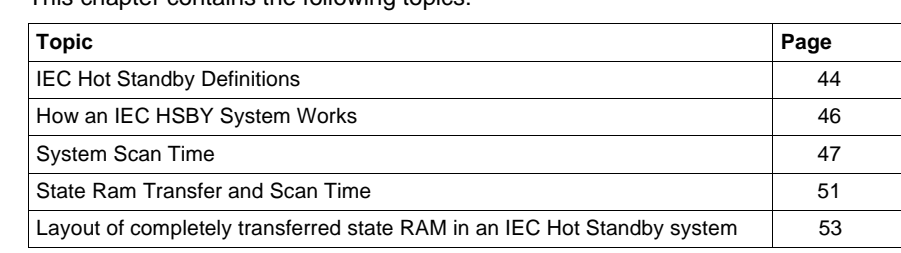

# <span id="page-43-0"></span>**IEC Hot Standby Definitions**

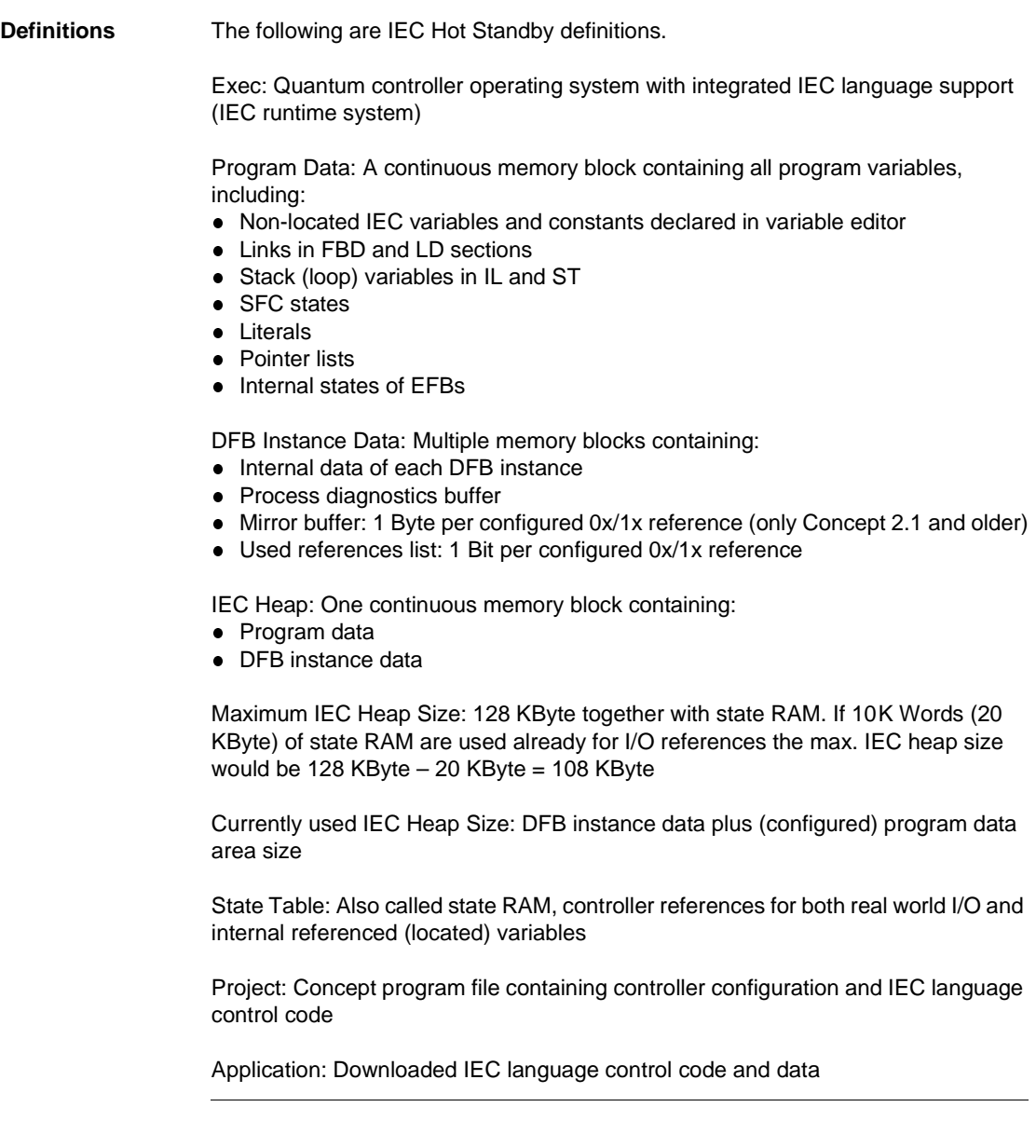

<sup>44</sup> 840 USE 106 00 January 2003

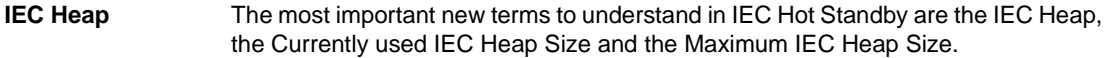

#### **Program Data Area** The program data area has a default size of 16 KByte whenever a new Concept project is created. Its size may be adjusted to the amount of memory that's really needed for a particular application. This can be done in the Memory Statistics Dialog while Concept is not connected to the PLC. This dialog can be activated through Online --> Memory Statistics.

Configure size of program data area at the Memory Statistics dialog in offline mode.

**Note:** Changing the configured size of the program data area results in a complete download of the application, no download changes are possible.

The maximum size of the IEC heap is the maximum amount of memory available for data in any particular IEC application. What this means in terms of IEC HSBY is shown in the diagram in All State RAM transferred, p. [52](#page-51-0).

#### <span id="page-45-0"></span>**How an IEC HSBY System Works**

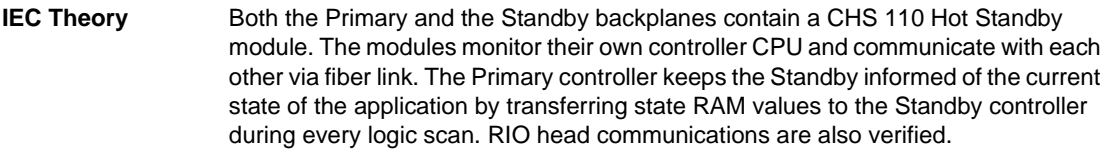

**State RAM Transfer** A Hot Standby system transfers state RAM data from the Primary to the Standby controller while the Primary controller scans and solves the IEC logic application program. There are three steps in the transfer process:

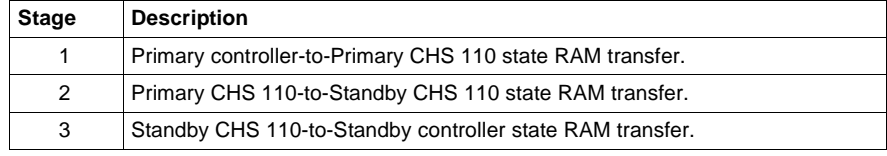

#### **State RAM Defined**

**Note:** Schneider Electric defines State RAM as RAM memory that is used to hold register and discrete inputs and outputs and internal data storage. State RAM is allocated to the four different reference types: 0xxxx, 1xxxx, 3xxxx, and 4xxxx.

#### **State RAM Transfer Initiated**

The state RAM transfer operation is initiated by the Primary CHS 110 Hot Standby module. The module requests specified state RAM information from the Primary controller.

At the beginning of each scan, the Primary controller transfers the current state RAM data to the CHS 110 Hot Standby module.

As soon as the controller-to-CHS 110 transfer finishes, the Primary controller resumes scanning user logic and servicing I/O. The state RAM data is simultaneously transferred from the Primary CHS 110 module to the Standby CHS 110 module over the fiber optic link at a rate of 10 megabaud. In turn, the Standby CHS 110 module transfers the state RAM data to the Standby controller.

<span id="page-46-0"></span>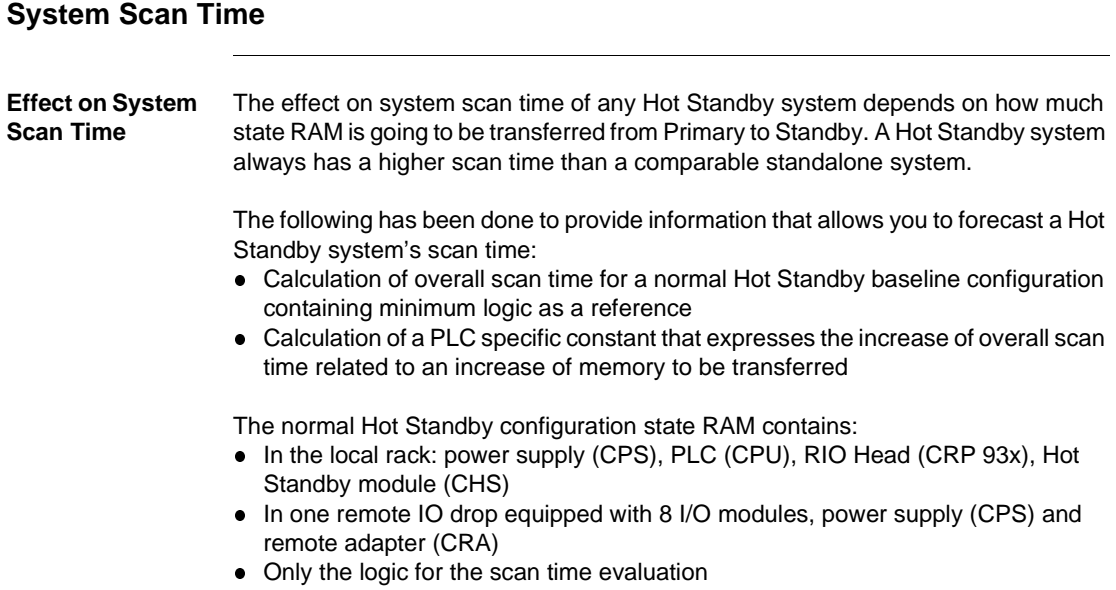

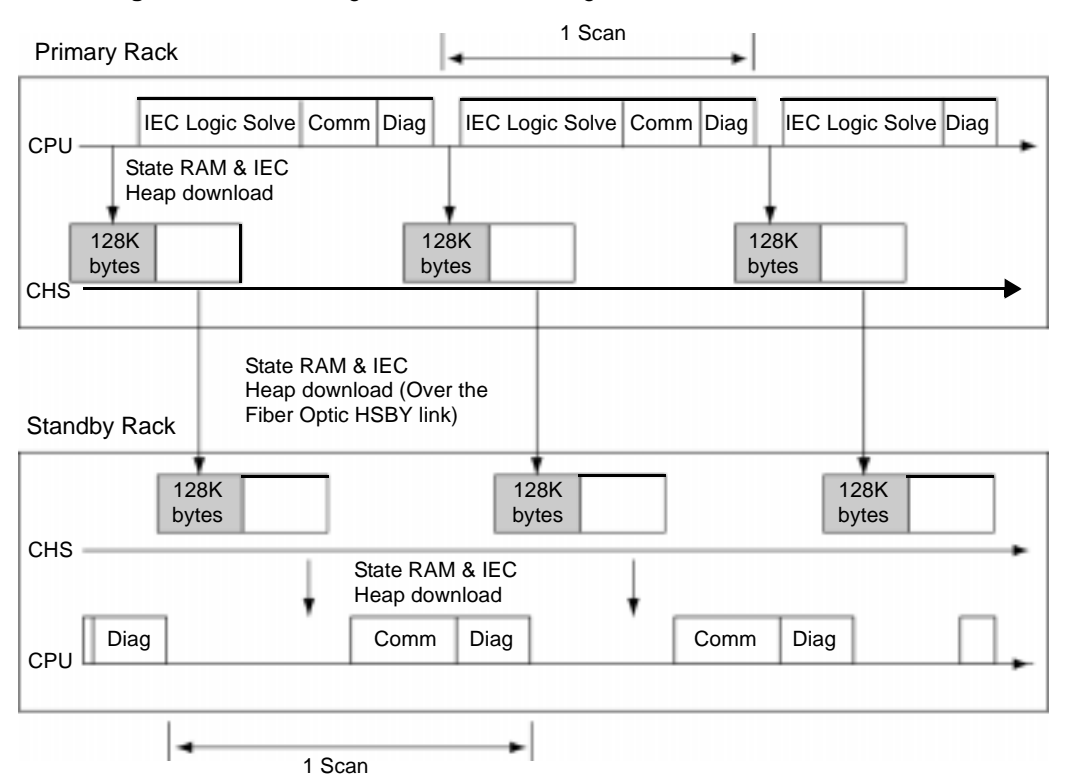

**Transfer diagram** The following shows a transfer diagram:

**Note:** The size of 128K bytes state RAM memory in the timing diagram being transferred with each scan is not a fixed value. It expresses the maximum amount of data handled by the CHS module during a data transfer. This is a hardware limitation. Therefore, the maximum State RAM limitation for the IEC user is 128 K bytes. Unlike a 984 HSBY system, the Standby controller doesn't solve any logic. With the new execs delivered with Concept 2.5, the Standby Controller solves logic in Section 1.

<span id="page-48-0"></span>**Overall PLC Scan Time** The overall scan time for the IEC HSBY supporting PLC type is outlined in the **IEC Scan Time Increase Table** below.

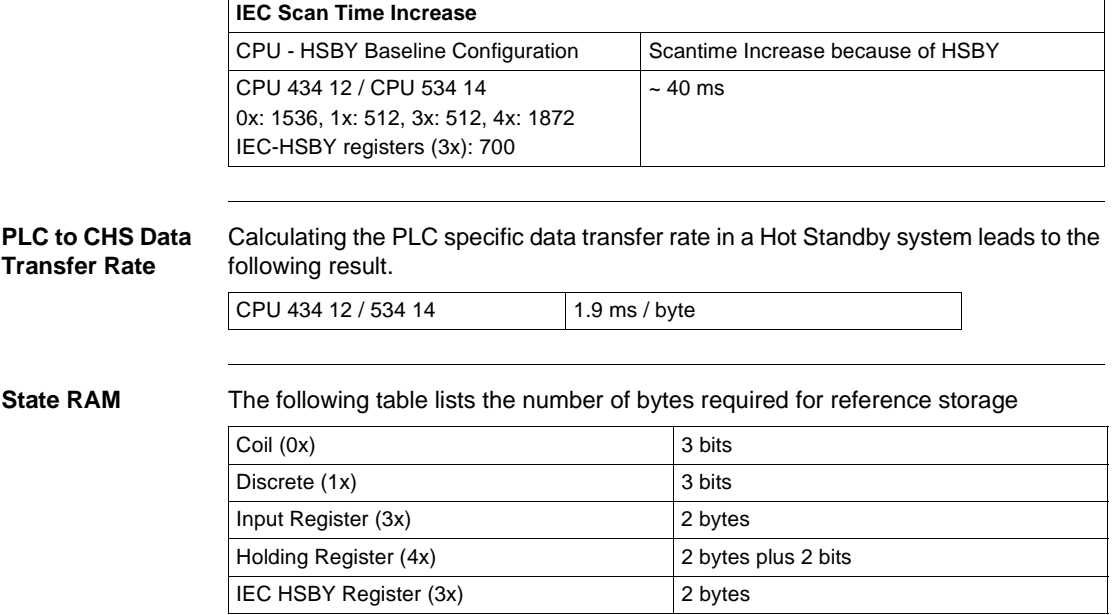

**Example** This example shows the effect of a configuration change from baseline as shown in the IEC Scan Time Increase Table (See Overall PLC Scan Time, p. [49](#page-48-0)).

> A particular application has a standalone scan time of 25 ms in a PLC of type CPU 434 12. The state RAM to be transferred consists of 200 coils (0x), 300 discrete inputs (1x), 150 input registers (3x), 400 holding registers (4x) and 14000 IEC HSBY registers (3x).

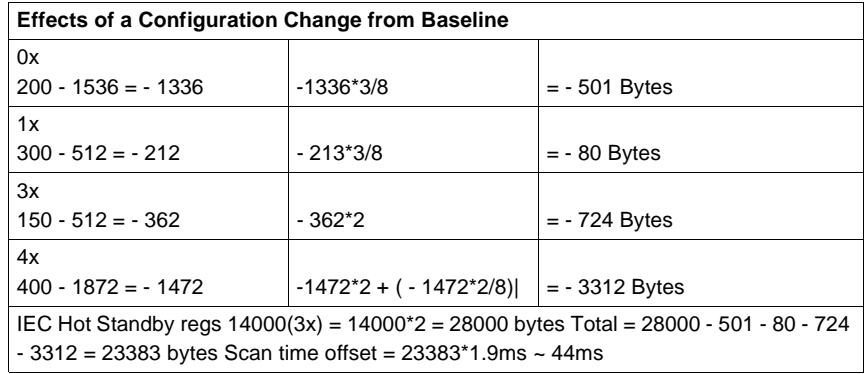

The state RAM difference to the reference configuration is:

This application therefore would have an overall scan time in Hot Standby:

40 ms (reference with CPU 434 12/ 534 14)

+ 25 ms (logic solve)

+ 44 ms (offset through memory increase)

 $= 109$  ms

#### <span id="page-50-0"></span>**State Ram Transfer and Scan Time**

**Reduce Scan Time** The state RAM transfer area contains all the state RAM values that are passed between the Primary and Standby controllers. The size of the transfer area is as large as the total size of your controller's state RAM.

> As the simplified block diagram below shows, all 0x references in the state RAM transfer area are transferred first, then all 1x references, followed by all the 3x references, and finally all the 4x references.

In the Quantum HSBY system, IEC HSBY does not allow customizing the transfer area. This means the whole state RAM is transferred in IEC HSBY, except for the nontransfer area, an area contained within the transfer area but ignored during the actual state RAM transfer. Placing registers in the nontransfer area is one way to reduce scan time because the Primary controller to CHS transfer time is shorter. With Concept 2.5, a new function called Section Transfer Control has been added which can be used to reduce scan time. See Section Transfer Control, p. [135](#page-134-0) for further information on this feature.

**Note:** No matter how long your transfer takes, it does not cause a watchdog timeout.

#### <span id="page-51-0"></span>**All State RAM transferred**

The following diagram shows the state RAM transfer area.

#### 000001 000002 Total number of discrete 000003 outputs transferred 0nnnnn 100001 100002 Total number of discrete  $\frac{1000003}{2}$ inputs transferred 1nnnnn Where nnnnn is a multiple of 16 300001 300002 Total number of register 300003 Note: No 3x registers inputs transferred Ξ configured for IEC HSBY 3nnnnn 400001<br>400002 400003 400004 400005 Total number of register 400006 outputs transferred  $\vdots$ 4nnnnn

#### <span id="page-52-0"></span>**Layout of completely transferred state RAM in an IEC Hot Standby system**

**Layout of transferred RAM** The diagram below illustrates that a significant piece of the controller's state RAM is taken as a transfer buffer for copying the IEC heap from the Primary to the Standby controller. The transfer header is located at the very top of the transfer buffer. The transfer header contains information about the Primary's exec version, time synchronization information and the IEC application's version. This information allows the Standby controller, once it received the transfer buffer, to decide whether to remain online or go offline. When online, the Standby controller copies the Primary's IEC heap out of the transfer buffer into its internal memory, which ensures the Standby's IEC data consistency.

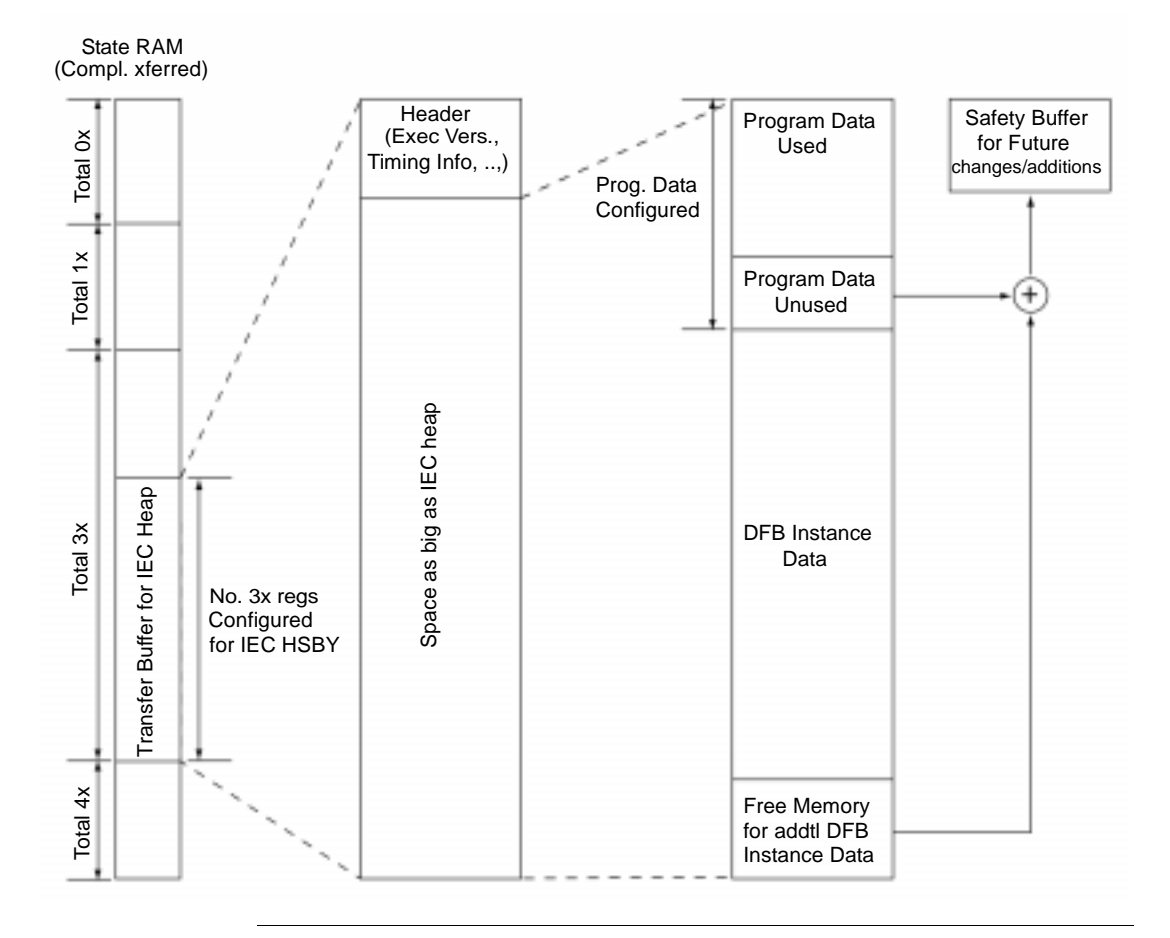

840 USE 106 00 January 2003 53

# **Planning a Quantum Hot Standby System**

# **At a Glance**

**Purpose** This chapter describes how to plan a Quantum Hot Standby System.

**What's in this Chapter?**

This chapter contains the following topics:

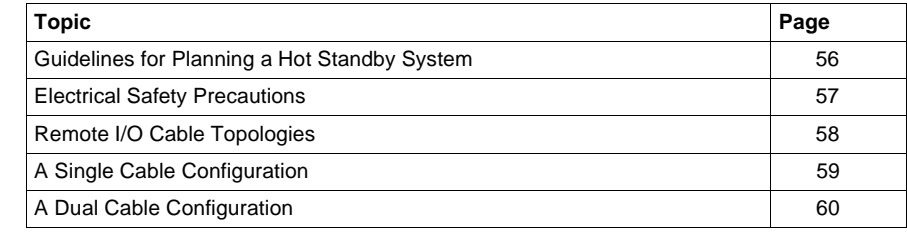

## <span id="page-55-0"></span>**Guidelines for Planning a Hot Standby System**

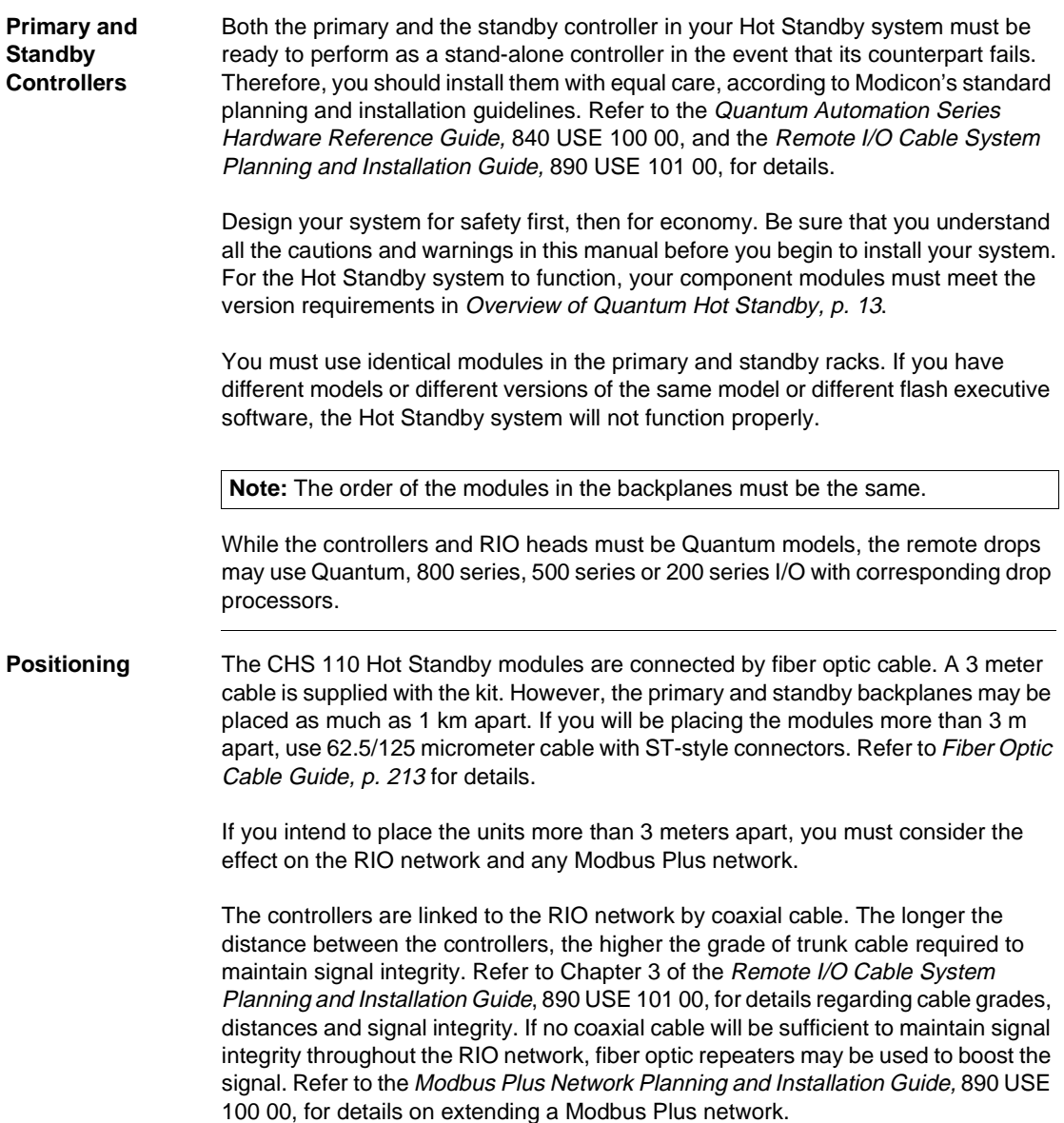

## <span id="page-56-0"></span>**Electrical Safety Precautions**

**Safety Precautions** WARNING

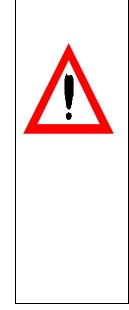

To protect yourself and others against electric shock, obey your national electrical code and all applicable local codes and laws. When you plan the installation of the electrical cabinets which enclose the system's electronic components, be sure each cabinet is connected separately to earth ground and that each backplane is connected to solid ground within its cabinet.

**Failure to follow this precaution can result in death, serious injury, or equipment damage.**

# <span id="page-57-0"></span>**Remote I/O Cable Topologies**

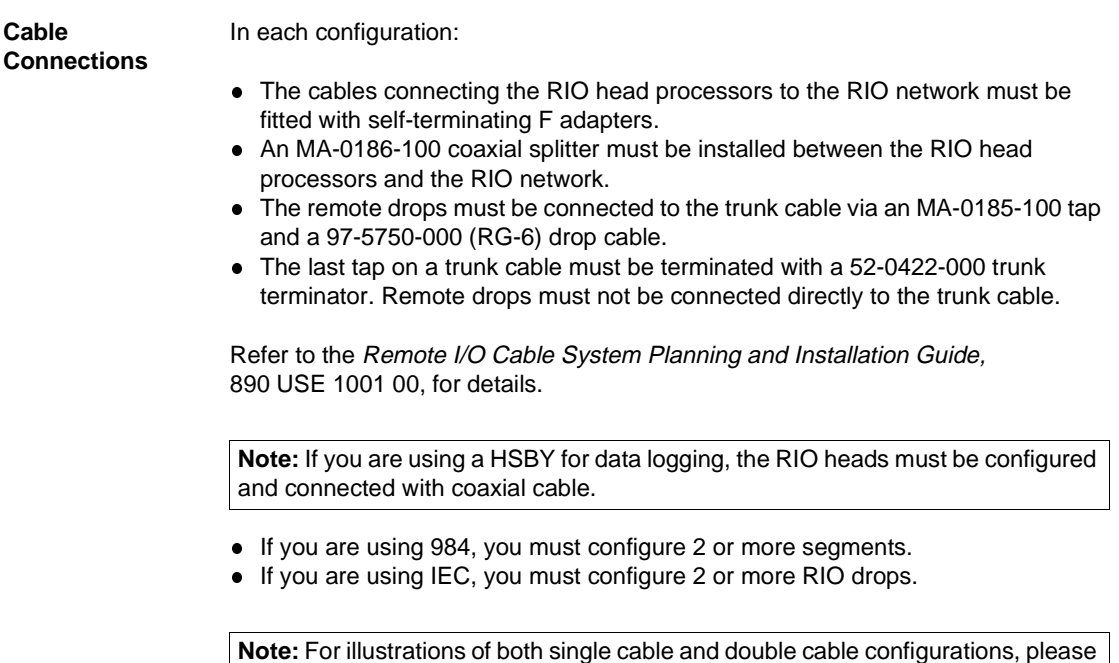

see A Single Cable Configuration, p. [59](#page-58-0) and A Dual Cable Configuration, p. [60](#page-59-0).

## <span id="page-58-0"></span>**A Single Cable Configuration**

**Diagram of a Single Cable Configuration**

The following diagram shows a single cable configuration for the Quantum Hot Standby system.

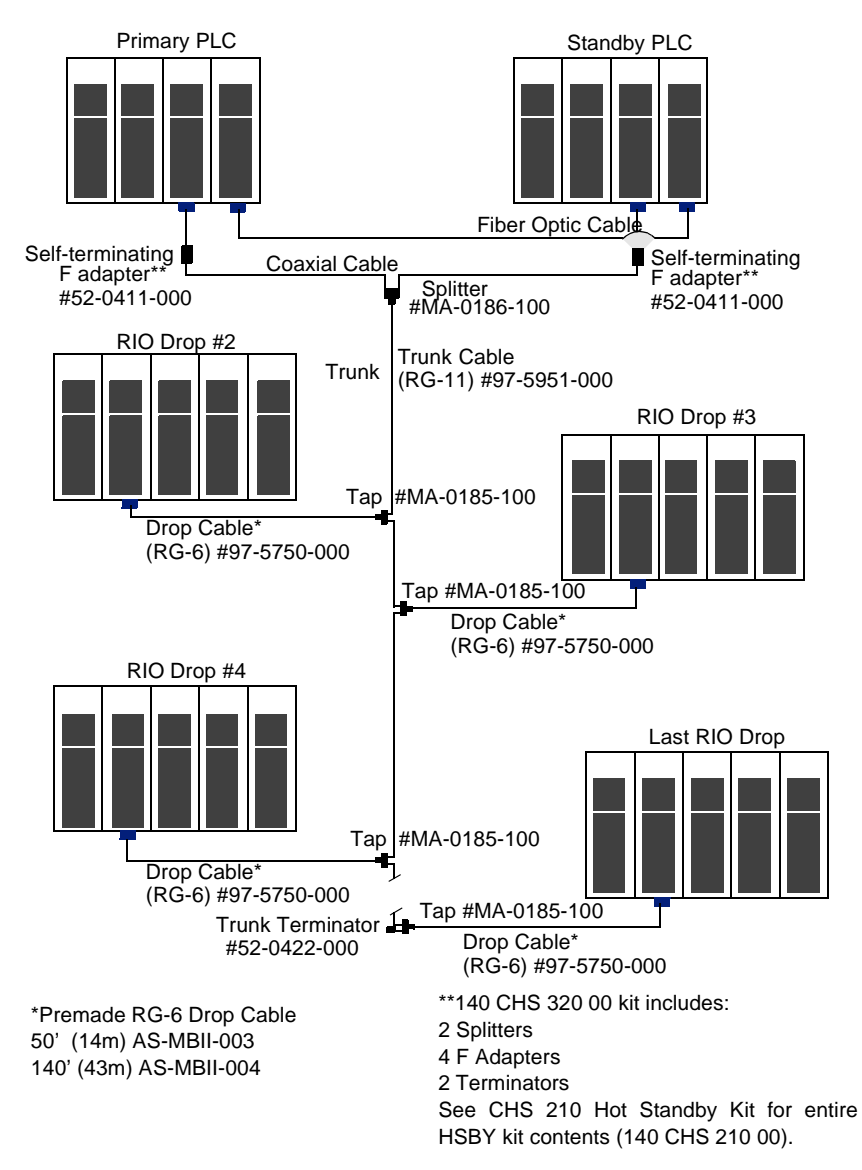

## <span id="page-59-0"></span>**A Dual Cable Configuration**

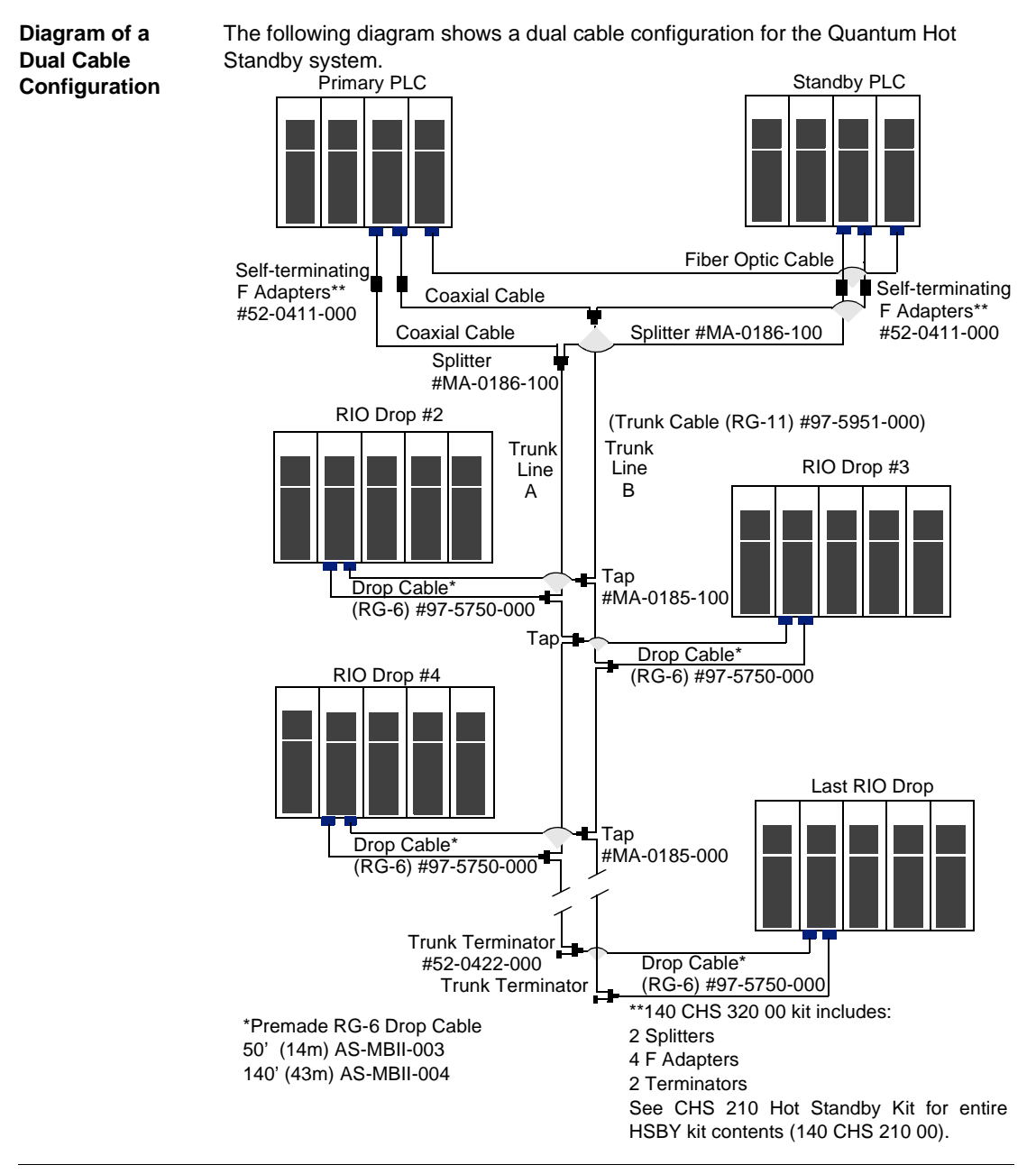

60 840 USE 106 00 January 2003

# **Installation**

# **How to Install a Hot Standby System**

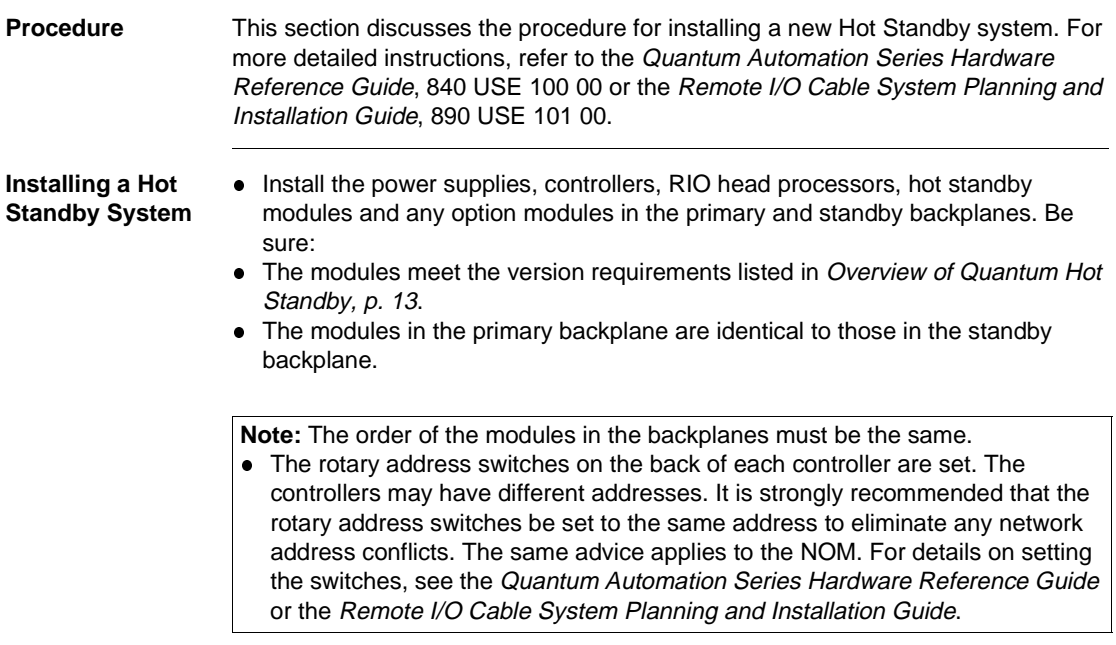

The following diagram illustrates installation of a Hot Standby System.

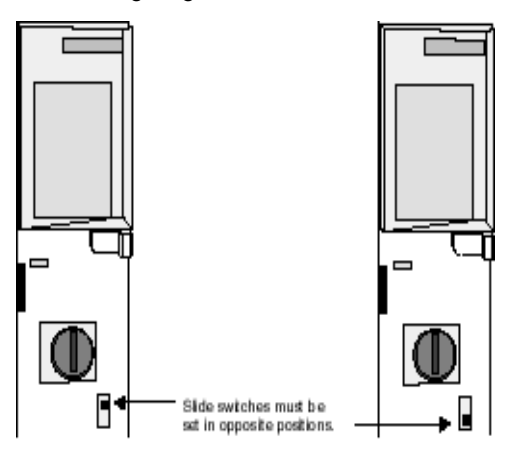

#### **Setting Designation Slide Switches**

The designation slide switch on one Hot Standby module is set to A and the other is set to B.

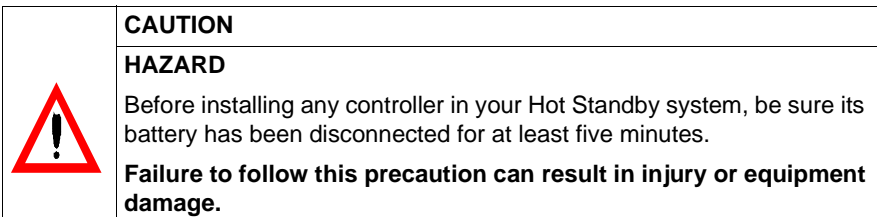

**Note:** Be sure your system meets the power and grounding guidelines outlined in Appendix D of the Quantum Automation Series Hardware Reference Guide, 840 USE 100 00.

**Connect Network** The following diagram shows how to connect the network.

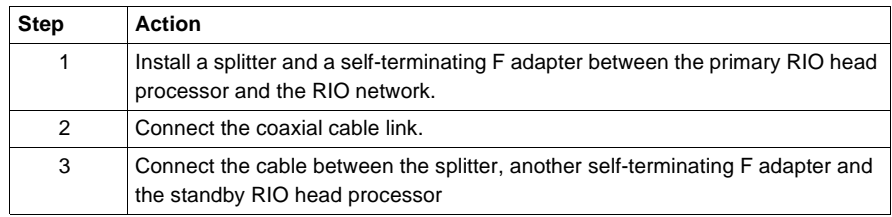

**Network Connections** Primary Standby Sel terminating F adapter Coacial cable Spliter Cable to the RIO network

**Installing Coaxial Cable Link** 

Connect the fiber link between the Hot Standby modules, making sure the cable is properly crossed, so that the transmit cable connector of each module is linked to the receive cable connector of the other. Follow these instructions:

Remove the protective plastic coverings from the cable ports and the tips of the cable. Snap one of the fiber cable clasps onto the cable, carefully pressing the cable through the slot so that the wider end of the clasp is closest to the boot. The following diagram shows the installation of a coaxial cable link.

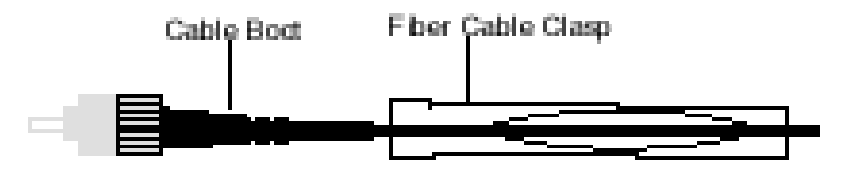

The following diagram illustrates the network connections.

#### **Attaching the Fiber Cable Clasp to the Cable**

The key to installing the cable is to align the barrel, the locking ring and the connector, as shown in the diagram below.

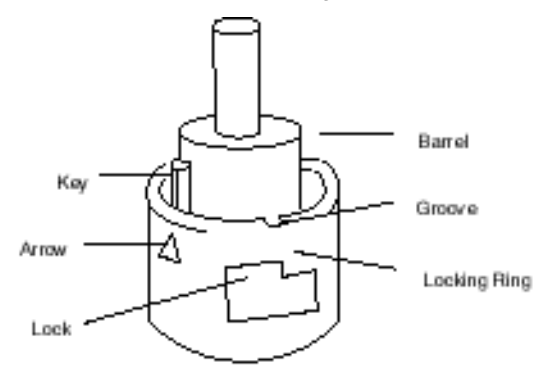

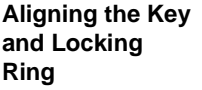

The table below shows how to align the key and locking ring.

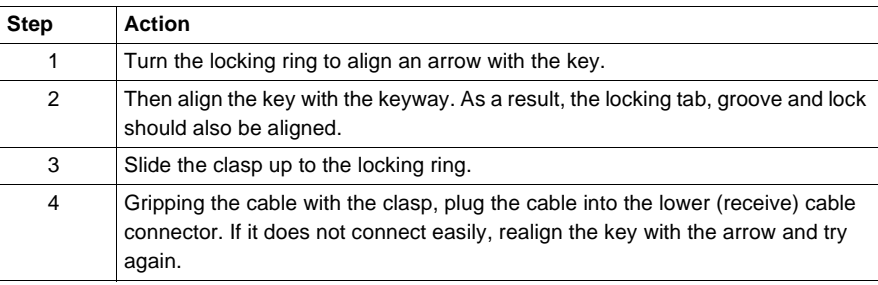

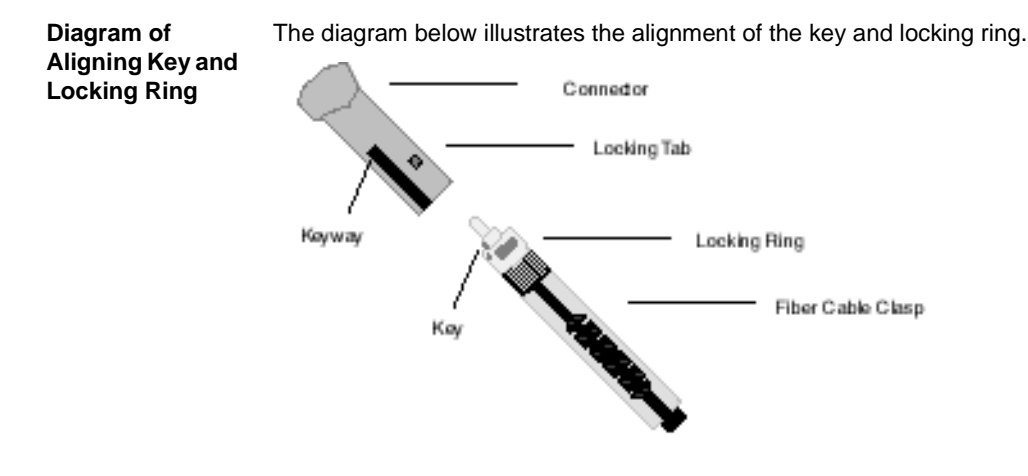

#### **Attaching the Cable**  Turn the cable to the right, so that the tab locks securely. You may leave the fiber cable clasp on the cable for future use, but slide it off the boot of the cable to allow the module door to close.

Repeat this process with the remaining strand of cable and the upper (transmit) cable connector.

**Note:** Remember that each strand of cable must be connected to the upper (transmit) cable connector on one Hot Standby module and the lower (receive) cable connector on the other. If the cable is not properly connected, the modules will not be able to communicate and the Standby will remain offline.

**Note:** One strand of the cable provided in the CHS 210 Hot Standby kit is marked for instance, with the manufacturer's name. This is the only way to distinguish the two strands.

#### **Adding Hot Standby Capability to an Existing System**

To add Hot Standby capability to an existing Quantum system, you must install a second backplane with modules identical to those in the original backplane. Keep the following requirements in mind:

You must remove any local I/O and distributed I/O networks from the original backplane, because they will not be supported at switchover.

The diagram below shows that local I/O must be removed.

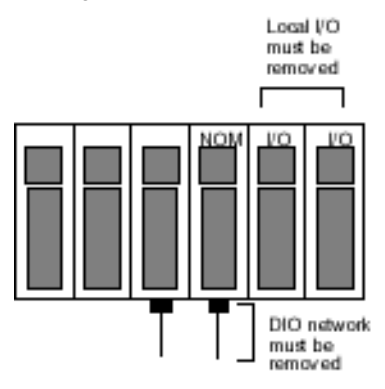

#### **Converting to Hot Standby System**

You need backplanes with at least four slots.

The components in both backplanes must meet the version requirements listed. You must install a splitter and a self-terminating F adapter between the original RIO head processor and the RIO network. A second cable runs from the splitter to the Standby RIO head processor, through a second self-terminating F adapter. In general, you may follow the installation directions in this Chapter. However, as a

precaution, you should first stop the controller and disconnect power to the system.

# **Using a Quantum 984 HSBY System**

# **At a Glance**

**Purpose** This chapter reviews the procedures for operating a Quantum 984 HSBY System.

**What's in this Chapter?**

This chapter contains the following sections:

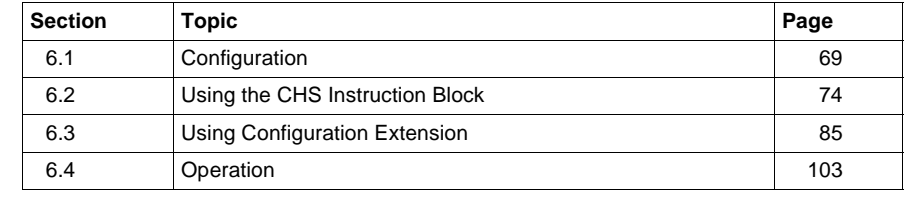

# <span id="page-68-0"></span>**6.1 Configuration**

## **Introduction**

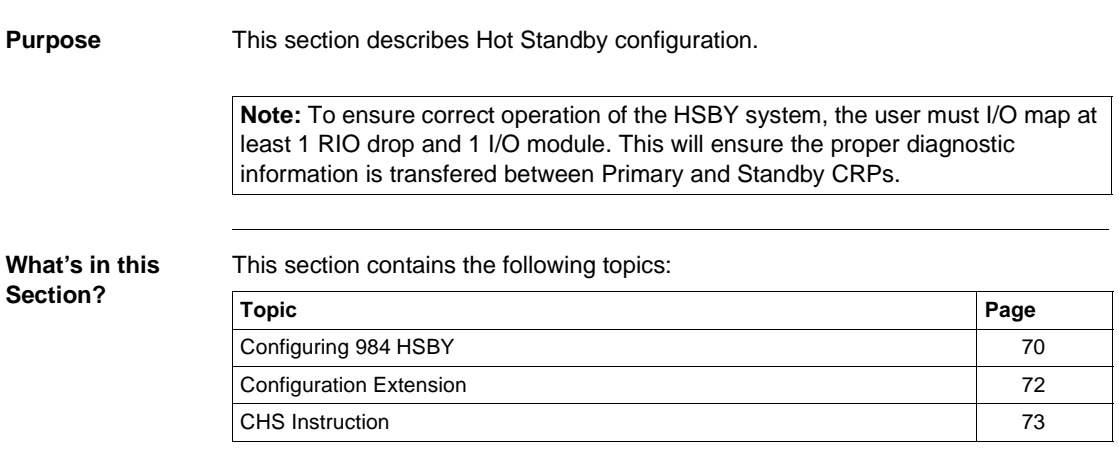

## <span id="page-69-0"></span>**Configuring 984 HSBY**

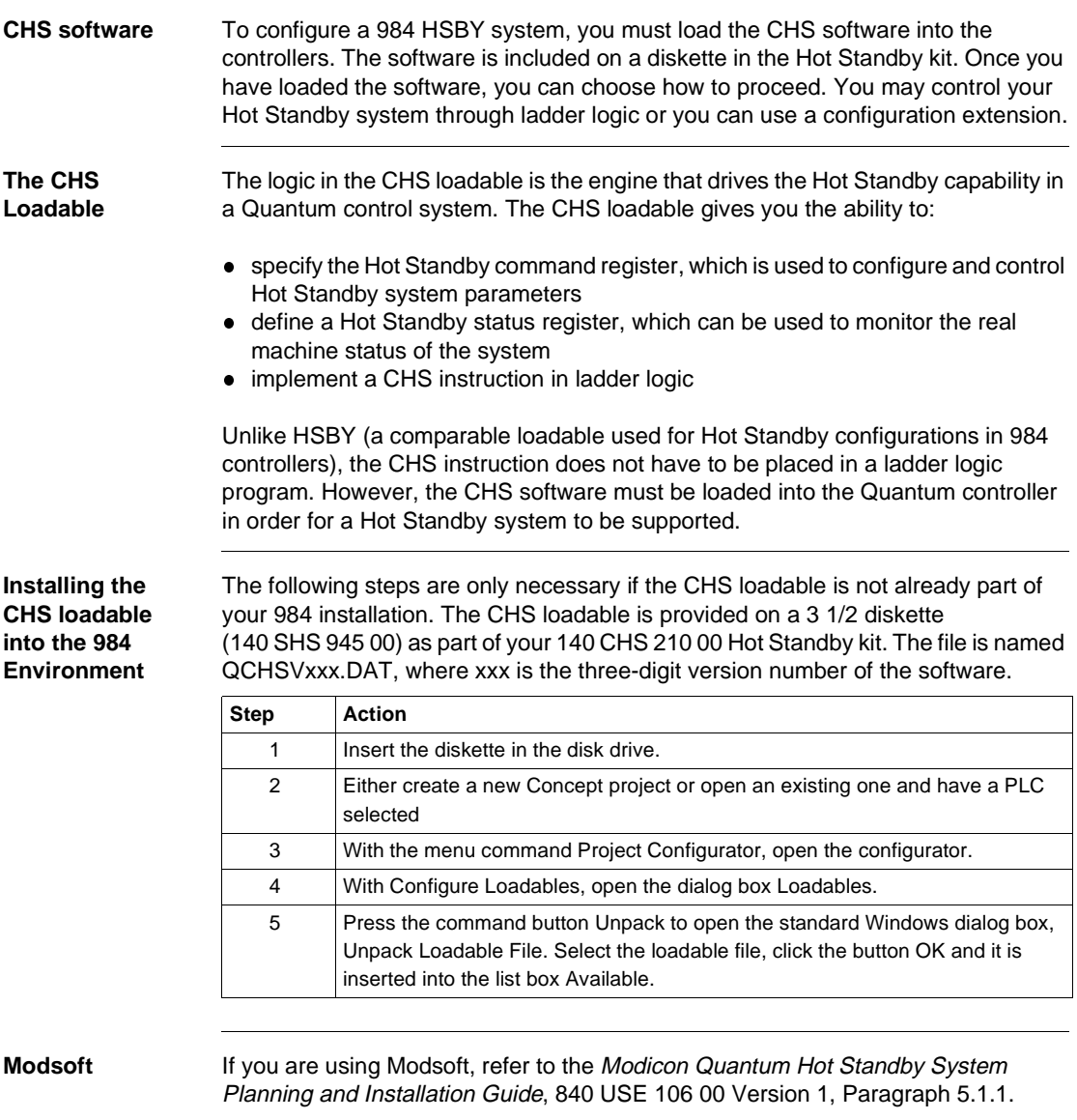

#### **Controlling the Hot Standby System by CHS instruction**

If you are upgrading from a 984 Hot Standby system to a Quantum system, you may port your ladder logic program by first deleting the HSBY block, then relocating the program, and then inserting a CHS instruction. This requires the CHS loadable to be installed into your application.

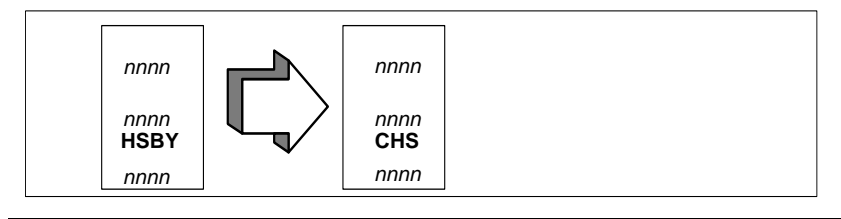

## <span id="page-71-0"></span>**Configuration Extension**

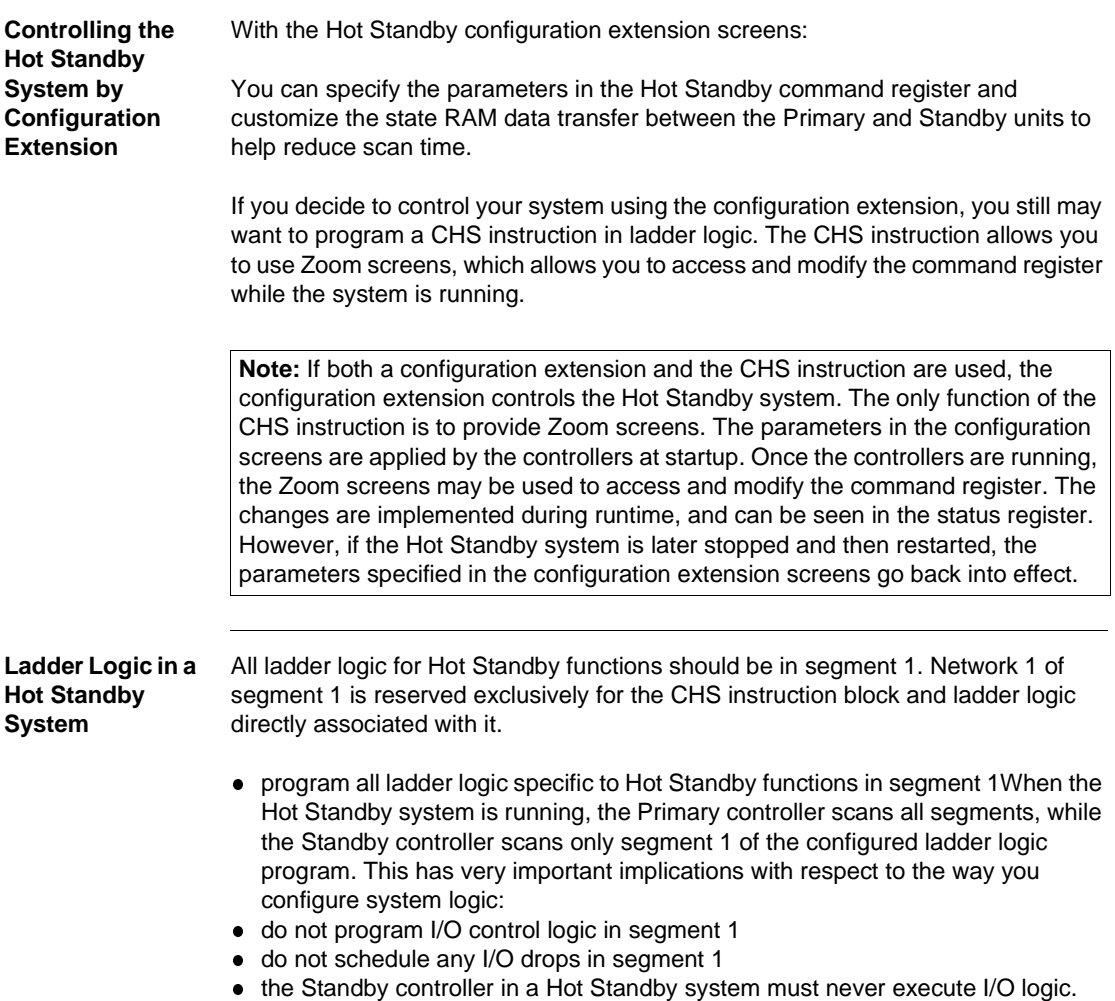
# **CHS Instruction**

**Using CHS Instruction**

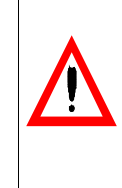

**CAUTION**

**Reschedule Segment Hazard**

To help protect against damage to application I/O devices through unexpected system actions, do not reschedule segment 1 via the segment scheduler.

**Failure to follow this precaution can result in injury or equipment damage.**

Segment 1 may contain the ladder logic for diagnostics and optional Hot Standby functions, such as time-of-day clock updates.

#### **Using the CHS Instruction to Control Your Hot Standby System**

If you choose to use the CHS instruction in ladder logic to control the Hot Standby configuration, the instruction must be placed in network 1, segment 1 of the ladder logic program. The top node must be connected directly to the power rail by a horizontal short. No control logic, such as contacts, should be placed between the rail and the input to the top node. However, other logic may be placed in network 1. Remember, the ladder logic in the Primary and Standby controllers must be identical.

The three nodes in the CHS instruction define the command register, the first register in the nontransfer area, and the length of the nontransfer area.

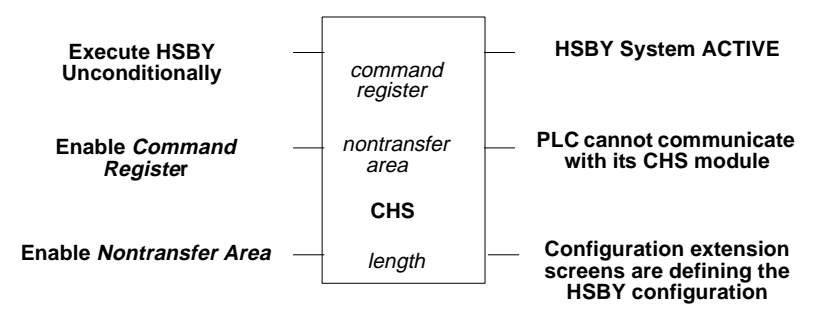

The bottom output node of the CHS instruction indicates whether the configuration extension screens have been activated and allows the parameters in the screens to override those in the CHS instruction at startup.

A detailed description of the CHS instruction is provided in the Ladder Logic Block Library User Guide.

840 USE 106 00 January 2003 73

# **6.2 Using the CHS Instruction Block**

# **Introduction**

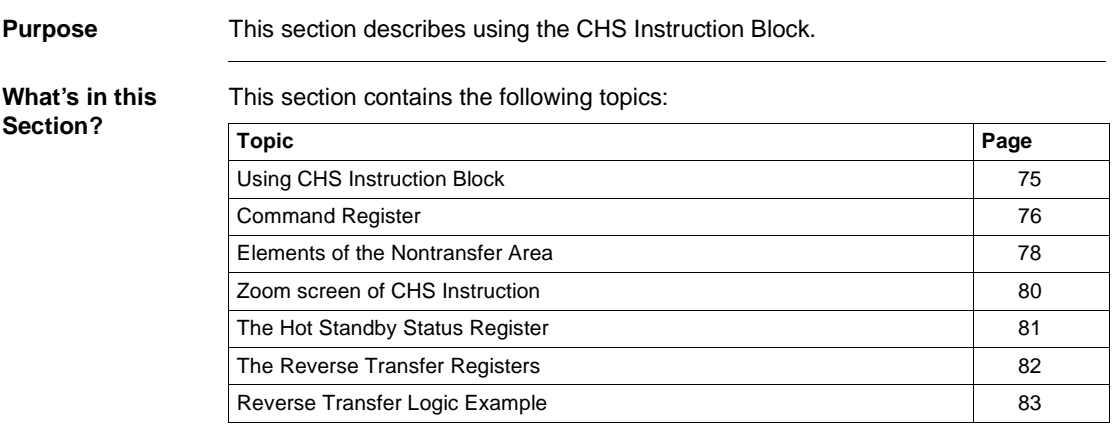

## <span id="page-74-0"></span>**Using CHS Instruction Block**

**CHS Instruction Block** The command register is defined in the top node of the CHS instruction block. The bits in this register are used to configure and control various parameters of the Hot Standby system.

> The command register must be a 4x register in the portion of the state RAM transfer area that is transferred from the Primary to the Standby controller on every scan. It also must be outside of the nontransfer area.

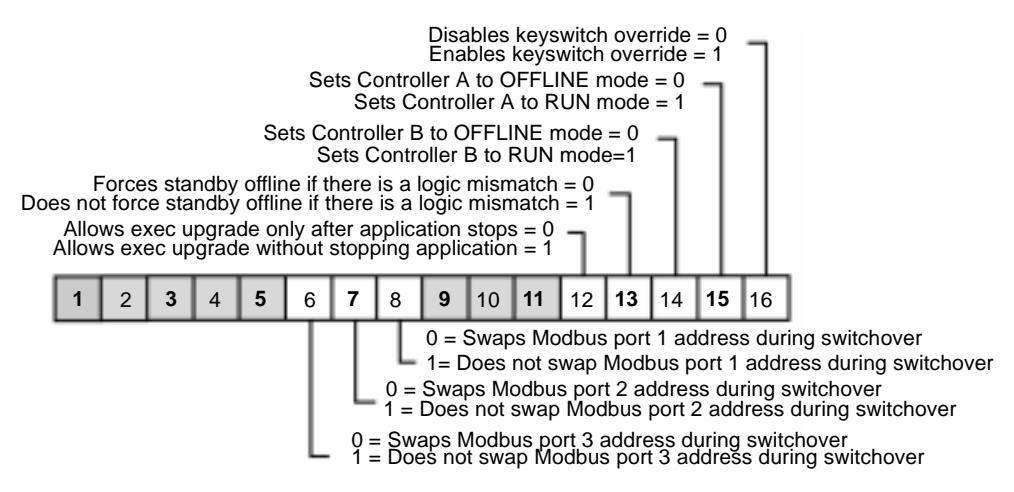

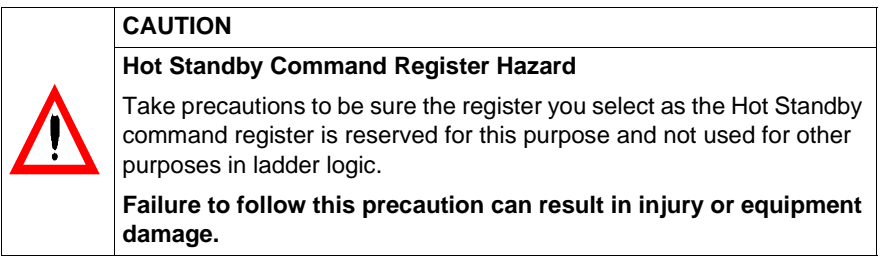

The values set for the bits in this register determine the system parameters at startup. The register can be accessed while the system is running using a reference data editor (RDE) or a Zoom screen on the CHS instruction in ladder logic.

# <span id="page-75-0"></span>**Command Register**

**Command Register**

**The State RAM Transfer Area**

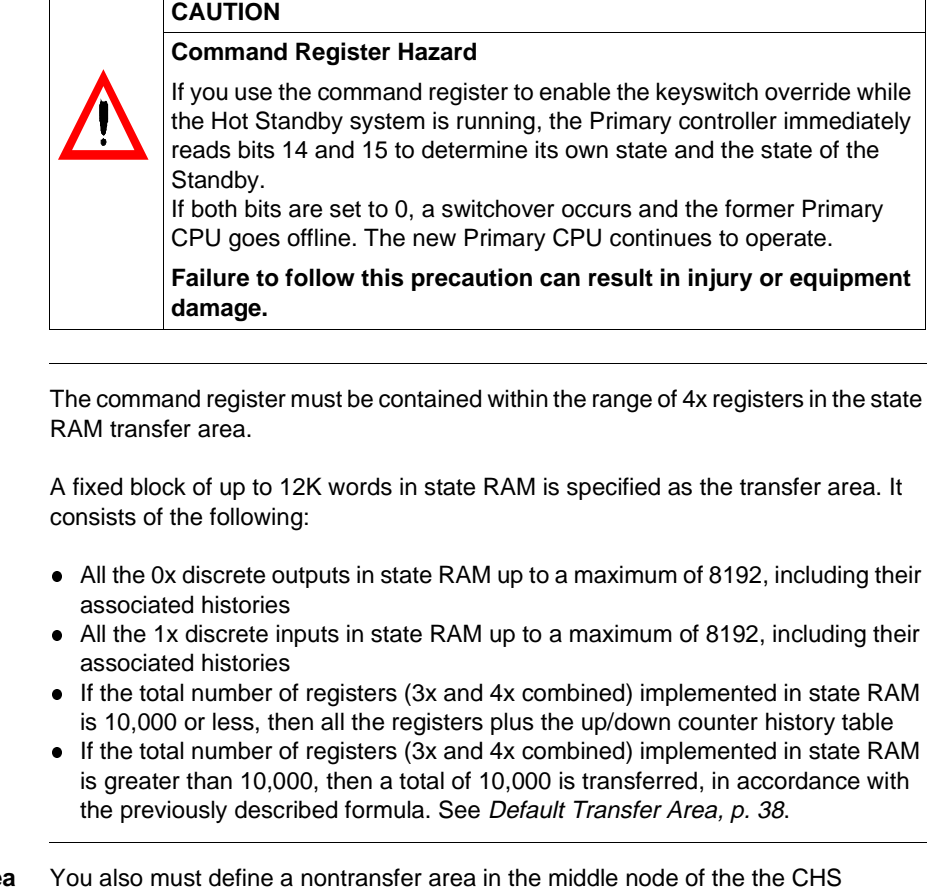

**Nontransfer Area Within the State RAM Transfer Area**

 $\bullet$  is a tool to reduce scan time

instruction block. A nontransfer area:

- $\bullet$  is located entirely within the range of 4x registers in the state RAM transfer area which are transferred on every scan
- consists of a block of four or more 4x registers
- allows the user to monitor the status of the Hot Standby system (third register of non-transfer area)

Only 4x reference data can be placed in the nontransfer area. These designated registers are not transferred to the Standby controller, thus reducing scan time. The following block diagram shows how the nontransfer area exists with respect to the rest of the state RAM transfer area.

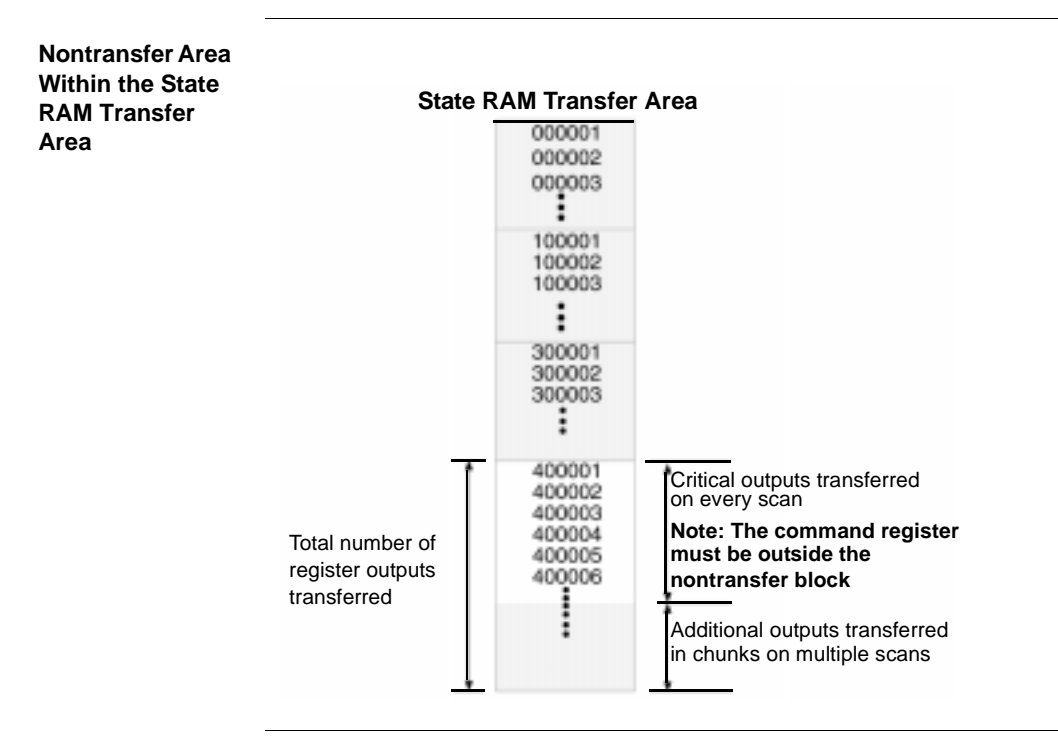

<span id="page-77-0"></span>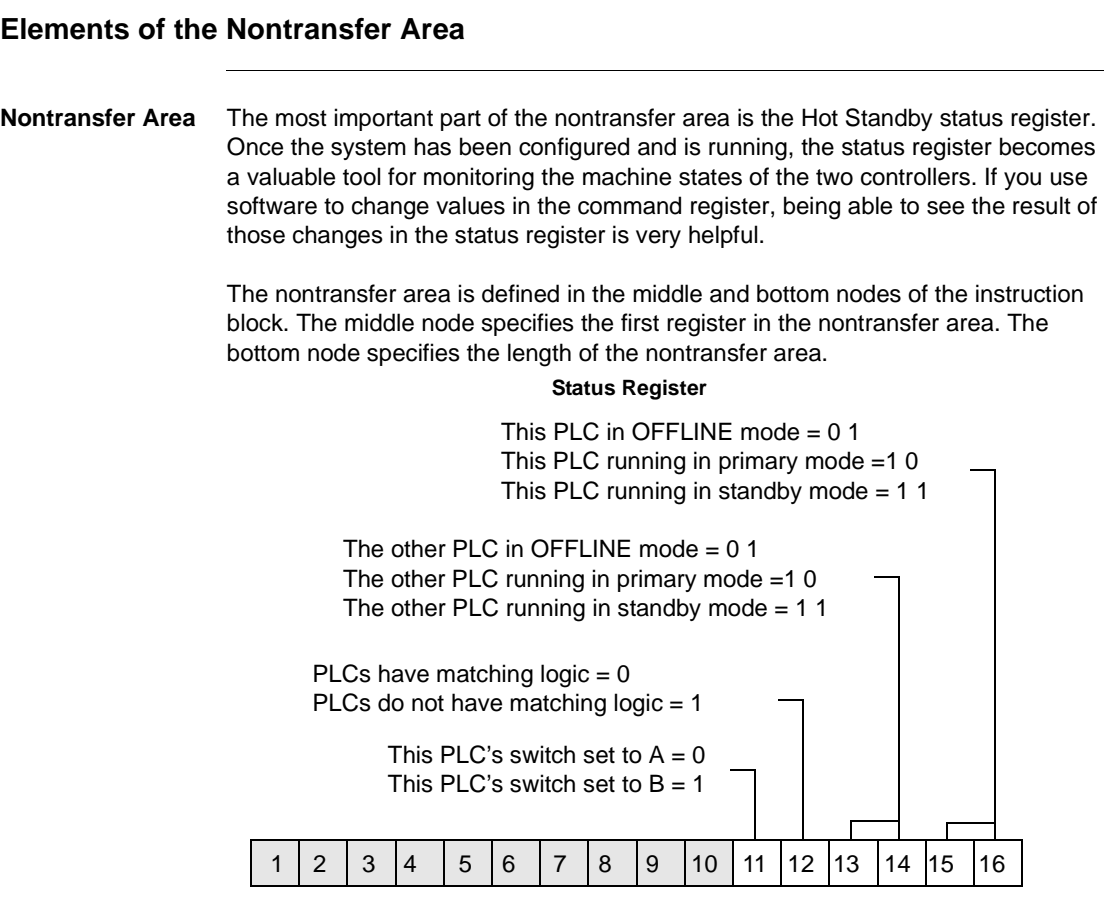

The nontransfer area must be at least four registers long. The first two registers in the nontransfer area are reserved for reverse transfer functions. The third register in the nontransfer area is the Hot Standby status register.

The fourth register and all other contiguous 4x registers specified for nontransfer are ignored when the state RAM values of the Primary controller are transferred to the Standby controller.

**Example of a Nontransfer Area** In the example, the nontransfer area begins at register 40010, as defined in the middle node. The length is 30 registers, as defined in the bottom node. Thus, the last register in the nontransfer area is 40039.

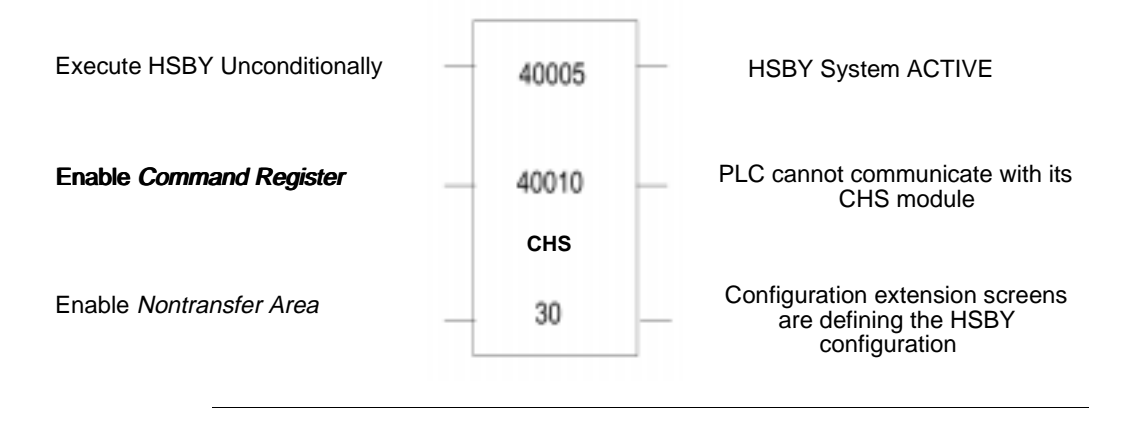

# <span id="page-79-0"></span>**Zoom screen of CHS Instruction**

**Zoom Screen** When both a CHS instruction and the Hot Standby configuration extension are used, the parameters you set for the nontransfer area in the configuration extension screens must be identical to those in the CHS block.

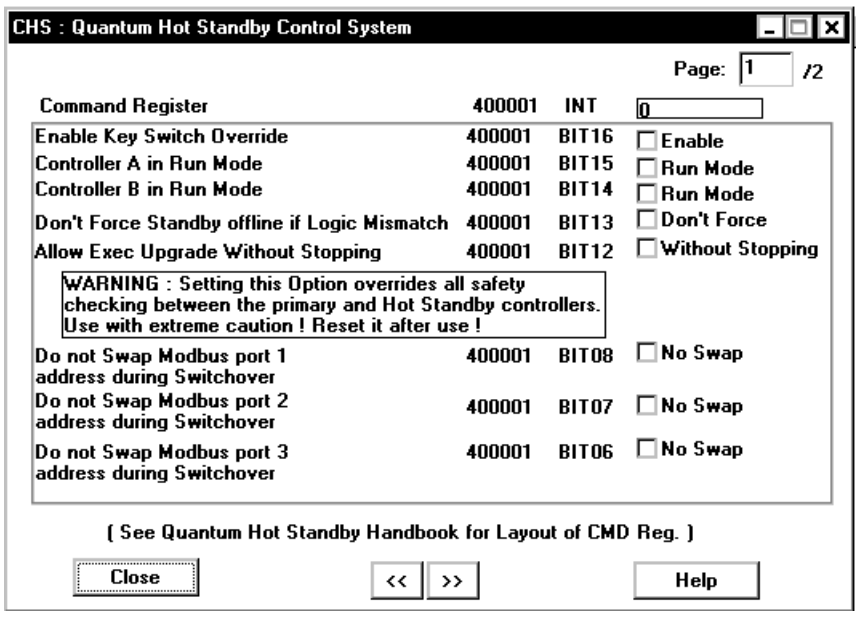

# <span id="page-80-0"></span>**The Hot Standby Status Register**

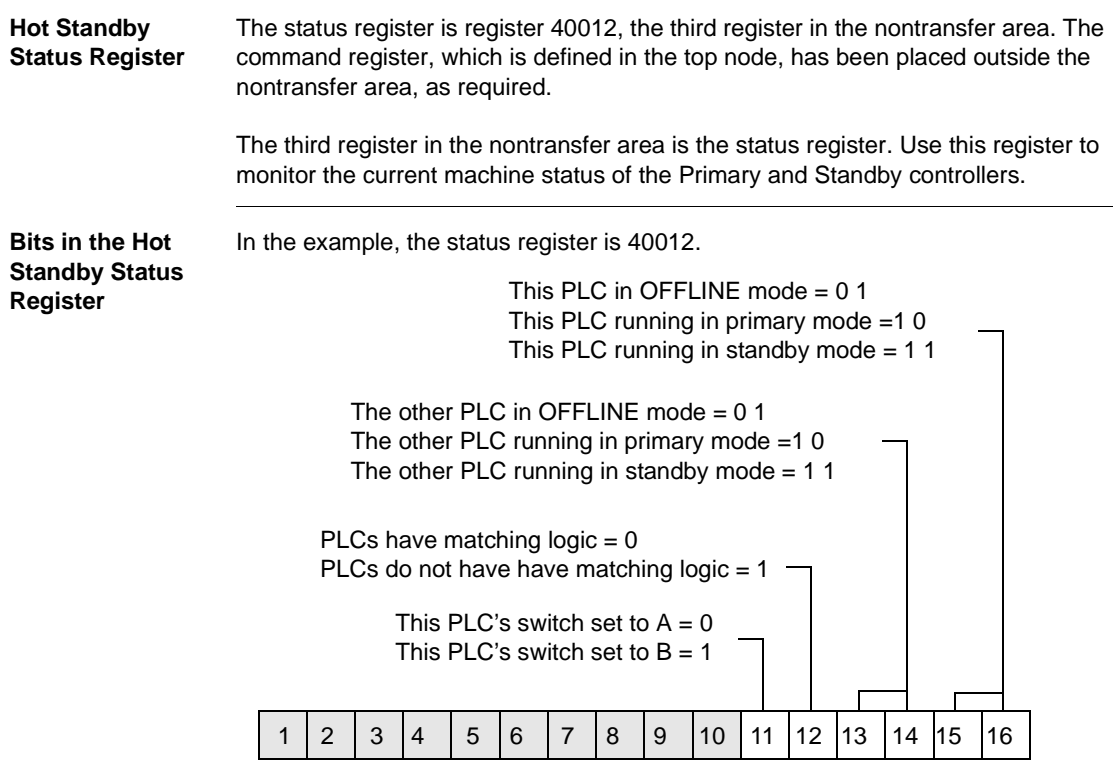

#### <span id="page-81-0"></span>**The Reverse Transfer Registers**

#### **Reverse Transfer** You can use the reverse transfer registers to transmit diagnostic data from the Standby controller to the Primary controller. When you choose to define a nontransfer area, registers  $4x$  and  $4x + 1$  in the nontransfer block are copied from the Standby to the Primary controller. This is opposite from the normal forward state table transfer from the Primary to the Standby.

If you choose not to use the reverse transfer registers, do not connect the CHS bottom input to the rail in your ladder logic program, so the inputs to these registers are not enabled.

## <span id="page-82-0"></span>**Reverse Transfer Logic Example**

#### **A Reverse Transfer Logic Example**

The following example shows I/O ladder logic for a Primary controller that monitors two fault lamps and the reverse transfer logic that sends status data from the Standby controller to the Primary. One fault lamp turns ON if the Standby memory protect is OFF; the other lamp turns ON if the memory backup battery fails in the Standby.

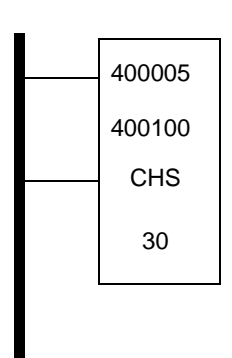

**Network 1 of Segment 1**

#### **Network 2 of Segment 1**

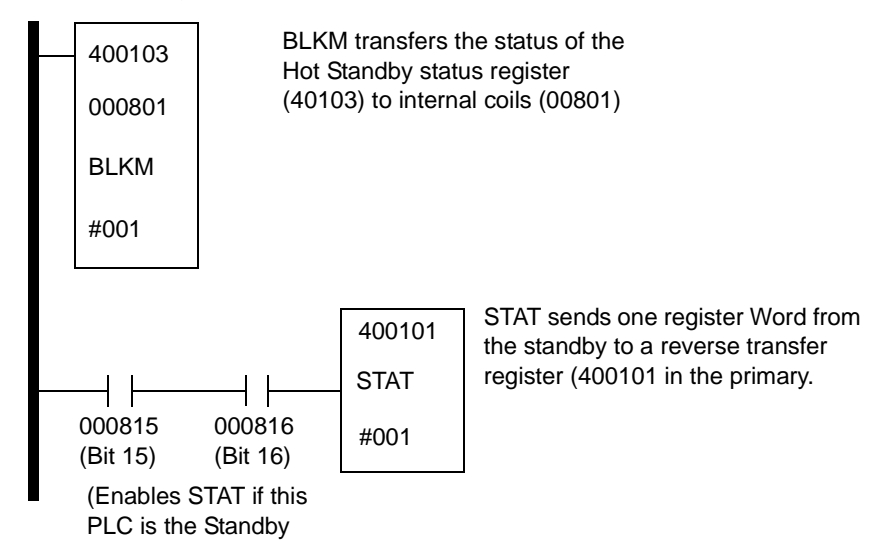

840 USE 106 00 January 2003 83

- **Reverse Transfer Logic** The logic in network 2 of segment 1 contains a BLKM instruction and a STAT instruction. The Standby enables the STAT. Bits 000815 and 000816 are controlled by bits 15 and 16 in the Hot Standby status register. The STAT instruction sends one status register word to 400101; this word initiates a reverse transfer to the Primary controller.
- **Remote I/O Logic** Internal coil bit 000715 (status bit 11) controls the STANDBY MEMORY PROTECT OFF lamp. Internal coil bit 000716 (status bit 12) controls the STANDBY BATTERY FAULT lamp.

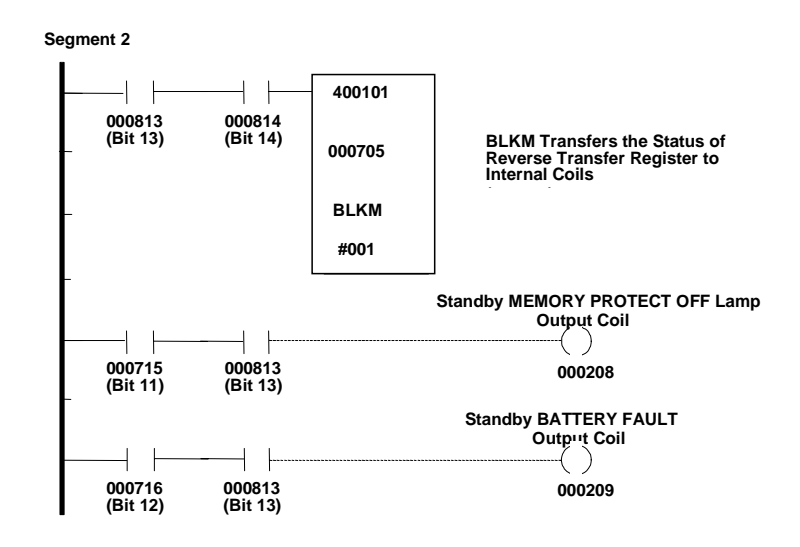

# **6.3 Using Configuration Extension**

# **Introduction**

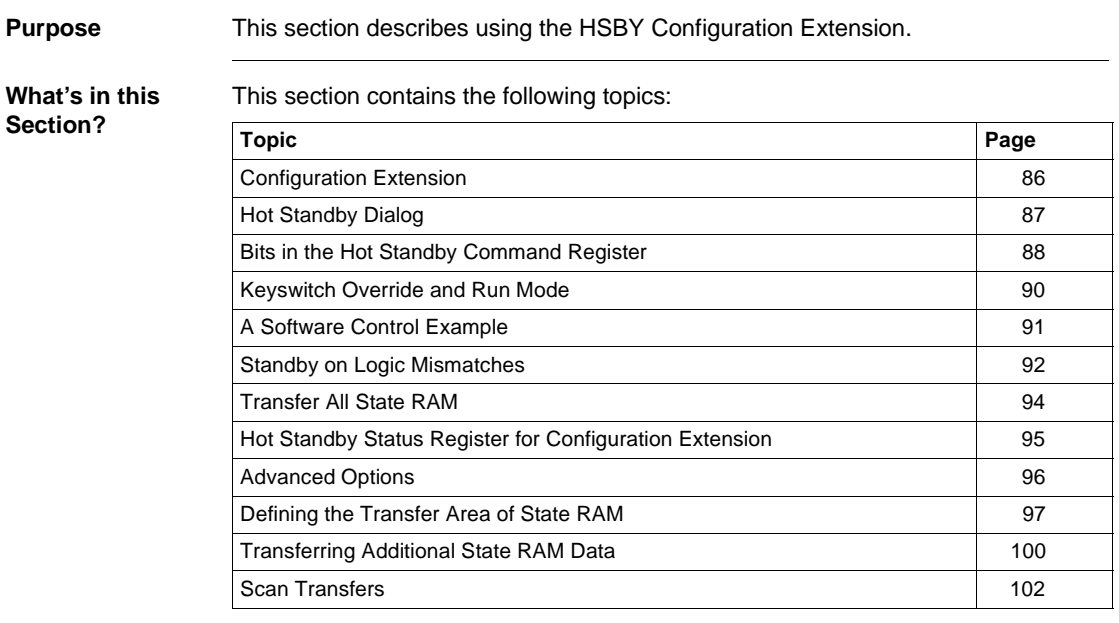

# <span id="page-85-0"></span>**Configuration Extension**

**Hot Standby Dialog** The configuration of the 984 Hot Standby can be done with the Hot Standby dialog and/or with the CHS instruction of the LL984 instruction library.

**Concept shown**

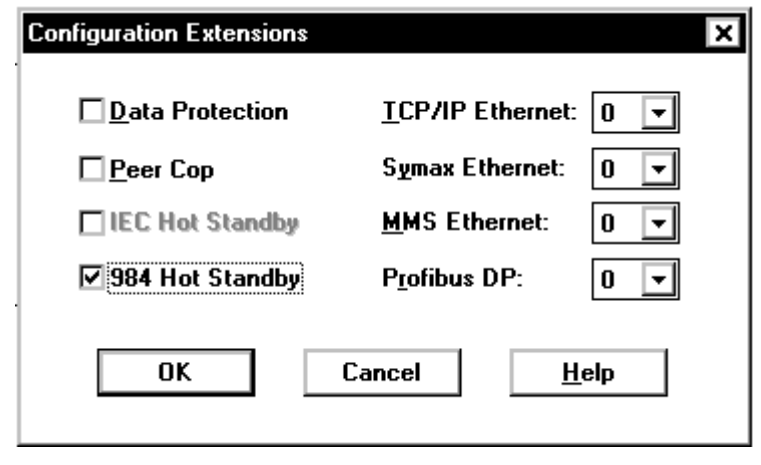

# <span id="page-86-0"></span>**Hot Standby Dialog**

**Hot Standby Dialog in Concept**

The Hot Standby dialog is shown below, it can be activated through Configure Hot Standby.

#### **Concept shown**

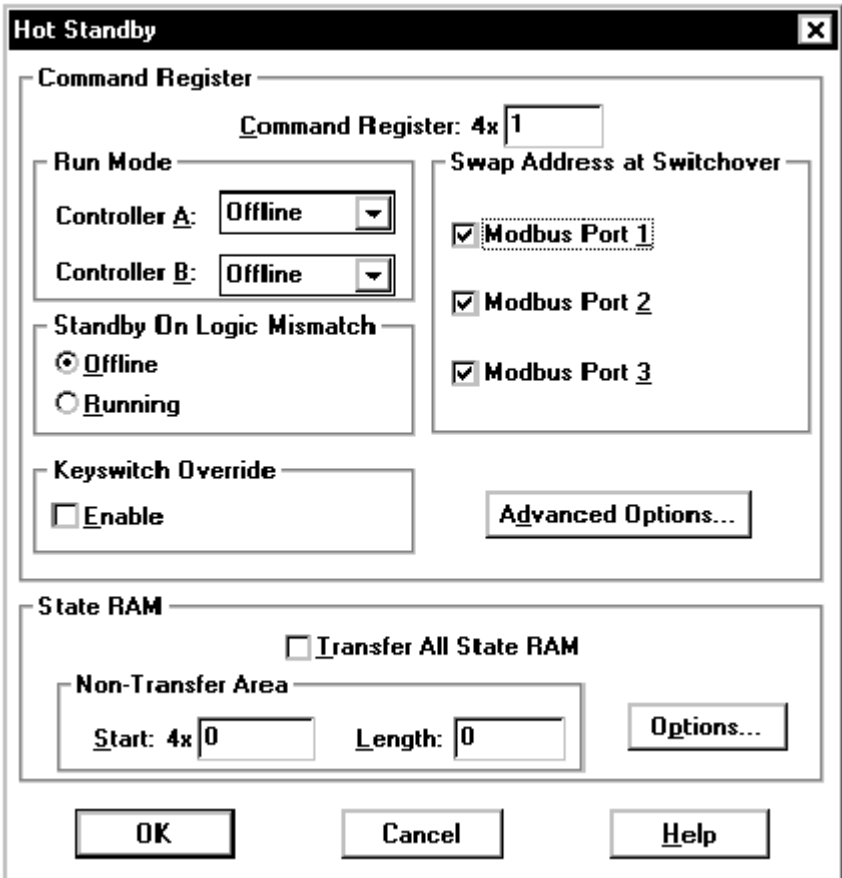

## <span id="page-87-0"></span>**Bits in the Hot Standby Command Register**

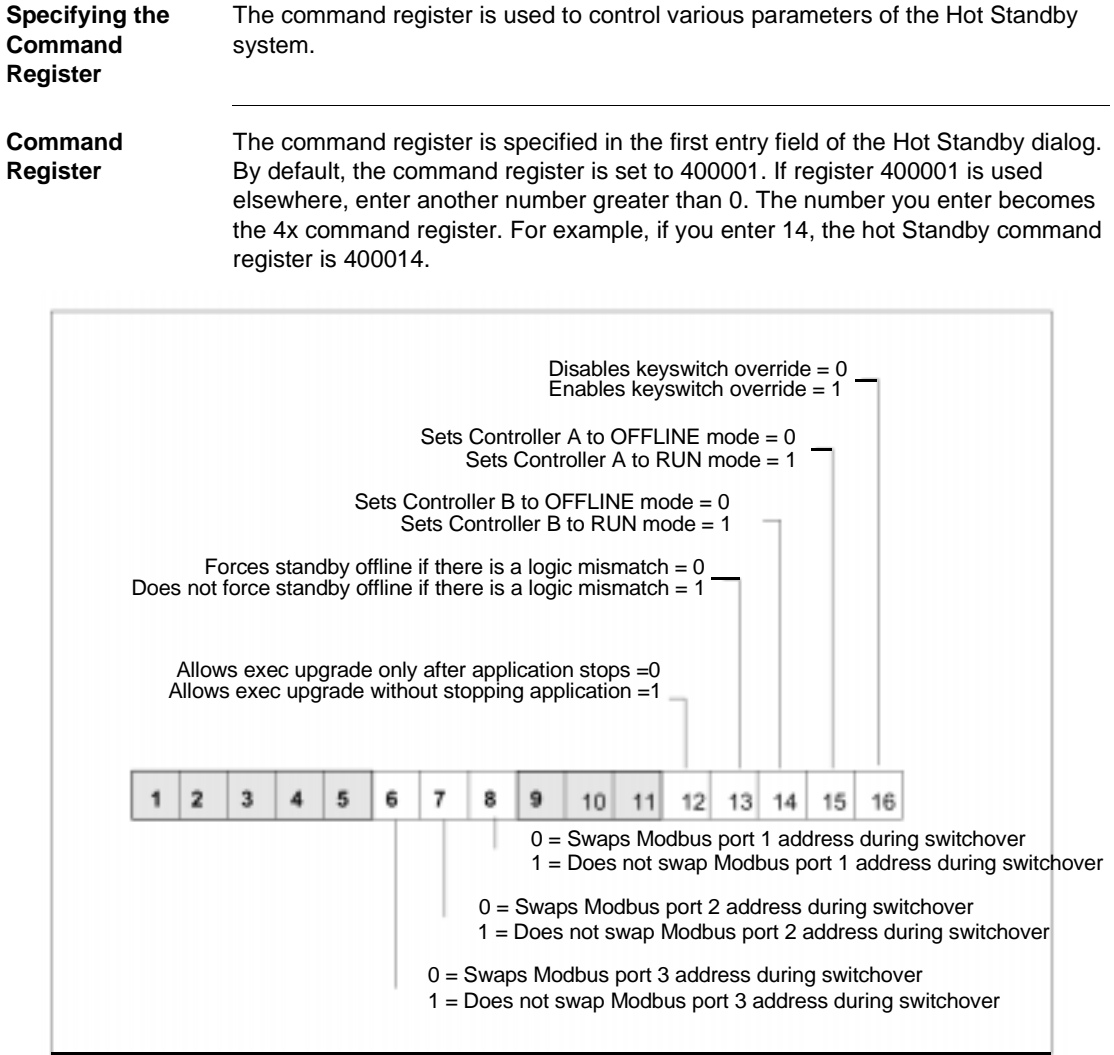

You may enter any number in the range 1... n, where n is the last configured 4x register. However:

• The command register must be part of the area of state RAM that gets transferred from the Primary to the Standby controller on every scan.

88 840 USE 106 00 January 2003

- Therefore, the number you specify for the command register must be in the range of 4x registers you specify in the State RAM area in State RAM dialog. If you are using the 12K option, the command register must be one of the first 9000 4x registers.
- The command register must not be within the range of the nontransfer area, which you specify in the nontransfer area of the Hot Standby dialog.

#### **CAUTION**

#### **Hot Standby Command Register Hazard**

Be sure the register you select as the Hot Standby command register is reserved for this purpose and not used for other purposes elsewhere in user logic.

**Failure to follow this precaution can result in injury or equipment damage.**

## **CAUTION**

#### **Hot Standby Dialog Hazard**

If you intend to use the Hot Standby dialog to configure the command register and the CHS instruction to modify the command register during runtime, make sure that you specify the same register as the command register in Hot Standby dialog and the top node of the CHS block. If you use different numbers for the command register, the changes that you make via the Zoom screen are not applied to the real Hot Standby command register.

**Failure to follow this precaution can result in injury or equipment damage.**

## <span id="page-89-0"></span>**Keyswitch Override and Run Mode**

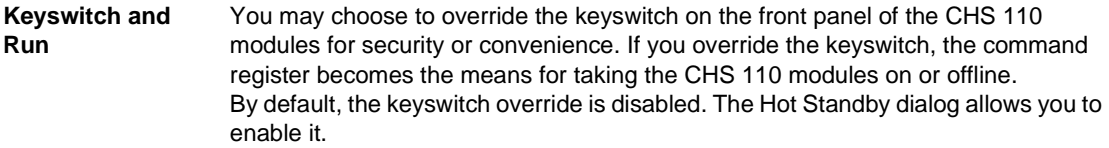

**Keyswitch Override** If you enable the keyswitch override, the Offline/Running operating mode of the controllers at startup is determined by the values you set to bits 14 and 15 of the command register. These bits are represented as the Run Mode for controller A and B (depends on designation slide switch). Remember, that when the keyswitch override is enabled you can not initiate a program update (program xfer) at the CHS 110 module in the Standby rack.

> As long as the keyswitch override is disabled, the settings for the Run Mode can be ignored.

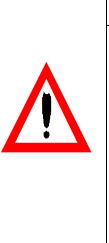

**CAUTION Keyswitch Override Hazard** If you use the Zoom screen or RDE to enable the keyswitch override while the Hot Standby system is running, the Primary controller immediately reads bits 14 and 15 to determine its own state and the state of the Standby. **Failure to follow this precaution can result in injury or equipment damage.**

If both bits are set to 0, a switchover occurs and the former Primary CPU goes offline. The new Primary CPU continues to operate.

# <span id="page-90-0"></span>**A Software Control Example**

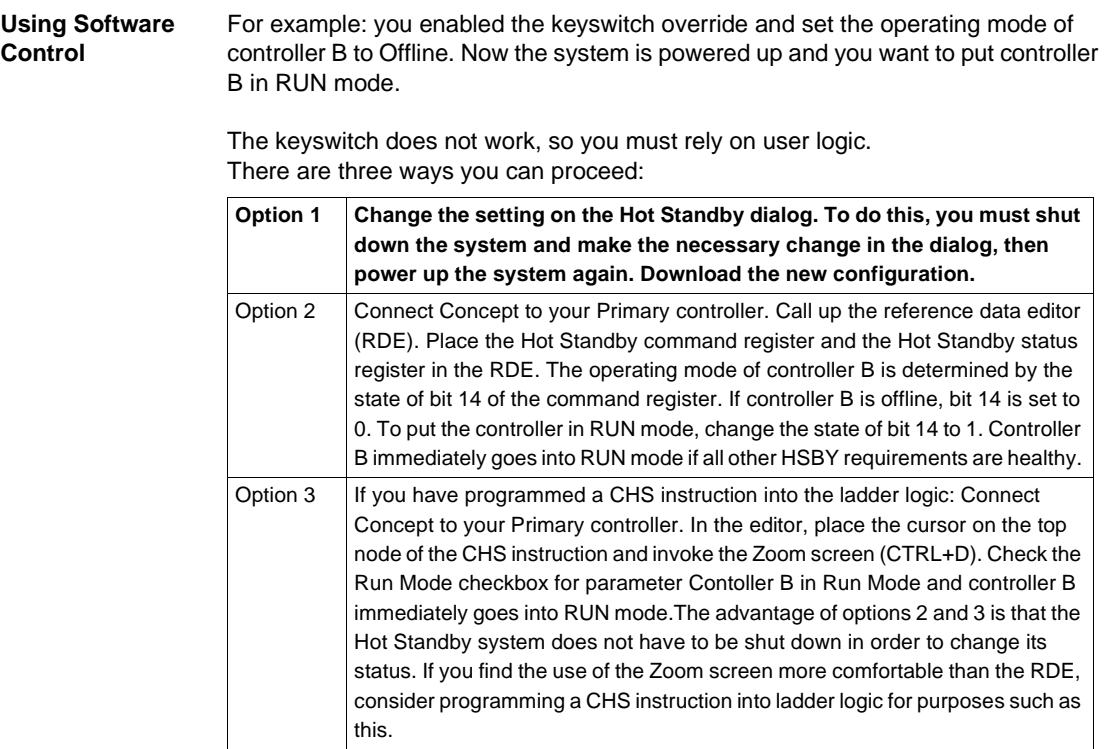

#### <span id="page-91-0"></span>**Standby on Logic Mismatches**

**Logic Program** To function properly, the Primary and the Standby controller in a Hot Standby system must be solving an identical logic program, which is updated on every scan by a state RAM data transfer between the two controllers.

> By default, the Standby controller is set to go offline if a mismatch is detected between its user logic and that of the Primary controller. Switchover cannot occur while the Standby controller is Offline.

The radio buttons provide you with the option to override this default. If you change the parameter in this field from Offline to Running, the Standby controller remains online if a logic mismatch is detected between its logic program and that of the Primary controller.

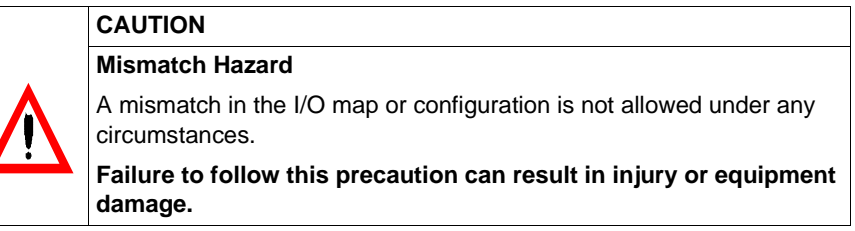

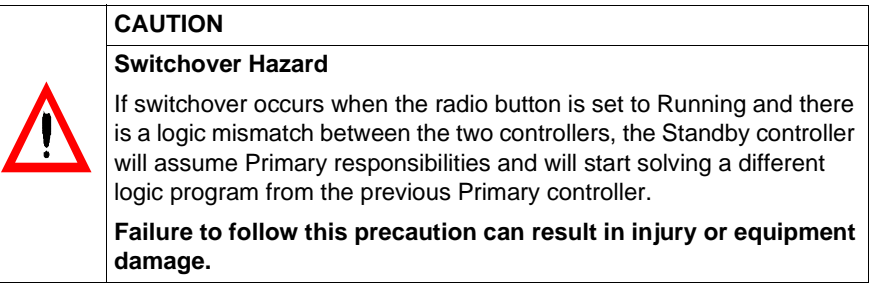

**Swap Address at Switchover**  In a Hot Standby system, the Modbus ports on the Primary controller may have MEM addresses in the range of 1 to 119. This allows an offset of 128 for comparable ports on the Standby controller, with 247 the maximum number of addresses. For example, if controller A is the Primary controller and its two Modbus ports have addresses 1 and 2, then the default addresses for the comparable ports on Standby controller B are 129 and 130. By default, this offset is maintained between port addresses in the event of switchover. For example, if controller B becomes the Primary controller as the result of switchover, its Modbus ports assume the addresses of 1 and 2, and the comparable ports on controller A assume addresses 129 and 130.

> The check boxes allow you to change this default condition on any or all of the Modbus ports on the two controllers in your Hot Standby system.

Modbus ports on the two controllers in your Hot Standby system. For example: if you deselect the parameter Modbus Port 1, then no offset is maintained at switchover and after switchover the two ports have the same address. Thus if controller A is the Primary controller and its Modbus port 1 address is 1, then that port address remains 1 after a switchover occurs. Likewise, if controller B becomes the Primary controller as a result of switchover, its Modbus port 1 address is also 1.

**Note:** If you change the selections, the port addresses are not affected until a switchover occurs.

#### **Modbus Plus Port Address Swapping at Switchover**

In a Quantum Hot Standby system, the Modbus Plus port addresses on the Standby controller are offset by 32 from the comparable ports on the Primary controller. For example, if controller A is the Primary controller and its Modbus Plus port has address 1, then the address for the corresponding port on Standby controller B is 33. The numerical range for addresses for both ports is 1 through 64. Thus, if the port on the Primary controller has address 50, then the address for the corresponding port on the Standby cannot be 82, so it is 18 (that is, 50 minus 32).

These addresses are automatically swapped at switchover; you do not have the option to change the offset or prevent the addresses from being swapped.

**Note:** The Quantum Hot Standby system swaps Modbus Plus addresses almost instantaneously at switchover. This means that host devices polling the Quantum controller can be assured that they are always talking to the Primary controller and that the network experiences no downtime during switchover.

# <span id="page-93-0"></span>**Transfer All State RAM**

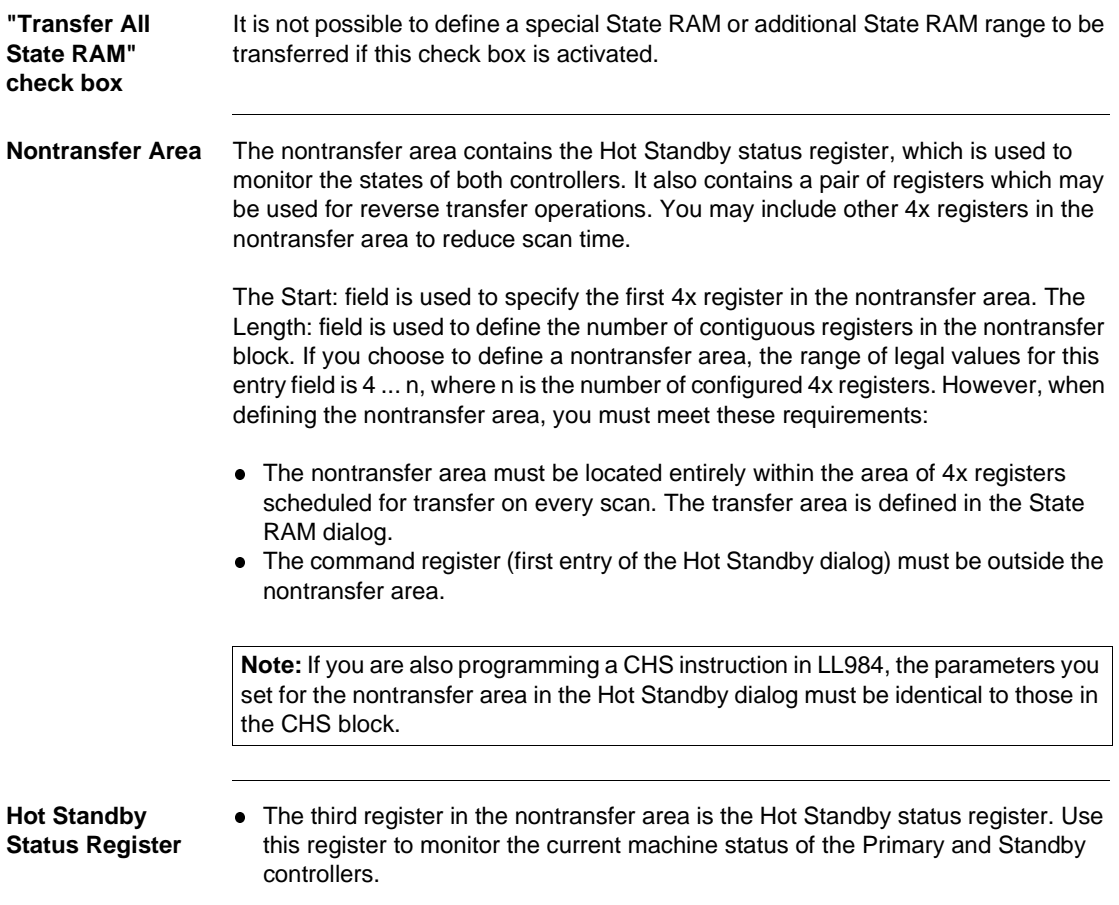

# <span id="page-94-0"></span>**Hot Standby Status Register for Configuration Extension**

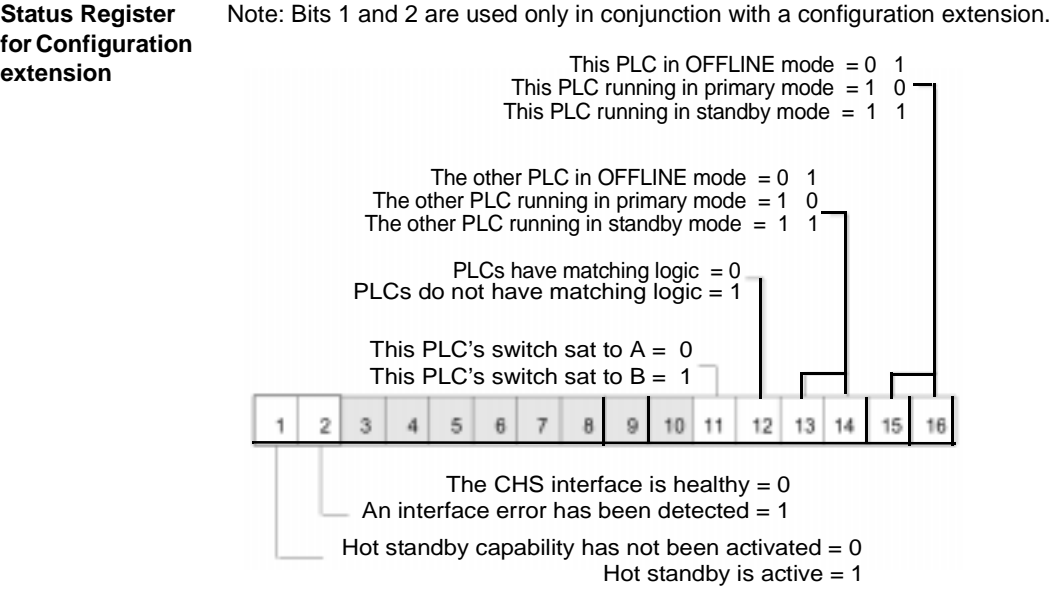

## <span id="page-95-0"></span>**Advanced Options**

**Advanced Options button** When pressing the Advanced Options button in the Hot Standby dialog, you get the opportunity to allow different firmware versions on the Primary and Standby controller while running in full Hot Standby mode.

**Concept shown**

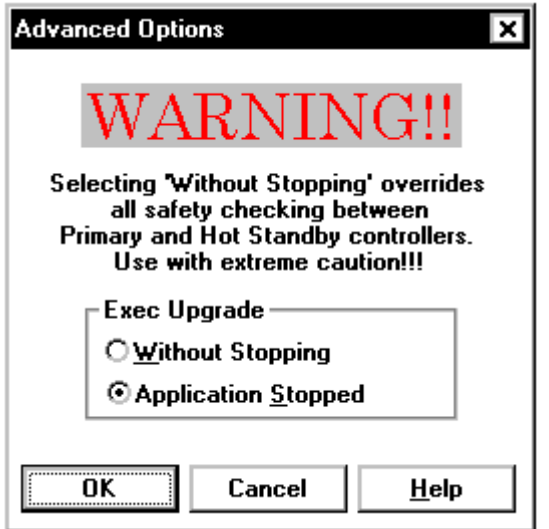

This lets you upgrade the controllers step by step to a new firmware version without having to shutdown the system. Since this is only necessary in rare situations, it is recommended that you disable this mode by configuration and to enable it by the reference data editor or Zoom screen when needed. By default, the controllers must have the same versions of firmware. This means the Standby controller would not go online while having a newer or older firmware version than the one on the Primary controller.

#### <span id="page-96-0"></span>**Defining the Transfer Area of State RAM**

**Additional RAM** With 984 Hot Standby, you may define additional state RAM (0x, 1x, 3x, and 4x registers) that are transferred in groups over multiple logic scans.

**State RAM dialog** To open the State RAM dialog, deactivate Transfer All State RAM and then use the Options button.State RAM associated with all critical I/O also should be transferred in every scan. Additional state RAM can be grouped and transferred over multiple scans.

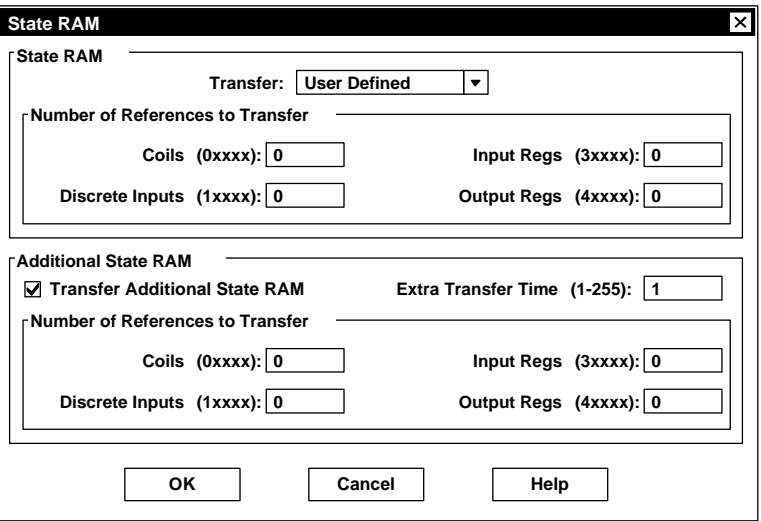

**Concept shown**

If you use the CHS instruction to configure the Hot Standby system, you are unable to transfer any more than 12K words, even though the total amount of state RAM could be as much as 64K words. You can limit the number of 4x registers being transferred by selecting a block of registers as part of the nontransfer area, but you cannot limit the number of 0x, 1x, or 3x registers in the transfer area.

**Note:** The command register must be located in the area of state RAM which is transferred in every scan.

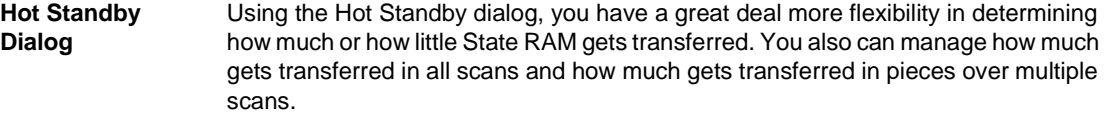

The parameter you select in the Transfer field of the State RAM determines the flexibility you have in defining your state RAM transfer area. You may choose from two options:

- $12K$
- **.** User Defined

**Note:** The remaining entry fields of the dialog may or may not be used depending on which one of these two parameters you choose.

**Note:** No matter which option you choose, remember that the command register must be included in the block of registers transferred on every scan.

**12K Option** The 12K option mimics the CHS instruction. It gives you a predefined state RAM transfer area with a predetermined maximum of each reference data type to be transferred. The predefined transfer area consists of the following:

- All the 0x discrete outputs in state RAM up to a maximum of 8192, including their associated histories.
- All the 1x discrete inputs in state RAM up to a maximum of 8192, including their associated histories.
- If the total number of registers (3x and 4x combined) implemented in state RAM is 10 000 or less, then all the registers plus the up/down counter history table.
- If the total number of registers (3x and 4x combined) implemented in state RAM is greater than 10 000, then 10 000 registers transfer in accordance with the formula described in System Scan Time, p. [33](#page-32-0).

If you choose the 12K option, the State RAM and Additional State RAM area become irrelevant. You can not customize the transfer area or transfer additional data in groups over multiple scans. Any entries in these fields are ignored.

**User Defined Option** The User Defined option lets you specify the amount of each reference data type that you want to be transferred on each scan. If the Transfer Additional State RAM check box is activated, it allows you to transfer additional data.

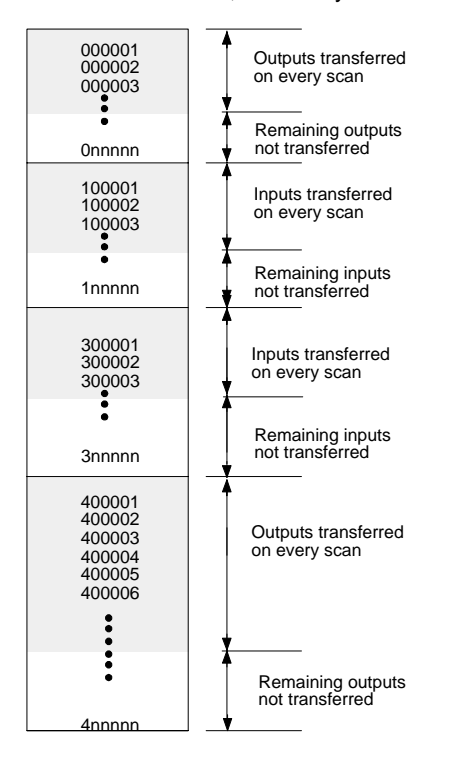

#### **User Defined State RAM Transfer**

Use the State RAM area to define the size of the data range. All of the reference data that you specify in this area is transferred from the Primary to the Standby controller on every scan (except the defined nontransfer area). All reference data items must be 0 or specified in multiples of 16. A minimum of 16 4x registers is required. The maximum amount of state RAM to be transferred on every scan can be as much as the total amount of available state RAM (10K, 32K, or 64K, depending on the type of Quantum controller).

# <span id="page-99-0"></span>**Transferring Additional State RAM Data**

#### **Additional Data** If the Transfer Additional State RAM check box is activated, additional State RAM could be transferred.

In the Additional State RAM area, enter the number of 0x, 1x, 3x, and 4x data references that you want to be transferred as additional state RAM. All reference data items must be specified in multiples of 16. You must enter a value of 16 or greater for at least one of the four reference data types.

#### **CAUTION**

**Transfer Additional State RAM Hazard**

If you choose Transfer Additional State RAM, you must specify additional data to be transferred or the controller will not start.

**Failure to follow this precaution can result in injury or equipment damage.**

Use the Extra Transfer Time entry field to specify the number of scans over which you want the additional data to be transferred. In general, the system divides the number of reference data elements specified in the fifth entry field by the number of scans specified in the sixth entry field. Accordingly, it divides the data into groups that are transferred contiguously over the specified number of scans. These groups of data are transferred with the regular state RAM data that has been scheduled on every scan.

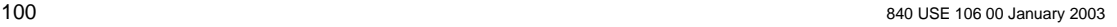

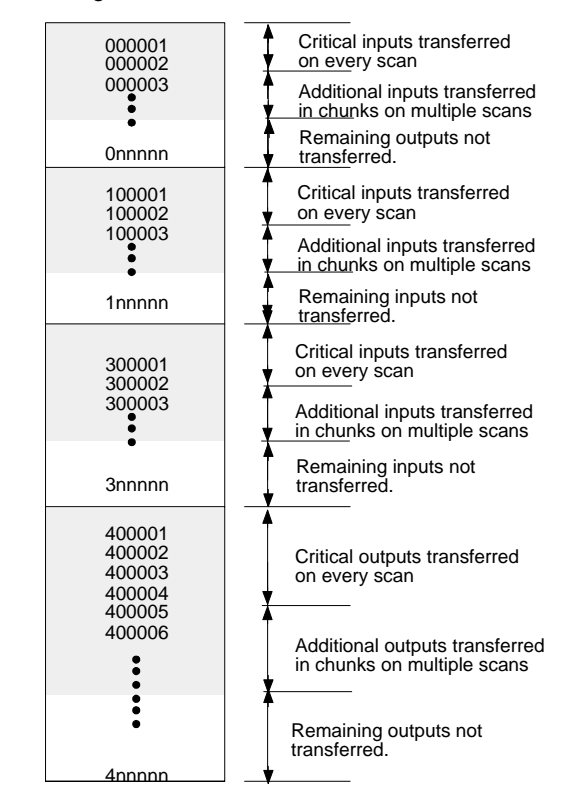

**Additional Data** The diagram below illustrates transfer of additional State RAM data.

The system transfers additional data in the following order:

- All 0x references first
- All 1x references second
- All 3x references third
- All 4x references last

## <span id="page-101-0"></span>**Scan Transfers**

**Data Type** A minimum of 512 equivalent words of each data type specified in the Additional State RAM area are sent in a scan, unless there are less than 512 words of that data type left to be transferred. For example, if you specify 528 additional registers to be transferred over three scans, the system will send the data faster than expected. The first 512 additional registers are transferred in the first scan, and the remaining 16 registers are transferred in the second scan. On the third scan, the process begins again, sending the first 512 additional registers.

# **6.4 Operation**

# **Introduction**

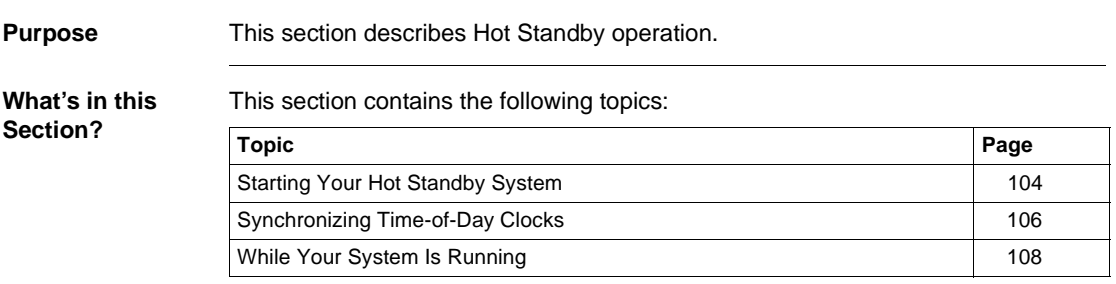

# <span id="page-103-0"></span>**Starting Your Hot Standby System**

#### **Preconditions**

**Note:** Start one controller at a time.

Be sure...

- The controller you are starting first has been fully programmed.
- The function keyswitch on the CHS 110 module is in the Run position.
- $\bullet$  The designation slide switches on CHS 110 modules are in opposite positions. The first controller to power up will automatically become the primary controller, regardless of its designation as A or B.

#### **Starting the System**

The following chart provides the appropriate steps for starting your Hot Standby system.

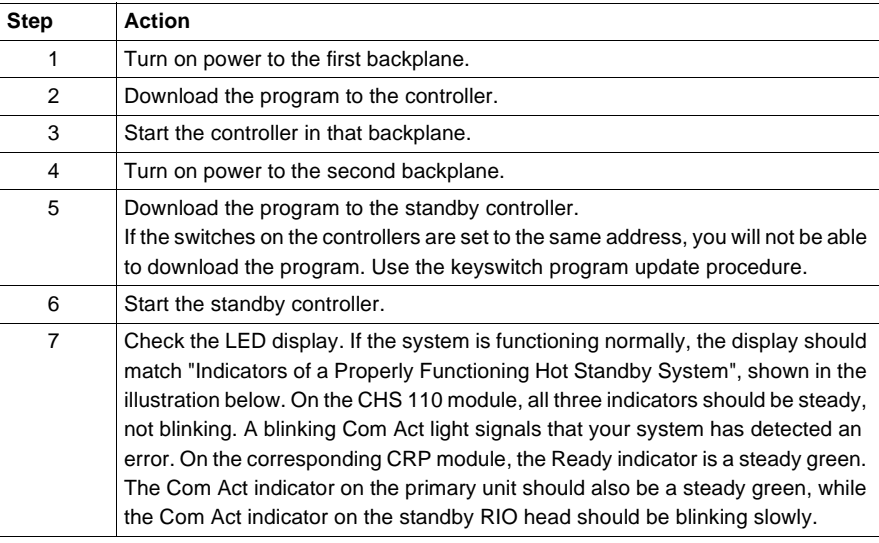

**LED Display Indicators of a Properly Functioning Hot Standby System**  The following graphic shows LED display indicators of a properly functioning Hot standby system.

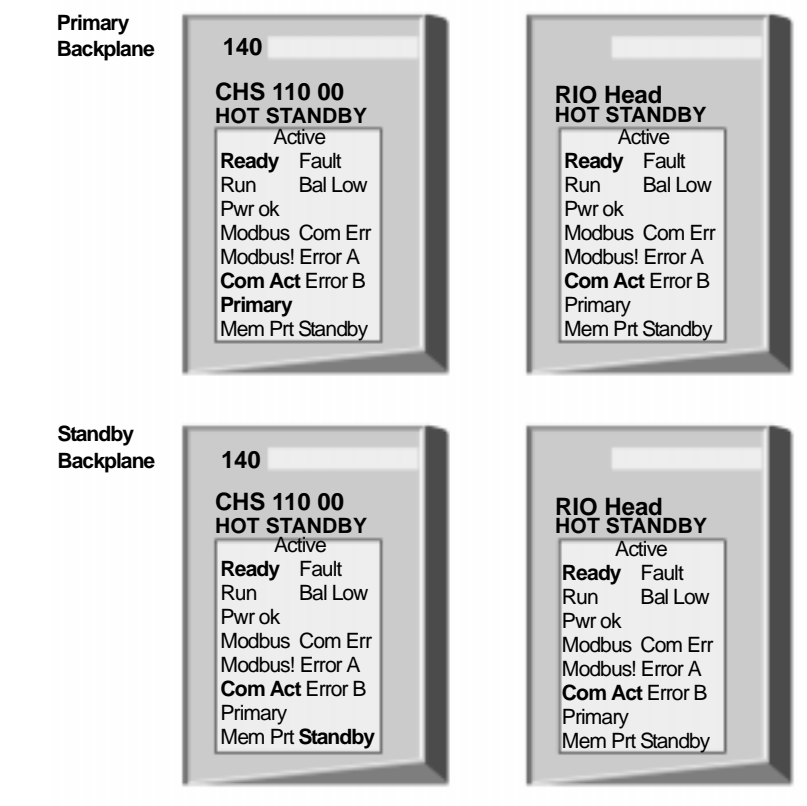

### <span id="page-105-0"></span>**Synchronizing Time-of-Day Clocks**

**Clock Synchronization** In a Hot Standby system, the Primary and Standby controllers have their own timeof-day clocks. They are not synchronized. At switchover, the time of day changes by the difference between the two clocks. This could cause problems if you are controlling a time-critical application. To solve this problem, program the Standby controller to reset its clock from the state table provided by the Primary controller. If you are controlling your system via configuration extension screens, put the logic for time synchronization first. Otherwise, put the logic for time synchronization in segment 1, but do not put it in network 1. Since both controllers run the same program, you must read CHS status register bits 12...16 to be sure that only the standby clock is resetting. If bits 12...16 are 01011, you know three things: • which controller is the Standby  $\bullet$  that the remaining controller is the Primary • that both controllers are running the same logic If these conditions are true, then the logic should clear bit 2 and set bit 1 of the timeof-day control register. The clock in the Standby controller will be reset from the state table of the Primary controller at the end of a scan and bit 1 will be cleared.

**Note:** Be sure that the registers for synchronizing the time-of-day clocks are included in the state RAM transfer area.

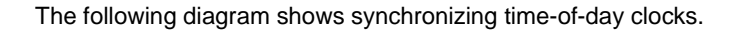

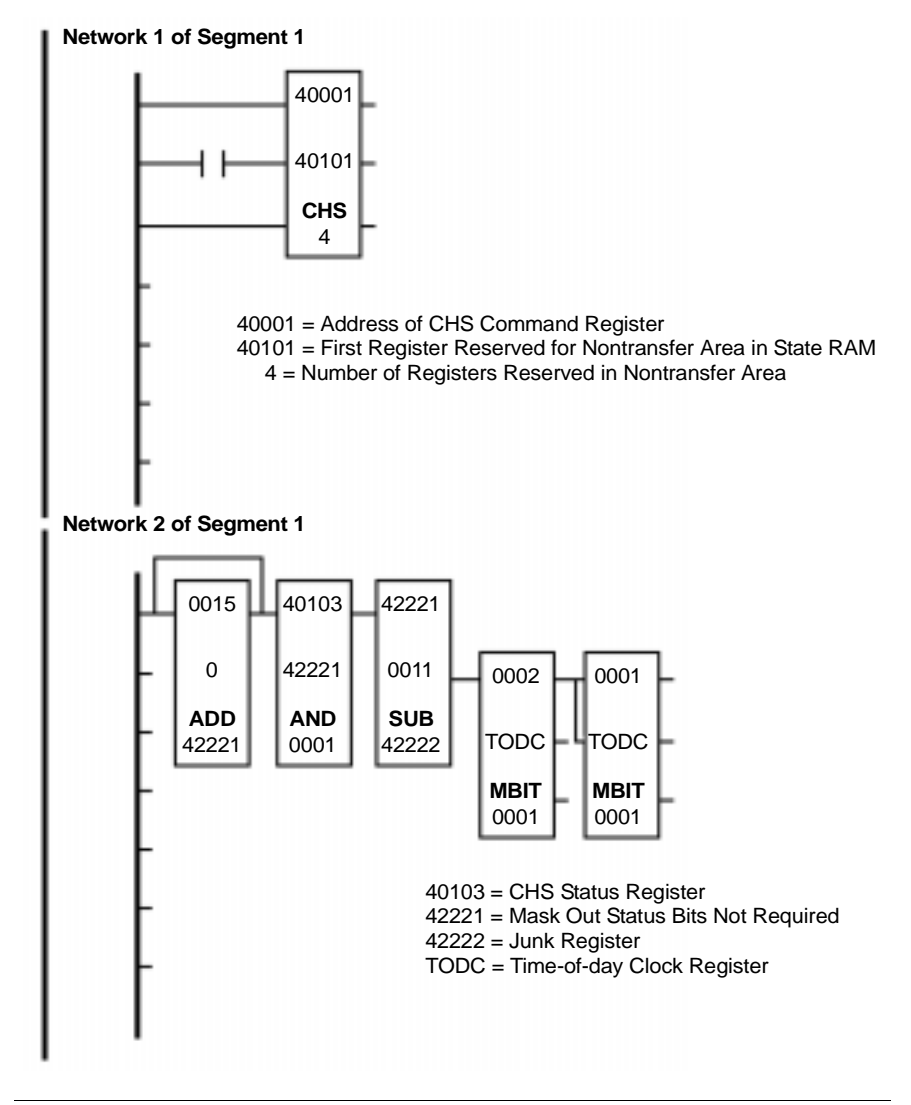

#### <span id="page-107-0"></span>**While Your System Is Running**

**Constant Internal Monitoring** After your Hot Standby system has been started and is running normally, it will continue to function automatically. It constantly tests itself for faults and is always ready to transfer control from the Primary to the Standby, if it detects a fault. While the system is running, the primary CHS module will automatically transfer a predetermined amount of state RAM to the Standby unit each scan. This ensures that the Standby is ready to take control if needed. If one or both of the links between the Hot Standby modules are broken, the Primary controller will function as though no backup is available. If the Primary controller fails, the Standby automatically assumes control of the remote I/O network. If the Primary controller recovers from failure, it assumes Standby responsibilities. If it cannot recover, it remains offline. If the Standby controller fails, it goes offline. The Primary controller functions as a stand-alone and continues to manage the I/O networks.
# **Using a Quantum IEC Hot Standby System**

# **At a Glance**

**Purpose** This chapter presents operating procedures for the IEC HSBY.

**What's in this Chapter?**

This chapter contains the following sections:

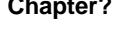

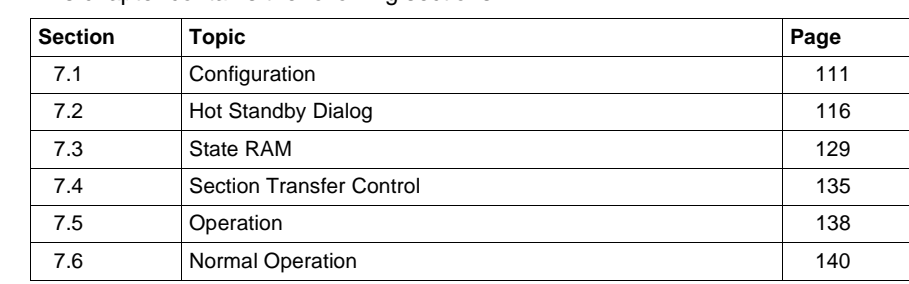

# <span id="page-110-0"></span>**7.1 Configuration**

# **Introduction**

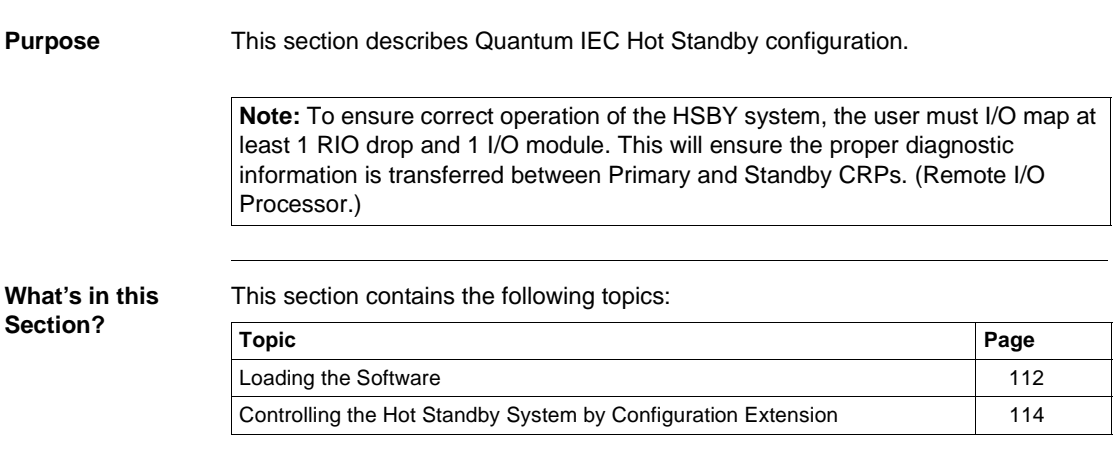

# <span id="page-111-0"></span>**Loading the Software**

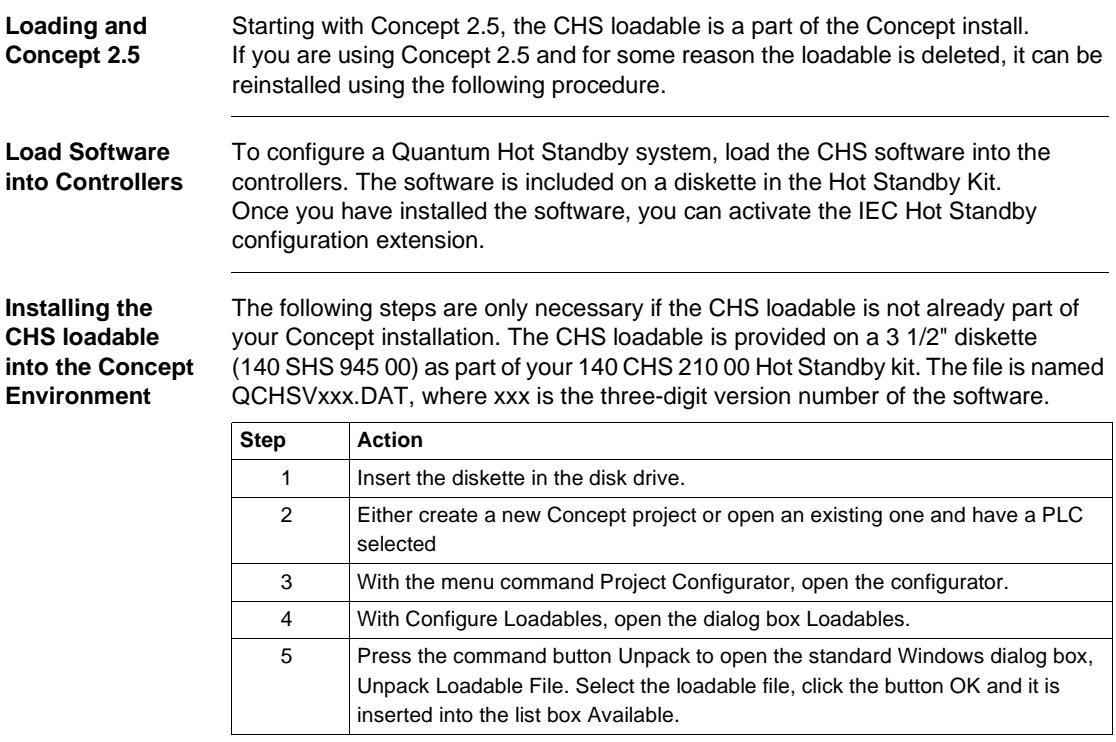

**Concept Loadables Installation Screen**

The following diagram shows a Concept loadables installation screen.

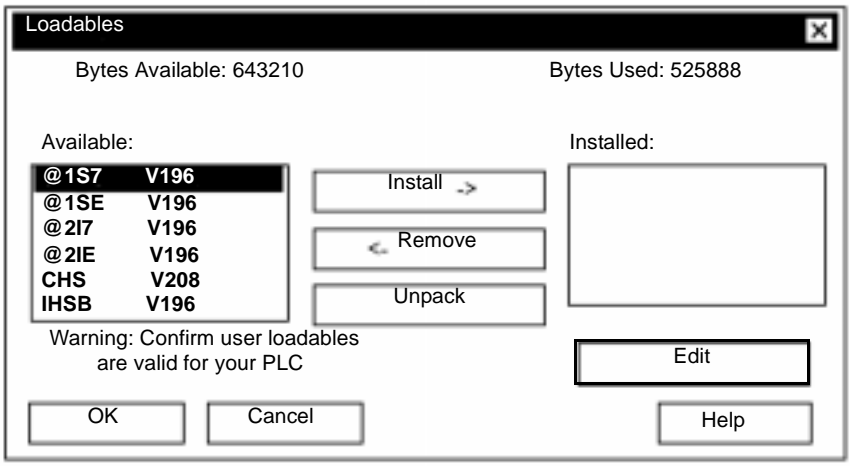

The CHS loadable is now part of the Concept environment and may be installed into a project configuration whenever needed.

# <span id="page-113-0"></span>**Controlling the Hot Standby System by Configuration Extension**

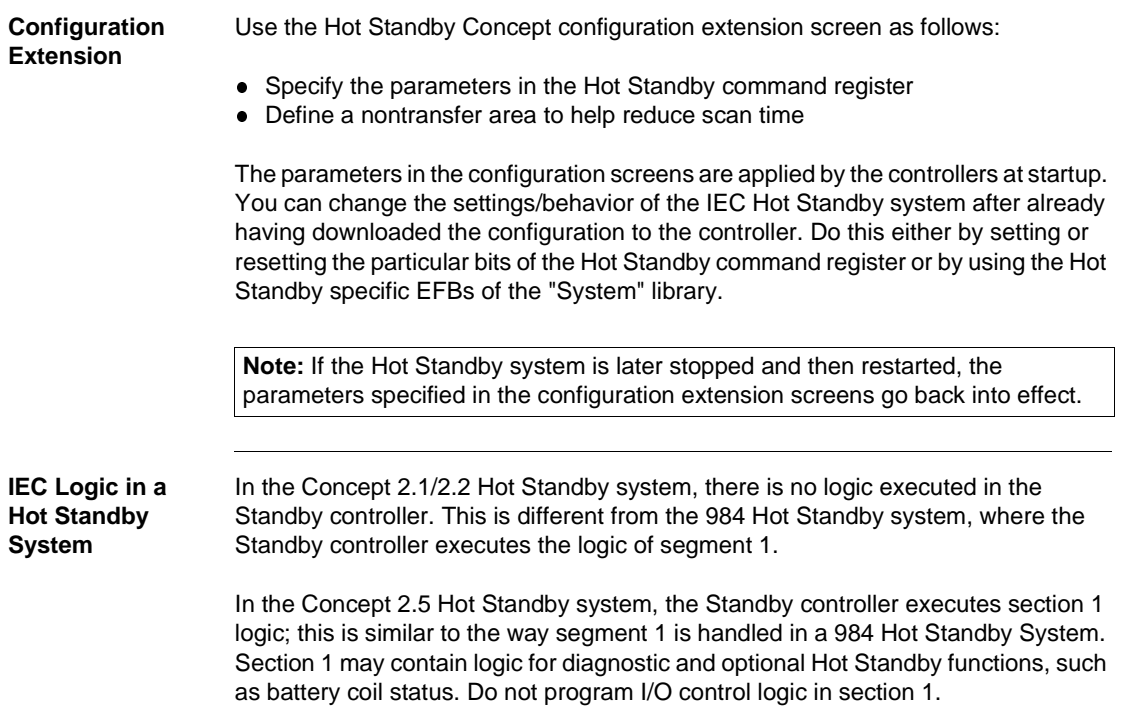

#### **Using the Configuration Extensions screen** The Configuration Extension offers two check boxes regarding Hot Standby. Since you are using the IEC environment, check the IEC Hot Standby check box. When exiting the Configuration Extension dialog with OK, the CHS Hot Standby loadable is automatically added to the project, but this requires the loadable being part of the Concept environment (refer to Loading the Software, p. [112](#page-111-0)). There is a second loadable with the name IHSB added as well. It is needed for the program transfer from Primary to Standby.

In turn, when the IEC Hot Standby check box is unchecked, the CHS and IHSB loadables are removed from the project automatically.

The following diagram shows the Configuration Extensions dialog box. Concept

Configuration extensions dialog (IEC Hot Standby activated)

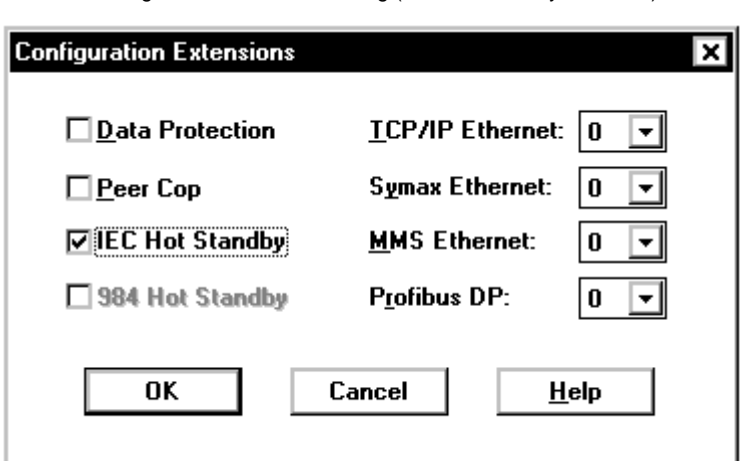

IEC Hot Standby ensures that the Primary and Standby controllers contain identical IEC applications so that backup is always available in case of a Primary controller failure. The configuration of the IEC Hot Standby must be done with the Hot Standby dialog.

# <span id="page-115-0"></span>**7.2 Hot Standby Dialog**

# **Introduction**

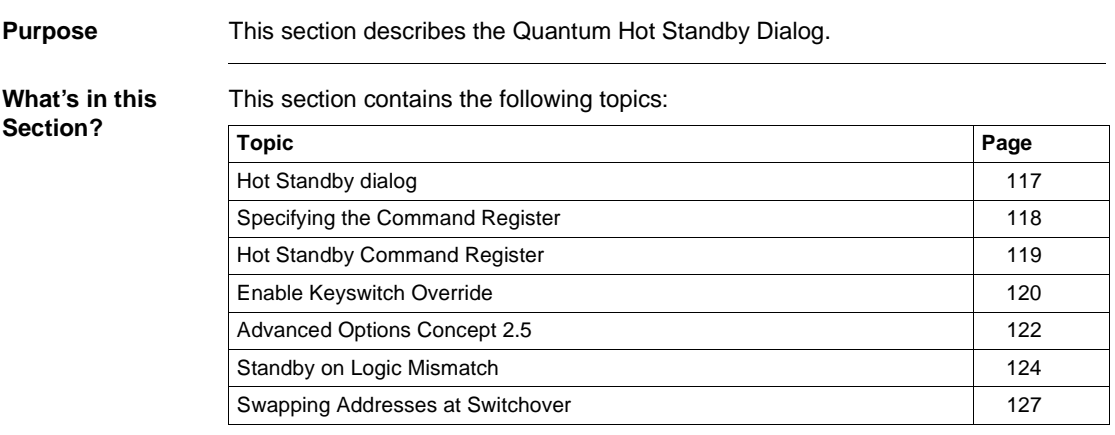

# <span id="page-116-0"></span>**Hot Standby dialog**

**Activation of Hot Standby Dialog**

The Hot Standby dialog is shown below, it can be activated through Configure Hot Standby.

**Concept 2.5 shown**

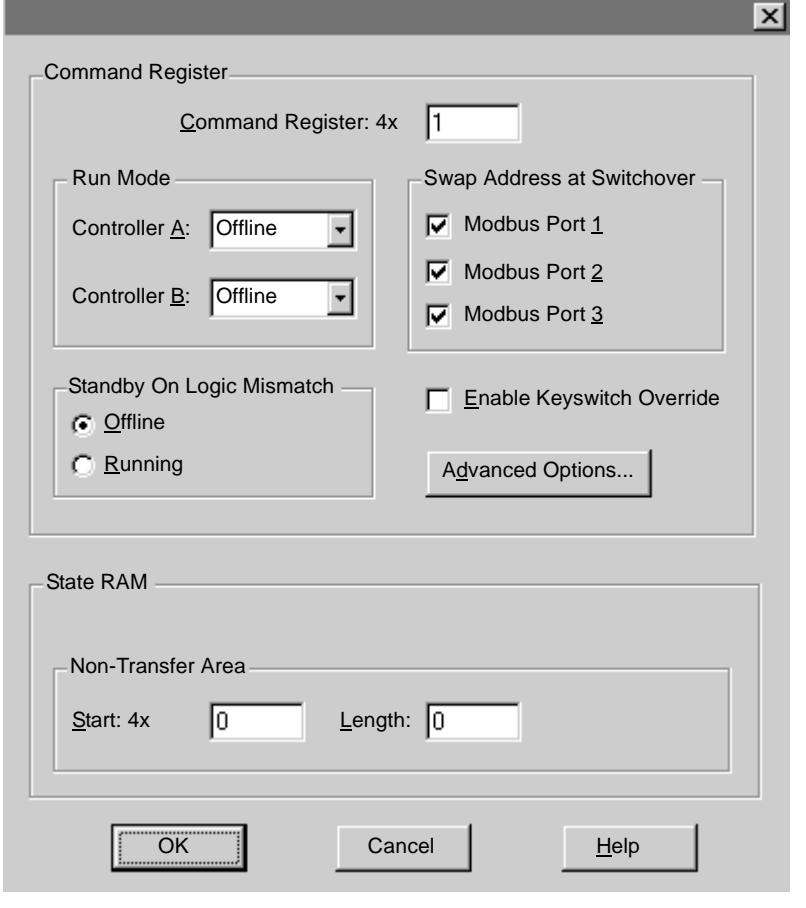

# <span id="page-117-0"></span>**Specifying the Command Register**

**Bits in the Hot Standby Command Register**  The command register controls various parameters of the Hot Standby system.

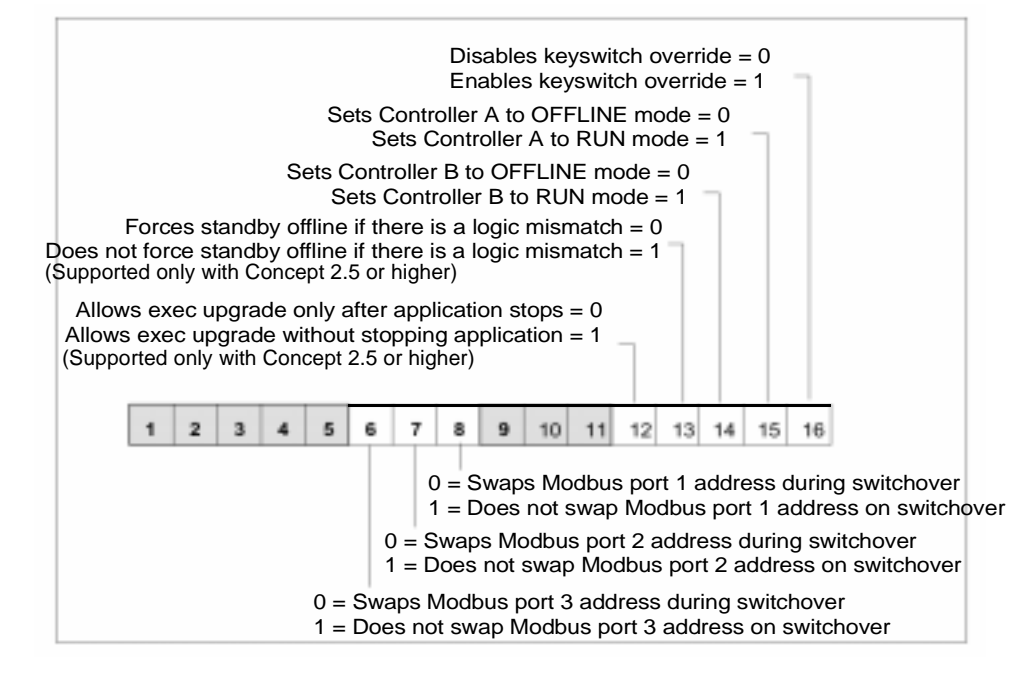

**Note:** Bit 16 in Modicon convention (shown in the diagram above) is bit 0 in IEC convention. Setting bit 16 means writing a 0x0001 into the command register.

**Specify Command Register**

The command register is specified in the first entry field of the Hot Standby dialog. By default, the command register is set to 400001. If register 400001 is used elsewhere, enter another number greater than 0. The number you enter becomes the 4x command register. For example, if you enter 14, the hot Standby command register is 400014.

# <span id="page-118-0"></span>**Hot Standby Command Register**

**Range** You may enter any number in the range 1 ... n, where n is the last configured 4x register. However:

- the command register must be part of the area of state RAM that gets transferred from the Primary to the Standby controller on every scan.
- therefore the command register must not be within the range of the nontransfer area, which you specify in the nontransfer area of the Hot Standby dialog.

# **CAUTION**

#### **Hot Standby Command Register Hazard**

Be sure the register you select as the Hot Standby command register is reserved for this purpose and not used for other purposes elsewhere in user logic

**Failure to follow this precaution can result in injury or equipment damage.**

#### **Keyswitch Override and Run Mode**

You may choose to override the keyswitch on the front panel of the CHS 110 modules for security or convenience. If you override the keyswitch, the command register becomes the means for taking the CHS 110 modules on or offline. By default, the keyswitch override is disabled. The Hot Standby dialog allows you to enable it.

If you enable the keyswitch override, the Offline/Running operating mode of the controllers at startup are determined by the values you set to bits 14 and 15 of the command register. These bits are represented as the Run Mode for controller A and B (depending on the designation slideswitch). Remember, that when the keyswitch override is enabled you cannot initiate a program update (program xfer) at the CHS 110 module in the Standby rack.

As long as the keyswitch override is disabled the settings for the Run Mode may be ignored.

# <span id="page-119-0"></span>**Enable Keyswitch Override**

**Keyswitch Override**

**CAUTION**

**Animation Mode or Reference Data Editor Hazard** If you use the animation mode or reference data editor (RDE) of Concept to enable the keyswitch override while the Hot Standby system is running, the Primary controller immediately reads bits 14 and 15 to

**Failure to follow this precaution can result in injury or equipment damage.**

If both bits are set to 0, a switchover occurs and the former Primary backplane goes offline. The new Primary backplane continues to operate.

determine its own state and the state of the Standby.

### **A Software Control Example**

For example:

You have enabled the keyswitch override and set the operating mode of controller B to Offline. Now the system is powered up and you want to put controller B in RUN mode.

The keyswitch does not work, so you must rely on user logic. There are two ways you can proceed.

### **Options for Software Control Example**

Option 1

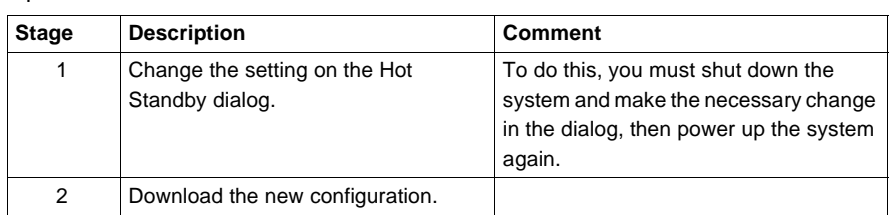

## Option 2

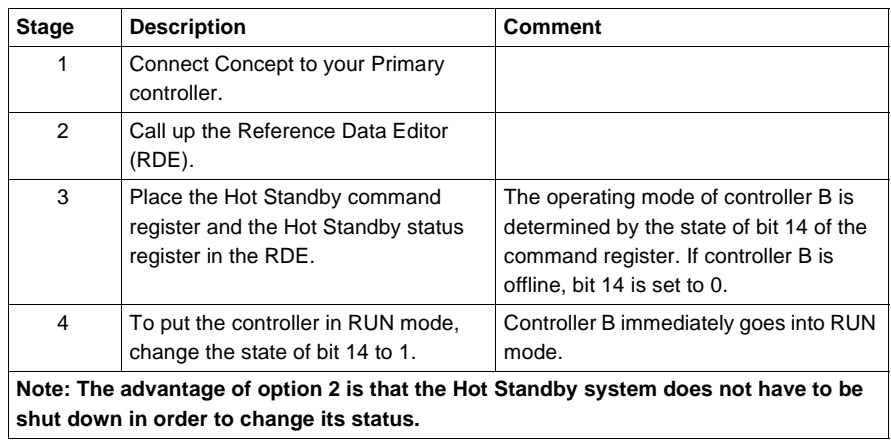

# <span id="page-121-0"></span>**Advanced Options Concept 2.5**

#### **Advanced Options button**

When selecting the Advanced Options button in the Hot Standby dialog you get the opportunity to allow different firmware versions on the Primary and Standby controller while running in full Hot Standby mode.

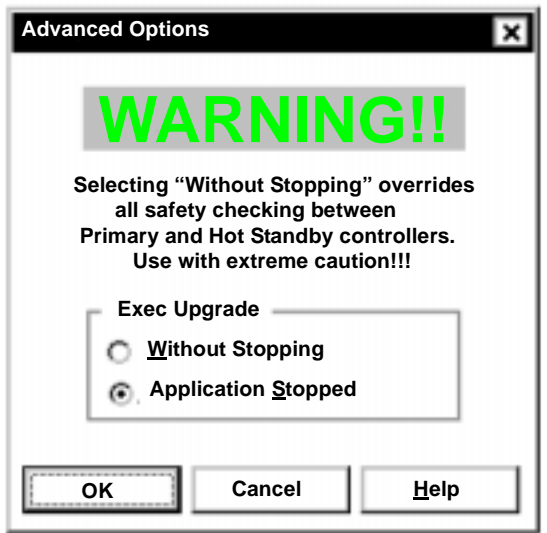

This lets you upgrade the controllers step by step to a new firmware version without having to shutdown the system. Since this is only necessary in rare situations, it is recommended that you disable this mode by configuration and to enable it by the reference data editor when needed. By default, the controllers must have the same versions of firmware. This means the Standby controller would not go online while having a newer or older firmware version than the one on the Primary controller.

**Note:** This option is available only in Hot Standby systems already running with Concept 2.5.

**IEC HSBY System Executive Upgrade Procedure** The following table shows the steps to upgrade the controller's executive in an IEC HSBY system. **Note**: You must first have both controllers running in Concept 2.5.

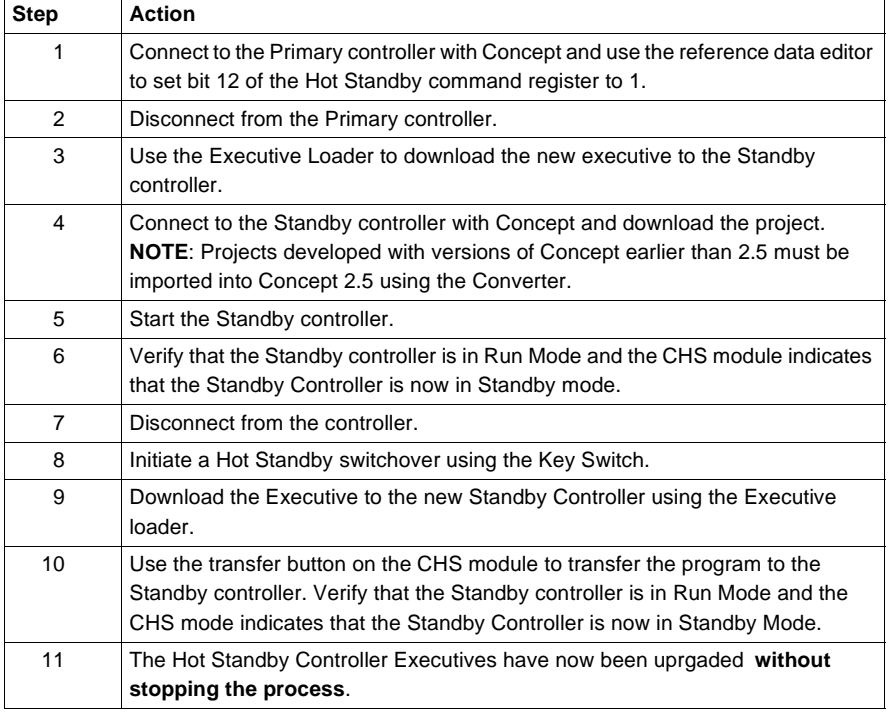

# <span id="page-123-0"></span>**Standby on Logic Mismatch**

**Overview** To function properly, the Primary and the Standby controller in a Hot Standby system must be solving an identical program, which is updated on every scan by a state RAM data transfer between the two controllers.

> By default, the Standby controller is set to go Offline if a mismatch is detected between its program and that of the Primary controller. Switchover cannot occur while the Standby controller is Offline.

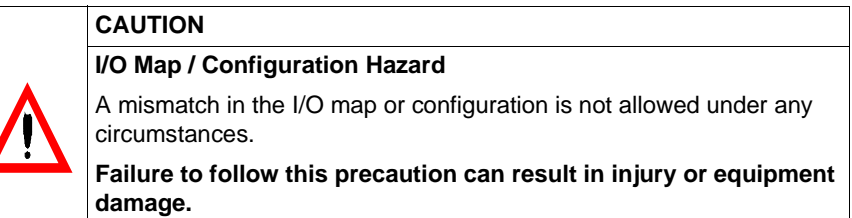

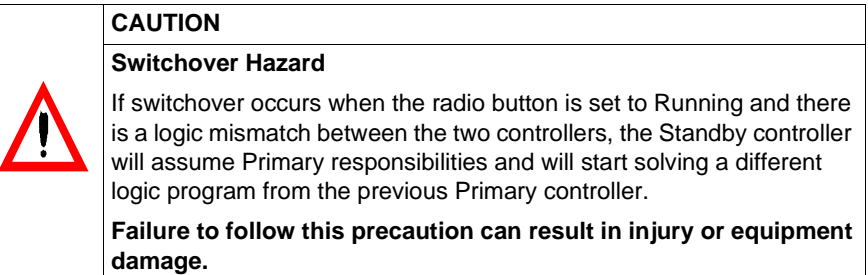

#### **Logic Mismatch for Concept 2.5**

Concept 2.5, and the new PLC Executives delivered with it, support the Standby on Logic Mismatch option in the Hot Standby Configuration Extension. Logic mismatch allows you to make online changes to the program of the Standby or Primary controller while the HSBY system continues to run the process. The Standby on Logic Mismatch option also allows up to date process data to be transferred from the Primary controller after download of the modifications.

**Updating Project Section Data** All DATA of a section will be fully updated every scan if it is equal to its counterpart on the Primary controller. Section DATA will not be updated at all if it is not equal to its counterpart on the Primary controller.

> The section data that is updated if the sections are equal on Primary and Standby controllers is:

- **Internal states of Elementary Function Blocks (EFBs) used in the section (Timers,** Counters, PID, etc.)
- All Derived Function Block (DFB)-Instance data blocks of each DFB instantiated in the section including nested DFBs

Hot Standby behavior for the section update process is:

- With matching logic, all section data gets updated on the Standby controller
- After you do an online change to a section, none of its local data gets updated. To get it updated again, the controllers' logic has to be equalized via the CHS transfer button or a complete download to the Primary controller with differing logic.
- It is not possible to make online changes to one controller and the same online changes to the other controller to get matching logic again. To equalize both controllers, you should either push the Transfer button of the CHS module or do a completer download to the controller which did not receive the download changes.
- The change of a literal during animation (called quickwrite) will cause the whole section not to be updated or transferred to the Standby Controller.

**Updating Project Global Data** With a logic mismatch, project global data will be updated with every scan. Global data that do not exist on both controllers is not updated.

The project global data that is updated includes:

- **.** All variables declared in the Variable-Editor
- **.** All Constants declared in the Variable Editor
- All section and transition variables

Hot Standby behavior for project global data updating is:

- All declared variable/constant will be updated every scan as long as they are declared on both controllers
- **If a complete download is done to the controller that did not receive the download** change, then both controllers will have equal logic and therefore the Standby controller gets updated fully.
- **If, due to a download change, a project global variable/constant has been deleted** first, and then **redeclared**, this variable/constant would be treated as a **NEW** variable/constant, even if the same name is used. The update procedure must be followed to bring the controllers to an equalized state.

**Note:** This is true whether these variables/constants are used in the controller program or not. Unused variables consume space and require time to be transferred from the Primary to the Standby controller. It is not recommended to have many variables that are defined but not used in the Primary controller program.

**Nontransfer Area of State RAM** Although customizing transfers is not an option, you should designate a block of 4x registers as the nontransfer area. These registers are ignored when state RAM values are transferred from the Primary controller to the Standby. Placing registers in the nontransfer area is one way to reduce scan time because the Primary PLC to CHS transfer time is shorter. See State RAM, p. [129](#page-128-0) for more detail.

### <span id="page-126-0"></span>**Swapping Addresses at Switchover**

**Modbus Port Swap Address at Switchover**  In a Hot Standby system, the Modbus ports on the Primary controller may have MEM addresses in the range of 1 to 119. This allows an offset of 128 for comparable ports on the Standby controller, with 247 the maximum number of addresses. For example, if controller A is the Primary controller and its two Modbus ports have addresses 1 and 2, then the default addresses for the comparable ports on Standby controller B are 129 and 130. By default, this offset is maintained between port addresses in the event of switchover. For example, if controller B becomes the Primary controller as the result of switchover, its Modbus ports assume the addresses of 1 and 2, and the comparable ports on controller A assume addresses 129 and 130.

> The three check boxes allow you to change this default condition on any or all of the Modbus ports on the two controllers in your Hot Standby system. For example, if you deselect the parameter Modbus Port 1, then no offset is maintained at switchover and after switchover the two ports have the same address. Thus if controller A is the Primary controller and its Modbus port 1 address is 1, then that port address remains 1 after a switchover occurs. Likewise, if controller B becomes the Primary controller as a result of switchover, its Modbus port 1 address is also 1.

**Note:** If you change the selections, the port addresses are not affected until a switchover occurs.

#### **Modbus Plus Port Address Swapping at Switchover**

In a Quantum Hot Standby system, the Modbus Plus port addresses on the Standby controller are offset by 32 from the comparable ports on the Primary controller. For example, if controller A is the Primary controller and its Modbus Plus port has address 1, then the address for the corresponding port on Standby controller B is 33. The numerical range for addresses for both ports is 1 through 64. Thus, if the port on the Primary controller has address 50, then the address for the corresponding port on the Standby can not be 82, so it will be 18 (that is, 50 minus 32).

These addresses are automatically swapped at switchover; you do not have the option to change the offset or prevent the addresses from being swapped

**Note:** The Quantum Hot Standby system swaps Modbus Plus addresses almost instantaneously at switchover. This means that host devices which are polling the Quantum controller can be assured that they are always talking to the Primary controller and that the network has no downtime during switchover.

### **IP Address Swapping at Switchover**

The Quantum network option module NOE 771 (Ethernet TCP/IP) supports address swapping at switchover when used in a Hot Standby system. This behaves pretty much like the address swap of the Modbus Plus ports, except that the offset is 1 instead of 32. So when having the NOE 771 installed with an IP address of AAA.BBB.CCC.DDD configured, the module in the Primary rack is going to take that one. The module in the same slot of the Standby rack takes address  $AAA.BBB.CCC.(DDD+1)$ . In case  $DDD = 254$ ,  $(DDD+1)$  is going to be 1, and at switchover the modules exchange their IP addresses. The address swap feature of the NOE 771 cannot be controlled, it is always activated.

**Note:** NOE 771 XX is the only Ethernet option module that supports the IP address swap, all other NOEs will take the IP address that's being configured for them, no matter if they reside in the Standby or Primary rack.

NOE 771 XX modules must be configured in the same slot of the Primary and Standby Backplanes.

NOE 771 XX requires minimum firmware revision 1.10 or higher.

**Note:** Even if the built in I/O-Scanner of the NOE 771 00 module is used for data exchange or I/O modules, this mechanism does not provide full uninterrupted communication in case of a switchover. Some connection losses may occur and/ or some non-actual data may be provided by the I/O-Scanner. Therefore, Schneider Electric does not recommend applying this feature for I/O serving.

#### **Nontransfer Area of State RAM**

Although customizing transfers is not an option, you should designate a block of 4x registers as the nontransfer area. These registers are ignored when state RAM values are transferred from the Primary controller to the Standby. Placing registers in the nontransfer area is one way to reduce scan time because the Primary PLC to CHS transfer time is shorter. See State RAM, p. [129](#page-128-0) for more detail.

# <span id="page-128-0"></span>**7.3 State RAM**

# **Introduction**

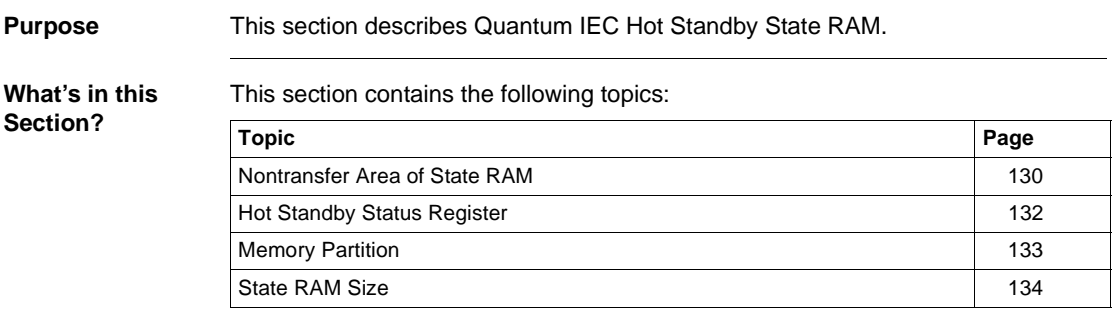

## <span id="page-129-0"></span>**Nontransfer Area of State RAM**

#### **Nontransfer Area** The nontransfer area contains the Hot Standby status register, which is used to monitor the states of both controllers. You may include other 4x registers in the nontransfer area to reduce scan time.

The Start: field is used to specify the first 4x register in the nontransfer area. The Length: field is used to define the number of contiguous registers in the nontransfer block. If you choose to define a nontransfer area, the range of legal values for this entry field is 4... n, where n is the number of configured 4x registers. However, when defining the nontransfer area, the command register (first entry of the Hot Standby dialog) must be outside the nontransfer area.

The following block diagram shows how the nontransfer area exists with respect to the rest of the state RAM transfer area.

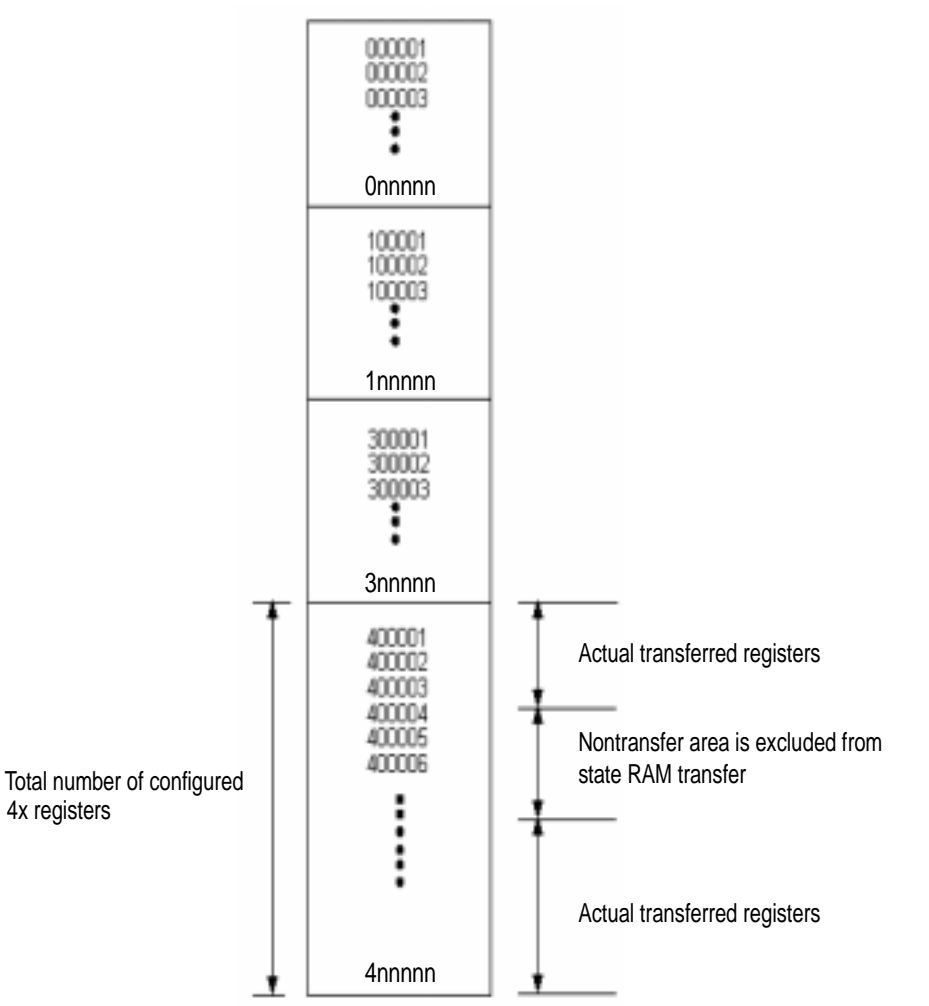

**State RAM Transfer Area**

**Note:** The command register must not be placed in the nontransfer area. No more than one block can be defined as the nontransfer area.

840 USE 106 00 January 2003 2003 2004 131 2009 2012 2020 2031 2040 2051 2062 207 2084 2095 2006 2012 2020 2031 2013

### <span id="page-131-0"></span>**Hot Standby Status Register**

**Hot Standby Status Register**

The third register in the nontransfer area is the Hot Standby status register. Use this register to monitor the current machine status of the Primary and Standby controllers.

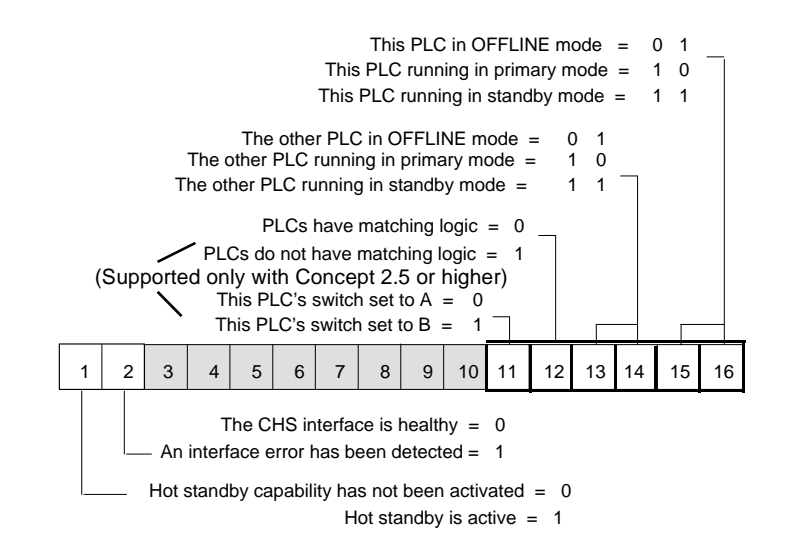

**Note:** Bit 16 in Modicon convention (shown in the diagram above) is bit 0 in IEC convention. Setting bit 16 means writing a 0x0001.

**IEC Heap Size** As described in *Theory of IEC HSBY Operation, p. [43](#page-42-0)*, the IEC Heap is transferred from the Primary to the Standby controller through a reserved partition of state RAM. This partition consists of a contiguous block of 3x registers, they are the so called IEC HSBY Registers. Since they are part of state RAM, they are never more than 64K words (128 KByte). To ensure full data consistency in case of a switchover, all data of the Primary's IEC application must be transferred to the Standby in every scan. The IEC heap, which contains all the to-be-transferred data, may not be bigger than the transfer buffer that carries the IEC heap from the Primary to the Standby controller (64K words).

132 840 USE 106 00 January 2003

# <span id="page-132-0"></span>**Memory Partition**

#### **IEC HSBY Registers**

The number of IEC HSBY Registers (size of transfer buffer) is set to the maximum whenever the IEC Hot Standby configuration extension is activated the first time for a particular project. So after having the IEC Hot Standby configuration extension activated, the state RAM is fully occupied with the default values for 0x, 1x, 3x, 4x and the remaining maximum for IEC HSBY Registers (3x). The dialog that follows shows how the number of IEC HSBY Registers can be modified. The diagram below shows a PLC Memory Partition.

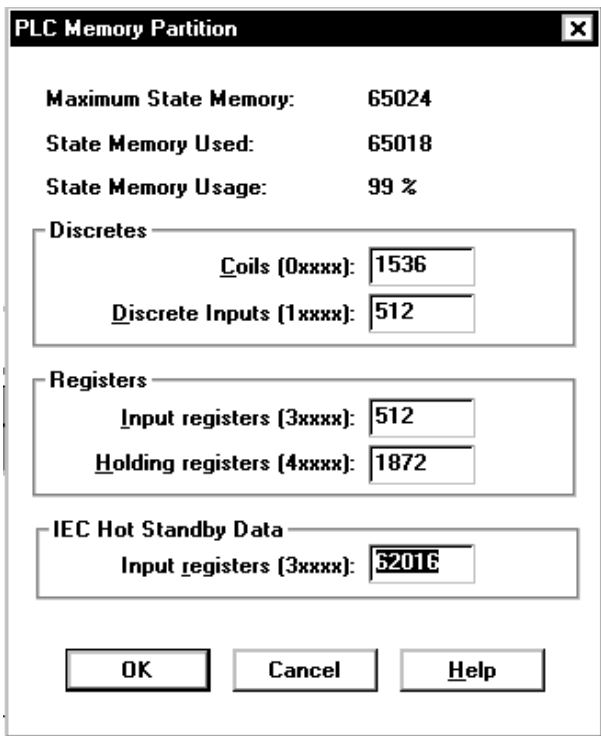

Concept shown

**Note:** The higher the number of IEC HSBY Registers (IEC Hot Standby Data in the above dialog) the bigger the transfer buffer for the IEC heap and therefore the bigger the IEC application may be. See State RAM, p. [155](#page-154-0).

840 USE 106 00 January 2003 2003 2004 133 2004 2012 2020 2031 2040 2051 2052 2053 2054 2055 2056 2057 2058 205

## <span id="page-133-0"></span>**State RAM Size**

#### **State RAM Size**

**Note:** The size of the configured state RAM in an IEC Hot Standby project has a significant impact on the system's scan time. Once a logic scan is finished, the next does not start before all state RAM data has been transferred to the CHS module.

Once the number of IEC HSBY Registers has been set, you may deactivate the IEC Hot Standby configuration extension and activate it again later, the number of IEC HSBY registers remains the same.

The following diagram shows the IEC State RAM Map.

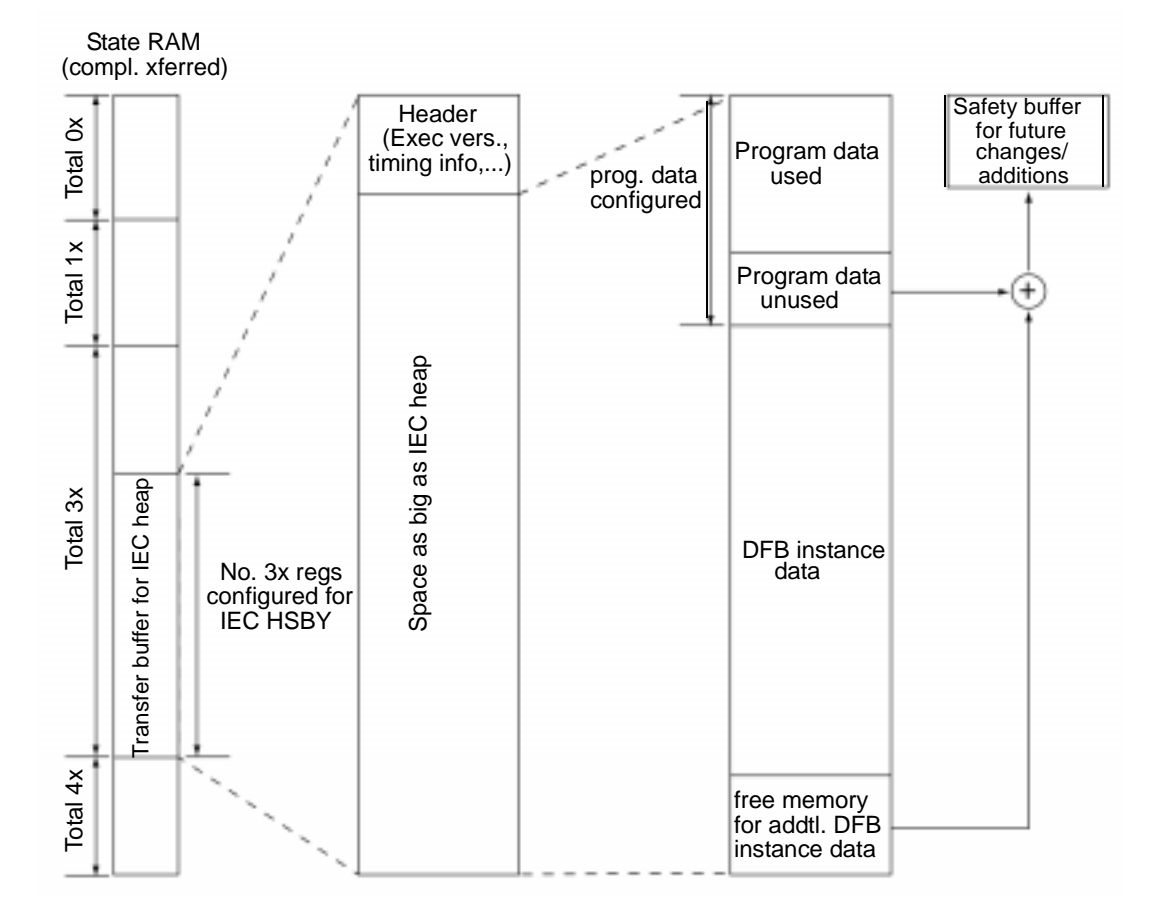

# <span id="page-134-0"></span>**7.4 Section Transfer Control**

# **Section Transfer Control**

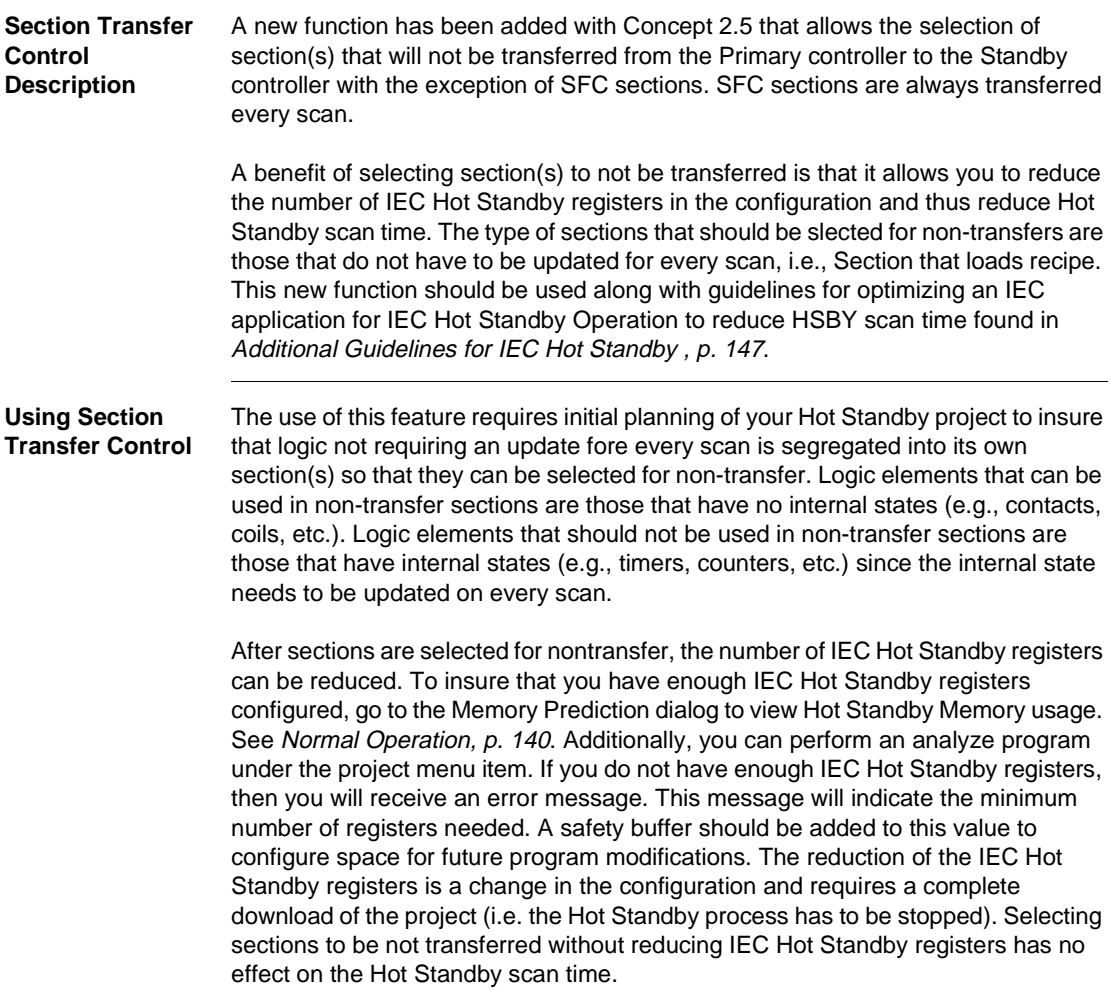

The section data that will not be transferred when its Update (Hot Standby) control is set to no Update are:

- **•** internal states of EFBs used in the section
- $\bullet$  links

All DFB-Instance data blocks of each DFB instantiated in the section including nested DFBs local Variables inside any DFB instantiated in the section. Section Hot Standby transfer status is changed using the Project Browser. Offline with Hot Standby project open, open the Project Browser. With your mouse, select the section whose Hot Standby tranfer status you want to modify and right click. Click on Update (Hsby) to change Transfer State. The Project Browser can also be used to view a project's section(s) Hot Standby Transfer State. Sections that will not be transferred will have a "!" to the left of the section name. See the screen shot of the Project Browser below.

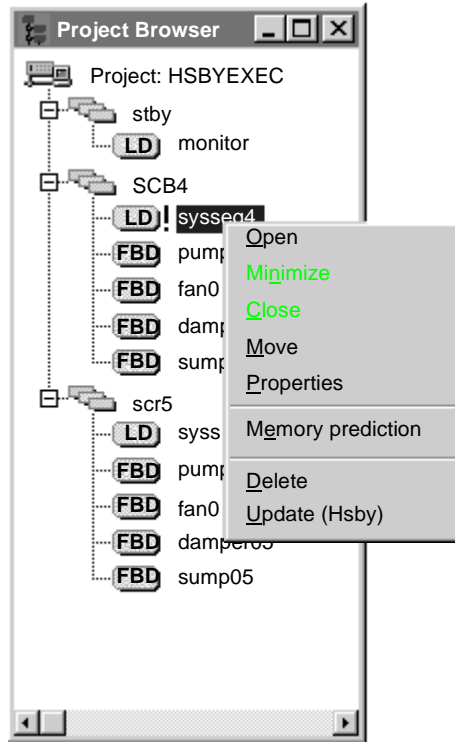

**Transfer Status Byte** The Section Hot Standby Transfer Status Byte can be read by an operator panel or by Data Acquisition System. The purpose of the byte is to provide feedback to the Application to indicate whether the Section Data is being transferred to the Standby controller. If a fault occurs, then the Primary Controller Application or the SCADA System will take appropriate measures to indicate a fault.

A fault could occur if:

- the programmer disables the section from transferring
- modifications are made to the sections but changes are not downloaded to both controllers. This would cause the primary and the standby sections to be different.
- the Standby controller is not present

In the example below, the section name is LD1. To access this in the Primary Controller application you would use the variable LD1.hsbyState.

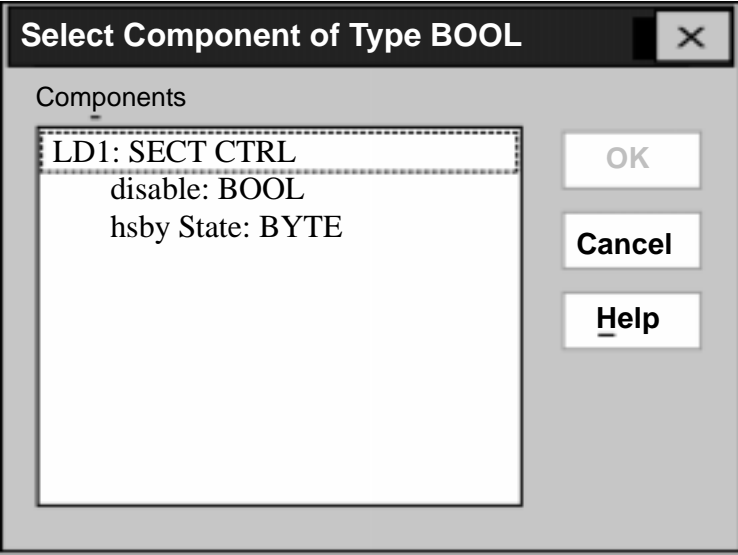

# <span id="page-137-0"></span>**7.5 Operation**

# **Starting Your Hot Standby System**

#### **Preconditions**

**Note:** Start one controller at a time.

#### Be sure

- the controller you are starting first has been fully programmed;
- $\bullet$ the function keyswitch on the CHS 110 module is in the Run position;
- $\bullet$ the designation slide switches on CHS 110 modules are in opposite positions.

**Starting the System**

The first controller to power up, automatically becomes the Primary controller, regardless of its designation as A or B.

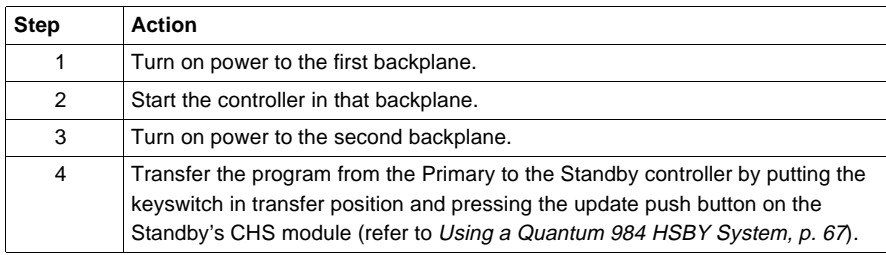

## **Start Standby** The following table shows the steps to starting Standby.

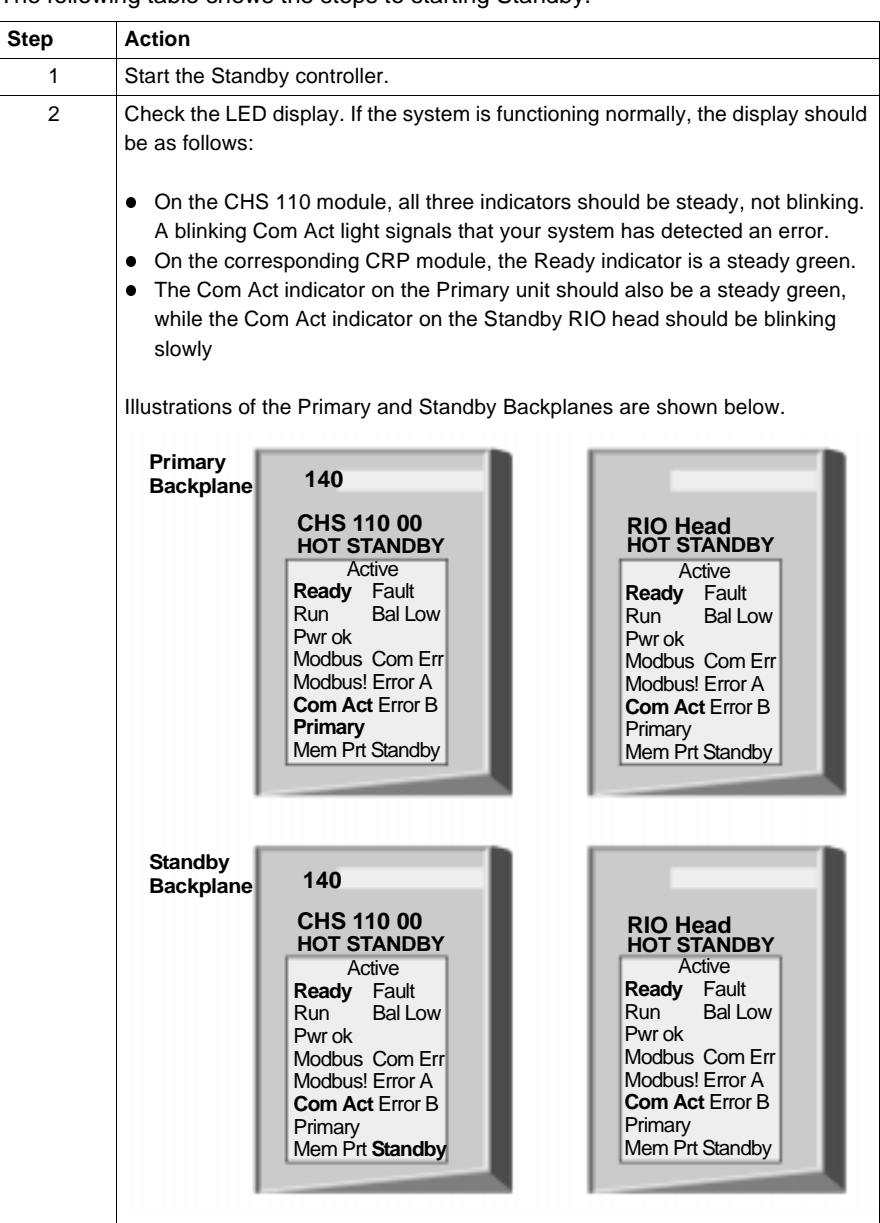

# <span id="page-139-0"></span>**7.6 Normal Operation**

# **Introduction**

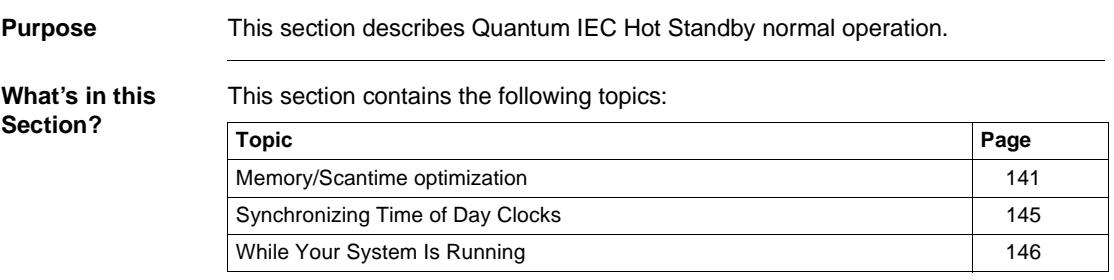

# <span id="page-140-0"></span>**Memory/Scantime optimization**

**IEC State RAM Map** An illustration of the IEC State RAM Map.

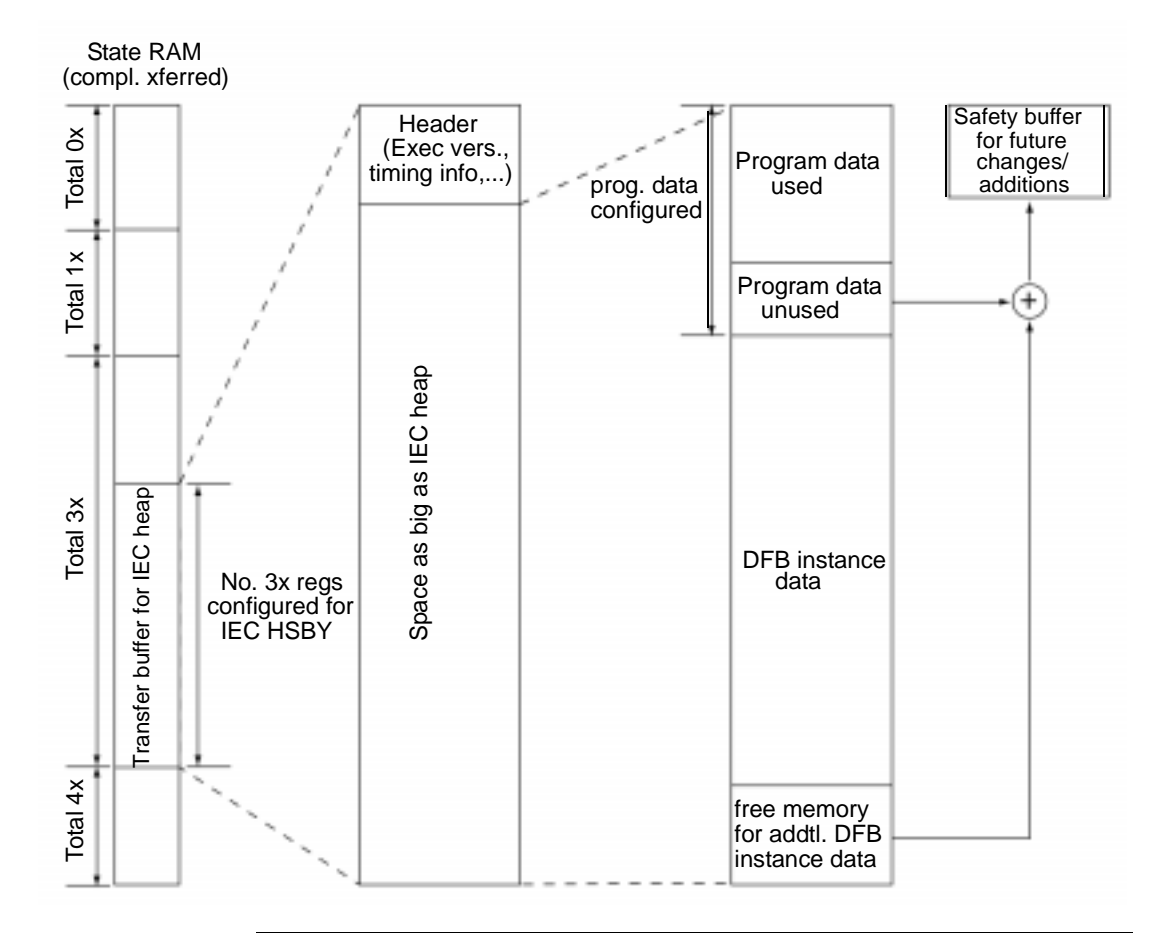

**IEC application data** To maintain consistency of the IEC application's data between the Primary and Standby controllers the IEC heap is transferred through a reserved area in the 3xregister range, the so called IEC HSBY Registers. The size of this reserved area is assigned in the PLC Memory Partition dialog (refer to Additional Guidelines for IEC Hot Standby, p. [147](#page-146-0)). The size of the IEC HSBY Registers can never be smaller than the size of the IEC heap (application data), otherwise the copy-and-transfer mechanism does not work.

> The size of the configured state RAM has a significant impact on a Hot Standby system's scan time: The more memory (state RAM) that is transferred on every scan, the slower the scan (for details refer to Theory of IEC HSBY Operation, p. [43](#page-42-0)). If future modifications to the IEC application are expected to be small, the safety buffer can be correspondingly less, reducing the general memory transfer size. The term "future modification" focuses on changes to the system that do not need the Primary controller to be stopped, which is a "download change".

> You should try to reduce the size of configured 3x-Registers for IEC usage by adjusting it to what's really used in terms of your particular needs regarding future modifications. That's why the term "safety buffer" is used with IEC Hot Standby. The diagram above illustrates that the unused parts of the program data and DFB instance data areas make up the safety buffer. The important thing is that the size of the safety buffer is a configuration item, therefore it cannot change without shutting down the system, just as with any other configuration change.

### **Memory Prediction Dialog**

To help optimize the size of the safety buffer and therefore the total amount of IEC HSBY Registers to be transferred, use the Memory Prediction dialog to determine an appropriate final configuration. This optimization with Concept 2.5 can be done offline.

The Memory Prediction dialog shows in the Hot Standby Memory section the numbers of bytes configured and used. To determine the number of 3X registers, divide the number of bytes by two. As shown below, there are 10000 IEC HSBY registers configured and 78.3% of them are used. There is, therefore, a safety buffer of approximately 22% of the registers to allow for future application changes. After making changes to the IEC HSBY registers in the configuration, reinvoke the Memory Prediction dialog to view the effect on the Hot Standby Memory.

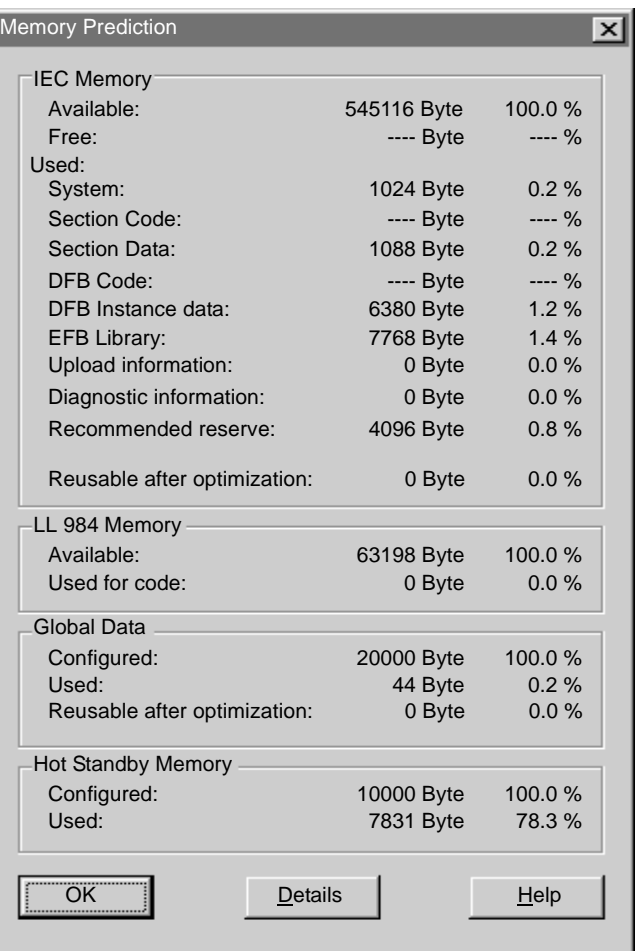

A screenshot of the Memory Prediction dialog is shown below.

**Memory Statistics** Memory Statistics HSBY (online) used for downsizing the number of 3x-Registers for IEC Hot Standby data.

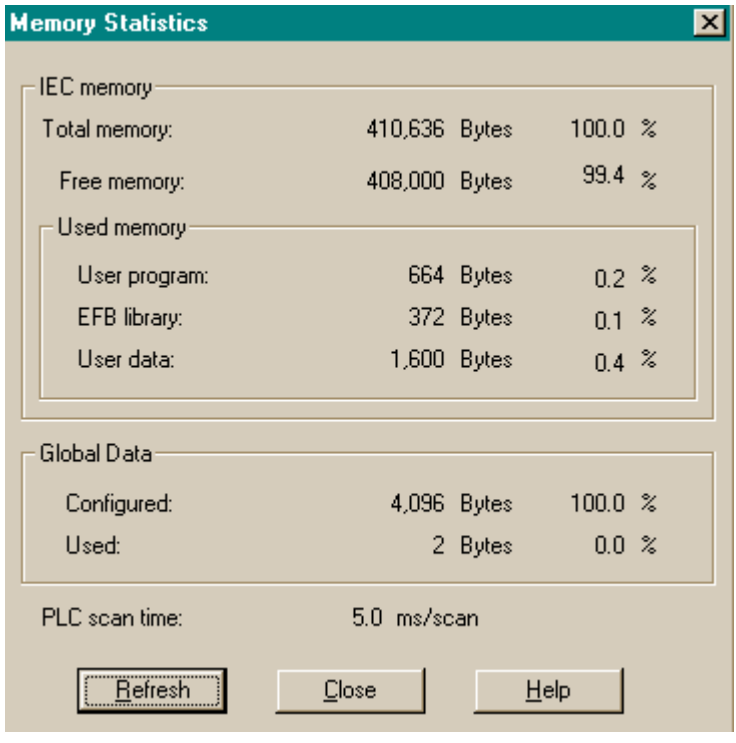
# **Synchronizing Time of Day Clocks**

**Primary and Secondary controller timeof-day clocks**

In a Hot Standby system, although the Primary and Secondary controllers have their own time-of-day clocks, they are not implicitly synchronized. At switchover, the time of day changes by the difference between the two clocks. This could cause problems if you are controlling a time-critical application.

Assign the time-of-day clock eight 4x registers in the Specials dialog of the configurator. Be sure that none of these 4x registers resides in the nontransfer area, all of them need to be transferred to the Standby controller after each scan. Then use somewhere in the IEC logic the 'SET\_TOD' EFB, which resides in the system library under the HSBY group.

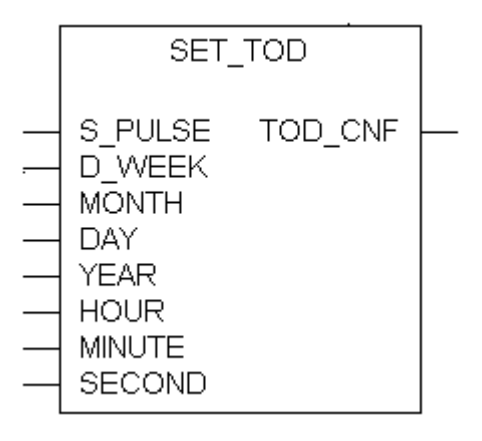

### **Elementary Function Block (EFB) to set the PLC's time-ofday clock**

While the full IEC Hot Standby system is running, meaning the Standby controller is also online, your application logic should trigger (rising edge of the S. PULSE input) the EFB. This would then not only set the time-of-day clock in the Primary, but the one in the Standby as well, at the same time. The trigger on the clocks might again run at slightly different speeds, this time-set process should be repeated periodically, for example within a period of 1 minute.

# **While Your System Is Running**

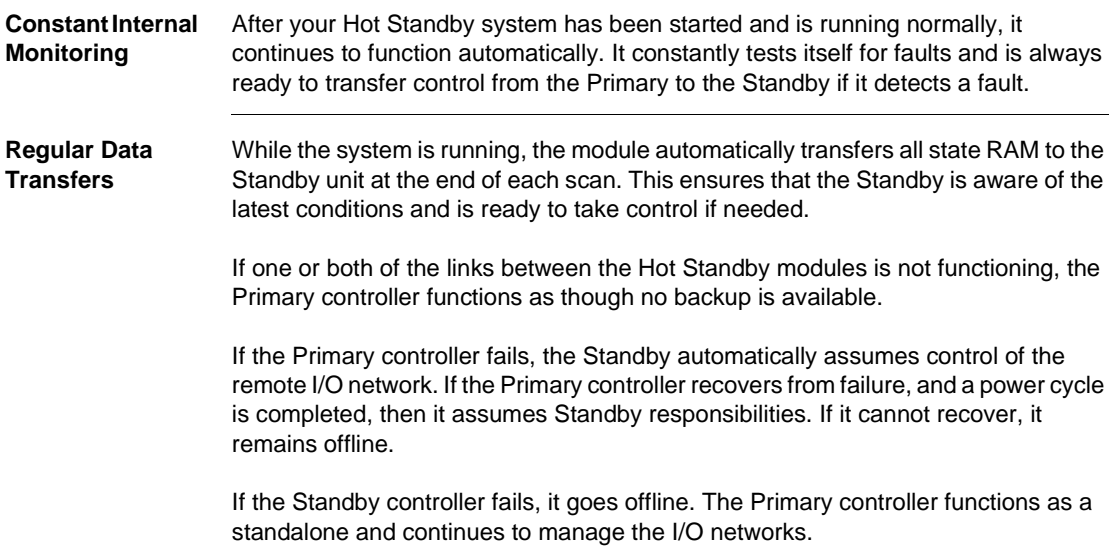

# **Additional Guidelines for IEC Hot Standby**

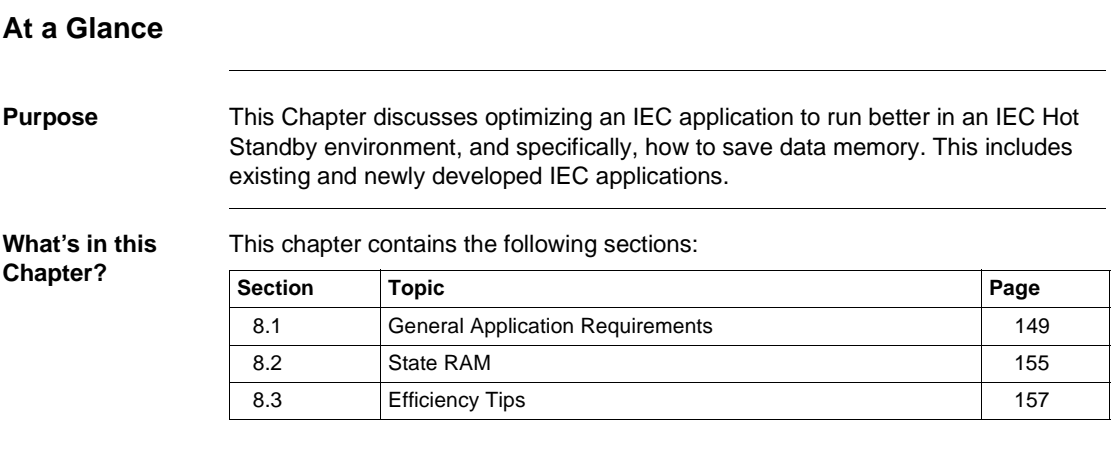

# <span id="page-148-0"></span>**8.1 General Application Requirements**

# **Introduction**

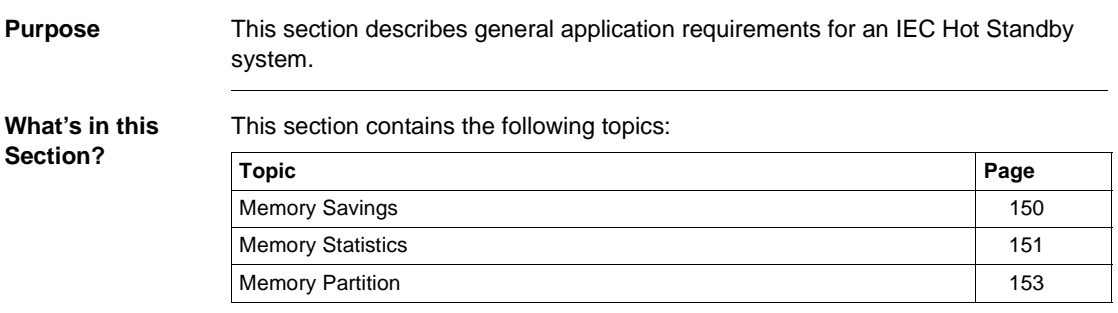

# <span id="page-149-0"></span>**Memory Savings**

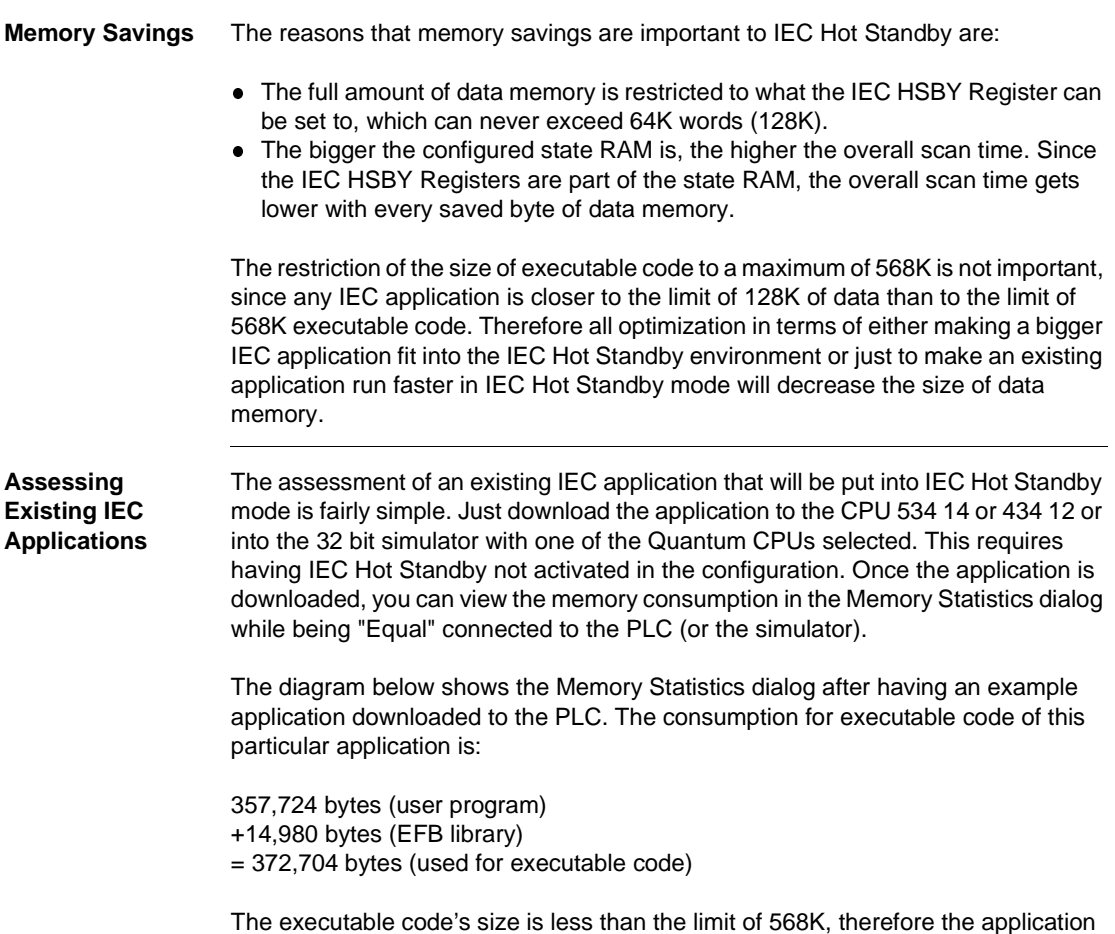

fits the IEC Hot Standby requirements.

# <span id="page-150-0"></span>**Memory Statistics**

**Memory Statistics** The following screen shows memory statistics.

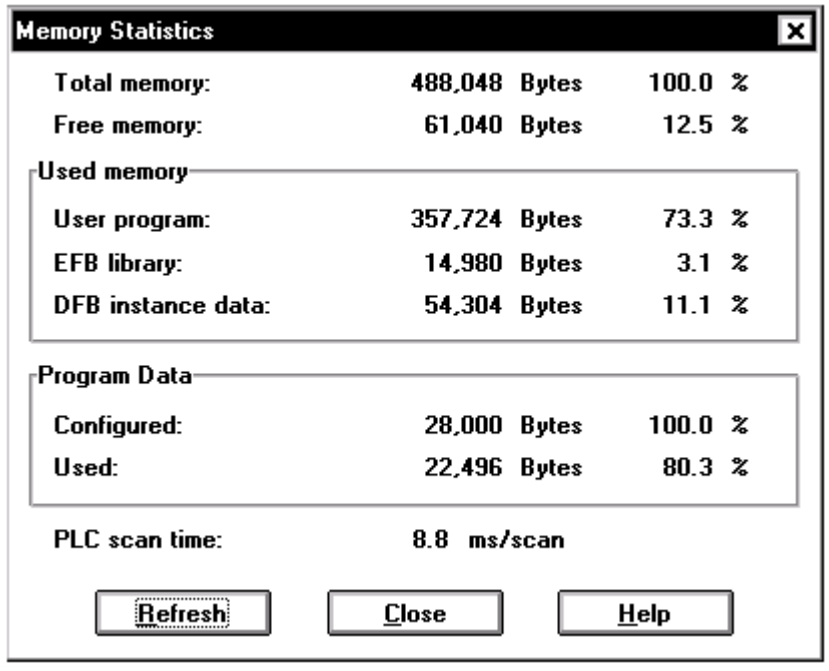

Concept shown

**Data Memory** The consumption of data memory is:

54,305 bytes (DFB instance data)

- + 22,496 bytes (program data used)
- = 76,801bytes (used for data)

**Data Memory, Continued** This value alone is not enough to verify whether or not the application fits, since we need to know how many IEC HSBY Registers (3x) can be reserved to carry the data from the Primary to the Standby controller. The diagram below shows that 11,022 words out of 65,024 are already taken for I/O references and located variables. Therefore the maximum for IEC HSBY Registers would be  $65,024 - 11,022 =$ 54,002 words ~ 108,000 bytes. This is more than what is actually used for application data (76,801 bytes), so that the application would fit IEC Hot Standby requirements.

> The maximum size of the safety buffer for future modifications would be:  $108,000 - 76,801 = 31,199$  bytes which is  $(31,199 / 76,801) \sim 41\%$ Depending on how much safety buffer is required for this particular application, the final size of the IEC HSBY Registers could be determined. That, together with the table presented in Theory of IEC HSBY Operation, p. [43](#page-42-0), would give an idea about the application's overall scan time when operated in IEC Hot Standby mode.

# <span id="page-152-0"></span>**Memory Partition**

**Memory Partition** The following screen shows a PLC Memory Partition. Concept shown

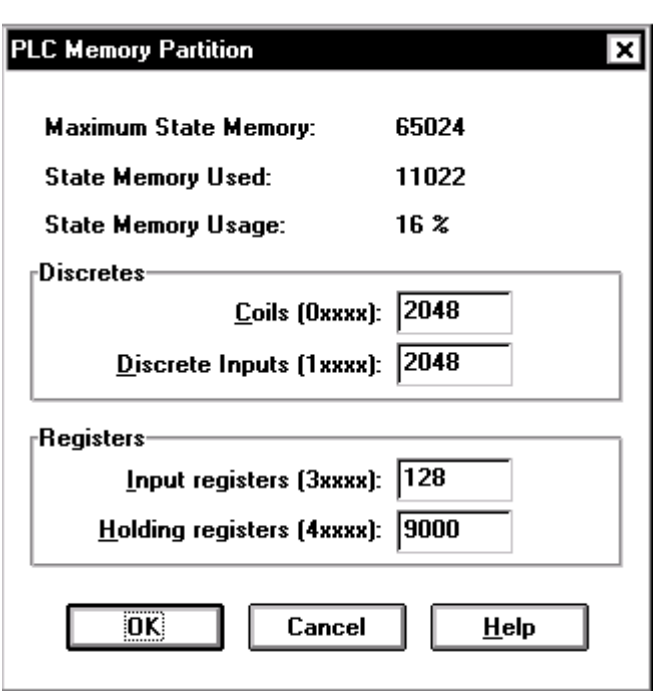

**IEC Applications Optimization** Optimization of IEC Hot Standby applications concentrates on two issues:

- Very efficient use of state RAM for purposes other than IEC HSBY Registers (See #1, following)
- Very efficient use of IEC application data (See #2, following)

### **IEC Applications Optimization, Continued 1.** There are 64K words of state RAM as a maximum for IEC HSBY Registers in an IEC Hot Standby application. Using as little state RAM as possible for other purposes besides IEC HSBY Registers, allows running medium sized IEC applications in IEC Hot Standby mode. When using the IEC application data very efficiently, the size of the application can grow from medium to large.

**2.** To optimize an IEC application to consume as little memory as possible takes some effort and may reduce the maintainability of the application. Therefore you should always try to reduce data memory to what is needed. The efficient use of the State RAM, as described in the following section, should be considered whenever possible. It provides large data memory benefits compared to the work needed to achieve it.

# <span id="page-154-0"></span>**8.2 State RAM**

### **Efficient Use of State RAM**

### **Configured State RAM Registers**

Since in IEC Hot Standby, all the configured state RAM registers and bits are transferred on every scan from the Primary to the Standby, it is worth having every part of that area provide a purpose for the application. Sometimes application designers decide to have gaps between the I/O references of each RIO drop, for future changes, but usually those gaps never get filled up, so there is always a certain amount of unused state RAM references. However, unused references require memory space, and are transferred every scan, which increases the overall scan time.

The better method is to assign contiguous I/O references without gaps. This means the designer should not be concerned about the actual reference number an I/O point occupies. Just give it a number and a name, and reference it in the IEC logic by name. This way, whenever the actual state RAM reference number changes, it would not have any impact on the logic itself, because the name does not change. The positive effect is that all the configured state RAM is actually used and Ram size therefore minimized.

In Concept 2.1, this downsizing of the configured state RAM is especially important with coils (0x) and discretes (1x). In that and earlier versions of Concept, these state RAM references are not accessed directly, but rather indirectly through the so called "Mirror Buffer". This is a continuous block of memory (part of DFB instance data) in which, at the beginning of every scan the 0x and 1x states are copied (mirrored). At the end of every scan, the states of the mirror buffer are copied back into the 0x and 1x area. During the scan the IEC logic accesses the mirrors of the 0x and 1x references, instead of accessing them directly. The data memory behind the mirror buffer is that every coil and discrete is represented by a byte in the mirror buffer, not by a bit. The reason for this was to facilitate generation of the IEC application executable code.

**Note:** In Concept 2.1 each configured 0x/1x reference consumes per default 1 byte of the DFB instance data area, which is IEC data and is going to be transferred from Primary to Standby on every scan and that in turn extends the overall scan time. It does not matter whether a particular discrete reference is used in IEC logic or not, when it's configured it takes one byte in the mirror buffer.

### 840 USE 106 00 January 2003 155

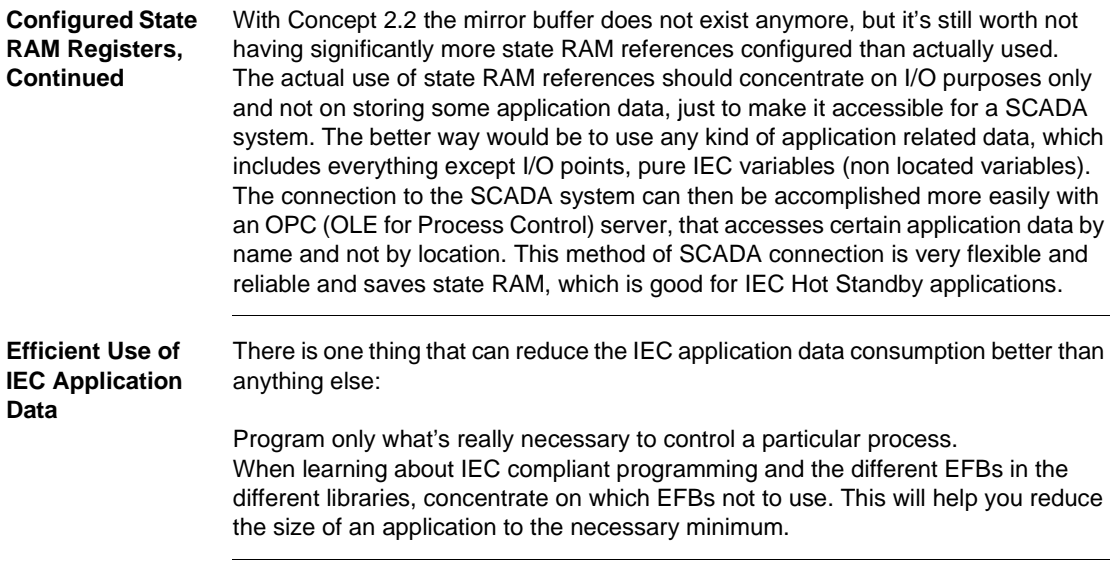

# <span id="page-156-0"></span>**8.3 Efficiency Tips**

# **Introduction**

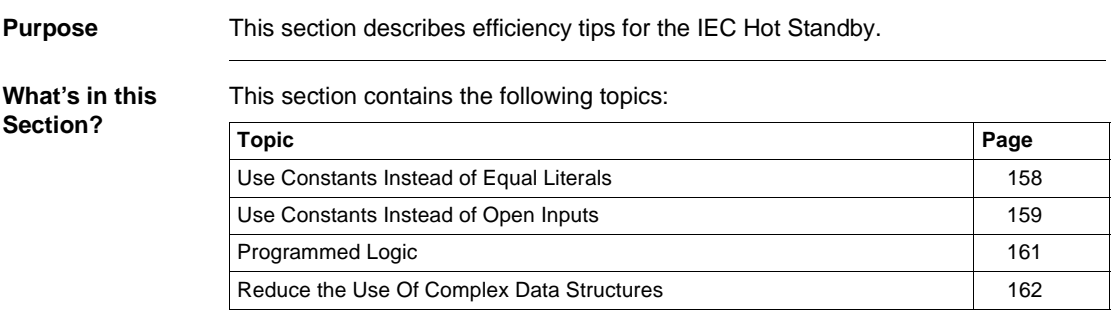

# <span id="page-157-0"></span>**Use Constants Instead of Equal Literals**

**Equal Literals** In the diagram below, when multiple EFB instances use the same fixed value as input, they are using equal literals. This is not much logic, but there is already a lot of data to save, actually it's 12 bytes. The trick is to declare a constant of type REAL with the value 1.0 and use that in the logic instead of always assigning equal literals to the inputs.

> The point is: Every literal, no matter what value it has, is stored separately in data memory (program data area), this brings up the advantage that it could be modified due to a download change. Literals are rarely modified, therefore the modified logic in the diagram below would be more appropriate.

> The four times allocated literal with the value 1.0 has been replaced with a one time allocated constant that has the value 1.0 as well. This little change saved 12 bytes of data memory, since the type REAL takes 4 bytes and now needs to be allocated 3 times less.

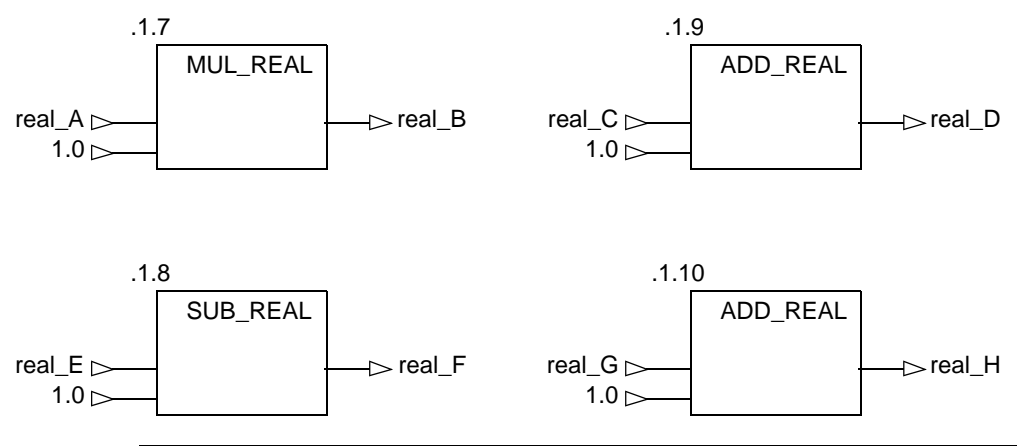

## <span id="page-158-0"></span>**Use Constants Instead of Open Inputs**

**Programmed Logic** The number of unused pins should be reduced to the absolute minimum, so as to not waste any memory for hidden allocated memory that is used nowhere. But there are some cases where this is just not possible, as in the example below.

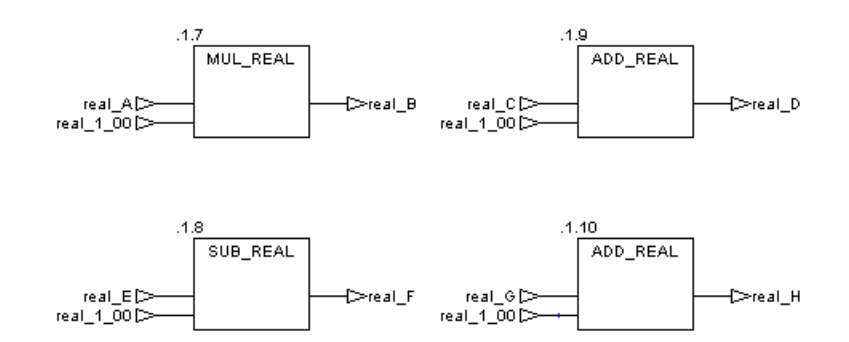

Therefore the logic should look like the diagram below.

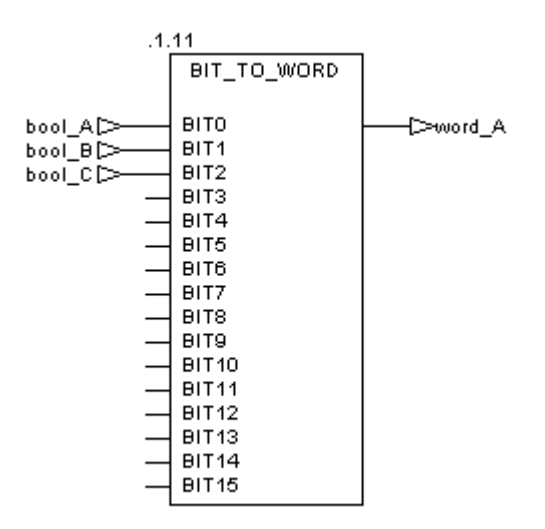

#### **Programmed Logic, Continued** The only problem with logic programmed like that is, for every open pin there is as much memory allocated as its data type requires. In this case there are 13 bytes of unused memory allocated. To reduce those 13 bytes to just 1 byte means connecting a constant to every open pin that makes the logic work as if the pin was open. This is always equivalent to zero, or FALSE in this case.

Therefore, the logic should look like the diagram below.

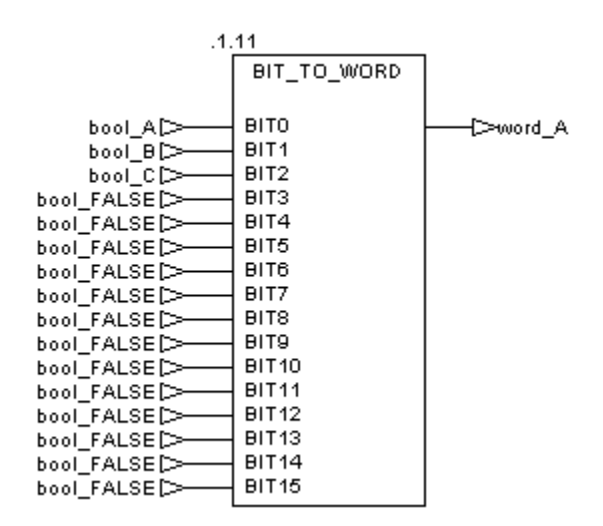

# <span id="page-160-0"></span>**Programmed Logic**

### **Reduce DFB Instances**

Every DFB instance consumes a certain amount of overhead data memory, which grows with the number of input and output pins. To make the ratio between the fixed overhead and the DFB internal logic's data as small as possible, DFBs should be used only when they cover a really big part of specialized logic. That means when a DFB contains just one section with a few blocks of FBD/LD or a few lines of IL/ST logic, you should probably consider replacing it with a macro that links the DFB-logic directly to the program logic. Although if a DFB is used just a few times, like 1 to 10 times, consider not changing it, since the data memory savings might be too small to be worth the work.

When some complicated logic has to be implemented, especially when it comes to numeric algorithms, none of the IEC languages allow a really data efficient implementation. Therefore, when a DFB should cover some of those kinds of logic, it is worth implementing it as an EFB instead. EFBs are implemented in C, C++ language, which allows highly effective implementations of any kind of logic. To implement EFBs, Schneider Electric offers the Concept-EFB-Toolkit. But it should be noted, that EFBs do not allow animation of their internal data at runtime like DFBs do.

Even with EFBs you should avoid having any unused input and output pins, because every pin takes the data memory that its data type requires.

### <span id="page-161-0"></span>**Reduce the Use Of Complex Data Structures**

**Reduce Use of Complex Data Structures**

Usually, when complex data structures are used, the probability that each of its members are actually used is fairly low. Additionally, when complex data structures are passed as variables or links, each superfluous input/output pin, link or variable has a lot more impact on data consumption than when using primitive data types. This is especially true whenever the "MOVE" EFB is involved, of which the usage should be reduced to the absolute minimum, or to none at all. Whenever the result of some preceding logic gets assigned to a variable, make sure that this variable is the final target for that value, not just an intermediate storage. Intermediate variables are often used for loosening the logic between different sections. However, it makes sense to reduce the full amount of global variables, not only in terms of data memory savings, but also in terms of application overview.

Handle the selection of arrays as data types for variables carefully, since the selected array is often bigger than needed.

The choice of all different IEC compliant languages is made for a good reason. For many different application problems, the best way to solve them depends heavily on what language has been selected for its implementation. Of course, the language selection is also a matter of the preferences of the programmers and those who maintain the application. The user should be free in his decision about which of the IEC languages to select for his particular application.

Because of the different focus of the IEC compliant languages, it is difficult to compare them. It should be mentioned, however, that the SFC language consumes more data in accomplishing a stepwise program execution compared than what one would expect from the implementation of that feature in another language. The overall data consumption of SFC steps ranges between 20 to 25 bytes per step, which does not include any data from transition sections.

# **Ethernet Hot Standby Solution**

# **9**

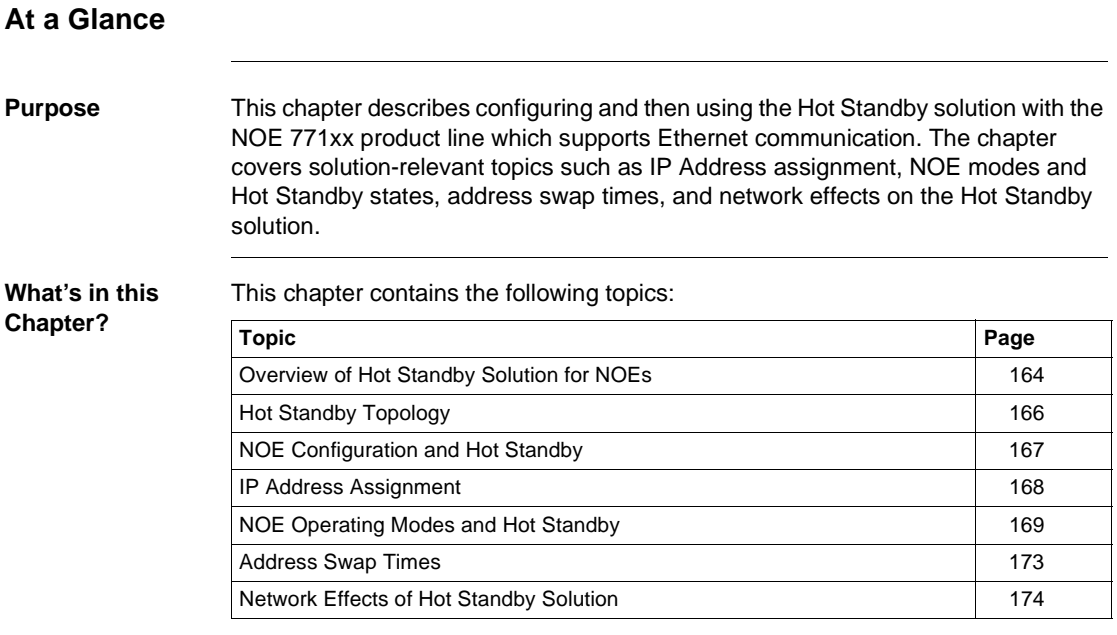

# <span id="page-163-0"></span>**Overview of Hot Standby Solution for NOEs**

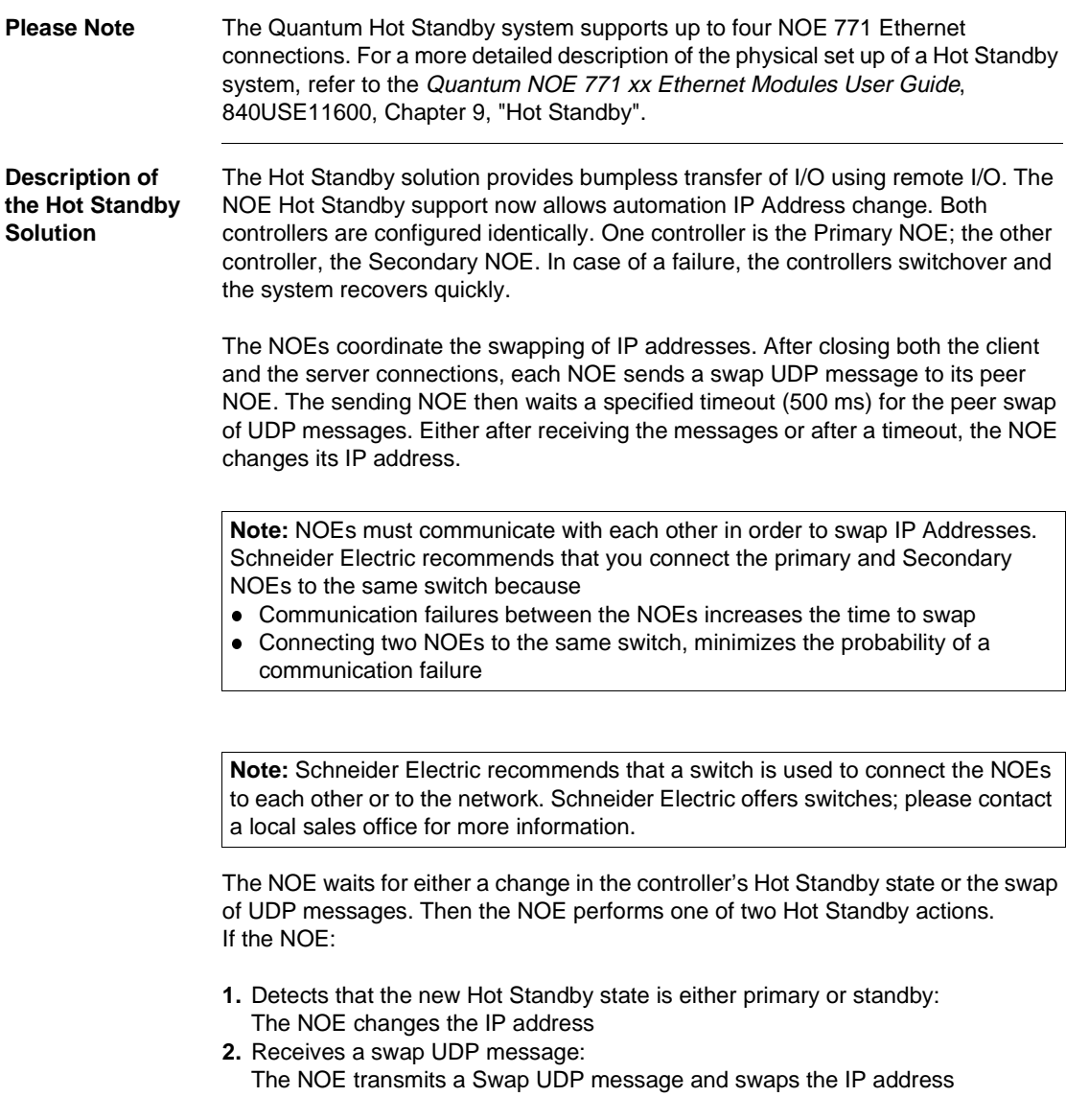

All client/server services (I/O Scanner, Global Data, Messaging, FTP, SNMP, and HTTP) continue to run after the switchover from the old to the new Primary NOE.

**Note:** Failure of an NOE module is not a condition for the primary system to leave the primary state.

### **Hot Standby and NOE Module Functionality**

The NOE 771 family provides different Ethernet services. Some services are enabled or disabled in a Hot Standby system. The following table shows which services are enabled and disabled.

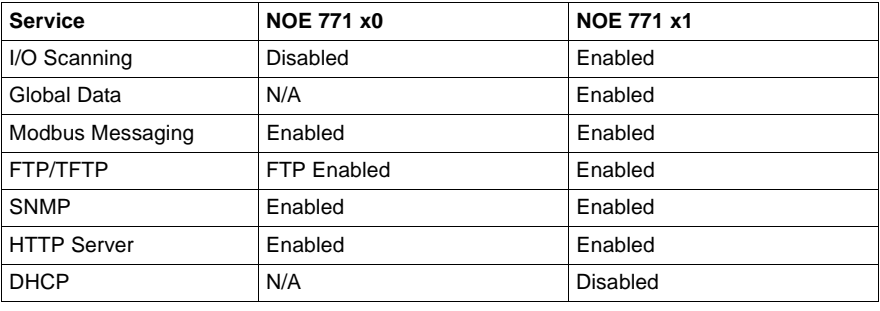

# <span id="page-165-0"></span>**Hot Standby Topology**

**Hot Standby Interconnection** The following diagram shows a Hot Standby system the relationship between the two redundant systems.Two CHS 110 modules are connected via a fiber optic link. The RIOs are connected both to each other and to the RIO Drops.

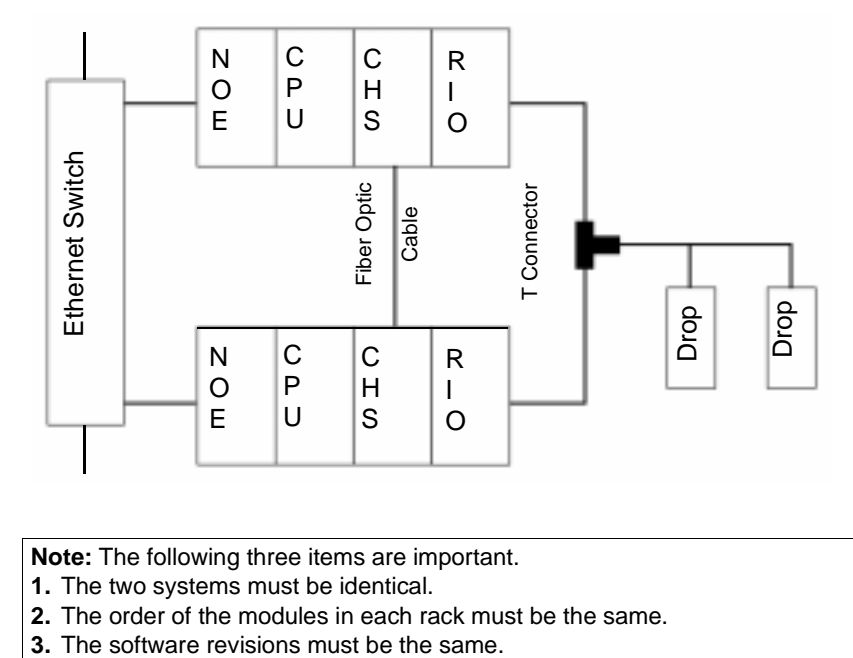

**Note:** The following three items are important.

- **1.** The two systems must be identical.
- **2.** The order of the modules in each rack must be the same.
- 

In the preceding diagram the NOEs are connected to the same switch. Connecting to the same switch is recommended but not required. Connecting to the same switch is recommended because the NOEs communicate with each other in order to swap the IP address.

There are two reasons for connecting to the same switch:

- If a failure to communicate between the NOEs occurs, the time to swap increases.
- Therefore to minimize the probability of a failure, connect the two NOEs to the same switch.

The other requirement for the switches is that they are on the same sub network.

## <span id="page-166-0"></span>**NOE Configuration and Hot Standby**

**TCP/IP Configuration** When an NOE goes into service the first time, the NOE attempts to get its IP Address from a BOOTP server. If no BOOTP server is available, the NOE derives its IP Address from its MAC address. Connecting to a BOOTP server or deriving the IP Address from a MAC address allows you a connection to the NOE, that enables you to download a project to the PLC.

All standard rules apply to IP addressing with the additional restriction that the IP address cannot be greater than 253 or broadcast address minus 2. Also, no other device can be assigned the configured IP + 1 address.

### <span id="page-167-0"></span>**IP Address Assignment**

**Configuring the NOE** The NOE can be configured to work in conjunction with the Hot Standby controller. Since the Primary and Secondary controllers must have an identical configuration, the configured IP Addresses will be the same. The NOE's IP Address is either the configured IP Address or the configured IP Address +1. The IP Address is determined by the current local Hot Standby state.

> In the Offline state, the IP Address is determined by whether or not the other controller is in transition to the Primary state.

> **Note:** For a Hot Standby system, the two IP Addresses will be consecutive.

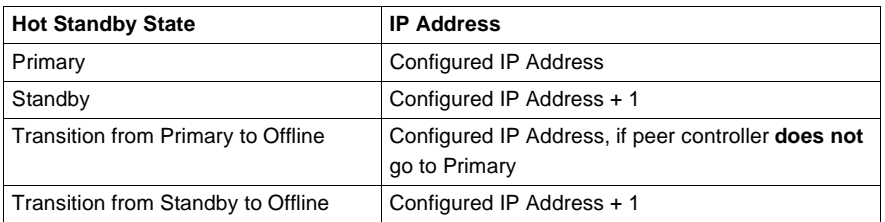

The following table shows the IP Address assignments.

**Note:** Offline - Results depend on whether or not the other controller is detected as in transition into the primary state. If Current IP is the configured IP Address, then change the IP Address to the configured IP Address + 1.

**IP Address Transparency** For continued Ethernet communication, the new Primary NOE must have the same IP Address as the former Primary NOE. The IP Address in the Secondary NOE (an NOE in the secondary state) is IP Address + 1.

> The NOEs integrated in the Hot Standby configuration coordinate this swapping IP Address with the management of Ethernet services used.

**Note:** Do not use the address IP + 1. For a Hot Standby system, do not use consecutive addresses of the configured IP Address. If you configure the last IP Address (255), NOE returns diagnostic code "Bad IP configuration".

## <span id="page-168-0"></span>**NOE Operating Modes and Hot Standby**

**The NOE Modes** The NOE modes are

- **Primary Mode** The Hot Standby state is primary, and all services are active.
- **Secondary Mode**
- The Hot Standby state is standby, and all server services are except DHCP.
- **Standalone Mode** Occurs when NOE is in a non redundant system, or if the CHS module is not present or is not healthy.
- **Offline Mode** CPU is stopped. CHS module is in Offline mode.

The Hot Standby and the NOE operating mode are synchronized by the conditions described in the following table.

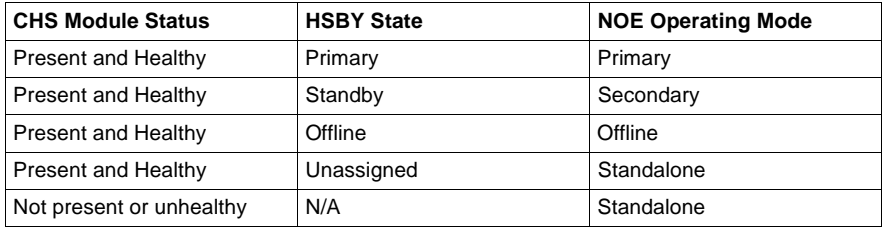

Any one of four events will affect the NOE operating mode. These four events occur when the NOE is powered-up, when an NOE executes a Hot Standby switchover, when an NOE goes to offline mode, or when a new application is downloaded to the NOE.

#### **Power-Up and IP Address Assignment** The process of powering up affects the NOE's IP Address assignment. To clarify what happens during a power-up, the following two sections describe the power-up effects on IP Address assignment and Ethernet services.

An NOE obtains its IP Address assignment at power-up as follows:

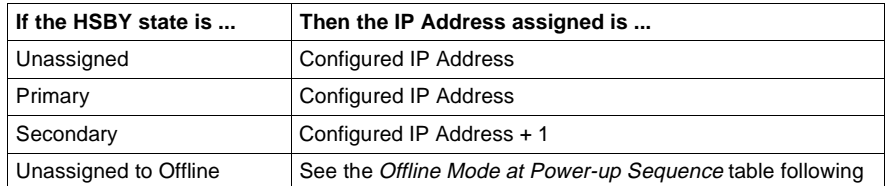

If two NOEs power-up simultaneously, a "resolution algorithm" determines the Primary NOE, and after determining the Primary NOE, the "resolution algorithm" assigns the configured IP Address to the Primary NOE and then assigns the configured IP Address + 1 to the Secondary NOE.

### **Offline Mode at Power-up Sequence** table:

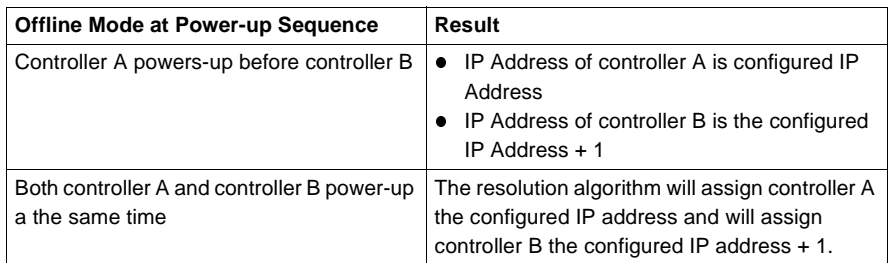

The NOE performs a "duplicate IP" test by issuing an ARP request to the configured IP Address. If a response is received within 3 seconds, the IP Address remains at the Default IP and blinks a diagnostic code.

If no IP configuration exists, the NOE remains in standalone mode, and the IP Address must be obtained from either a BOOTP server or from a MAC address. **Power-Up and Ethernet Services** The process of powering up affects the status of client/server services. To clarify what happens during a power-up, the following section describes the power-up effects on the Ethernet services.

> The following table shows how the status of an NOE service is affected by the Hot Standby state.

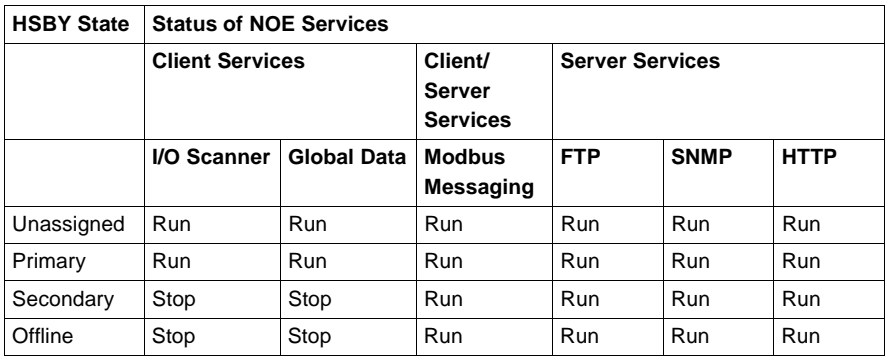

### **Hot Standby Switchover**

The following steps describe how NOEs coordinate the Hot Standby switchover.

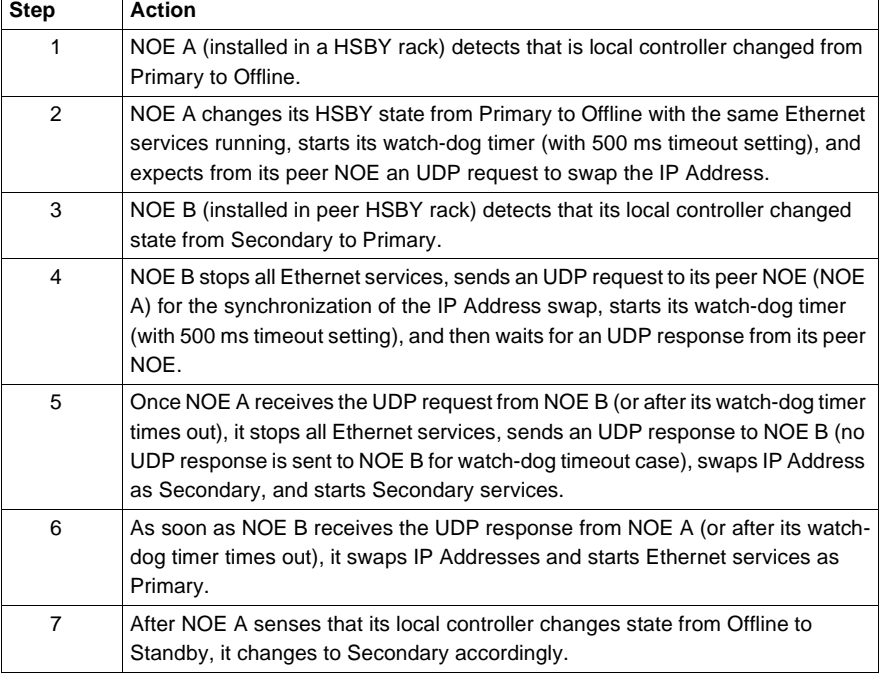

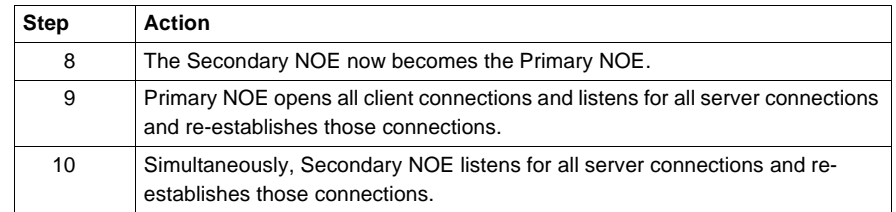

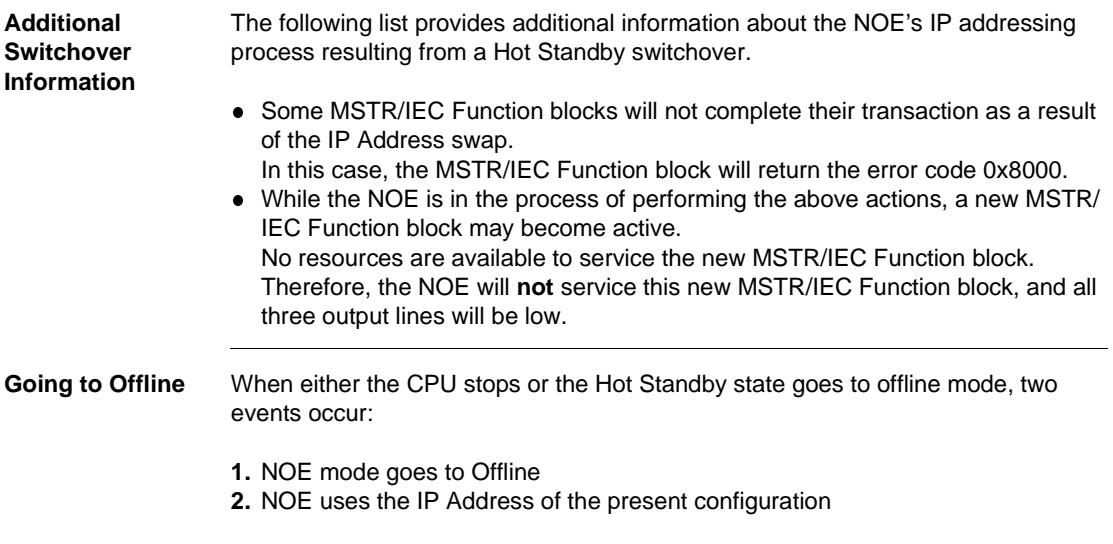

## **IP Address Assignment and Going Offline**

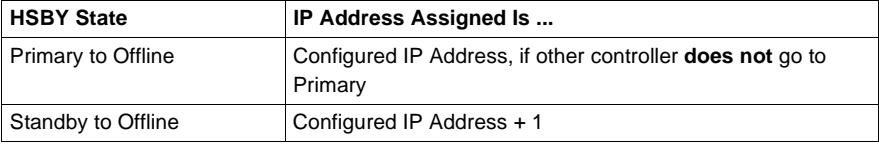

# <span id="page-172-0"></span>**Address Swap Times**

### **Description** The following table details what the "time for an Address swap" comprises, such as the time to close connections, time to swap IP addresses, or time to establish connections.

The following table shows the swap time for each of the Ethernet services.

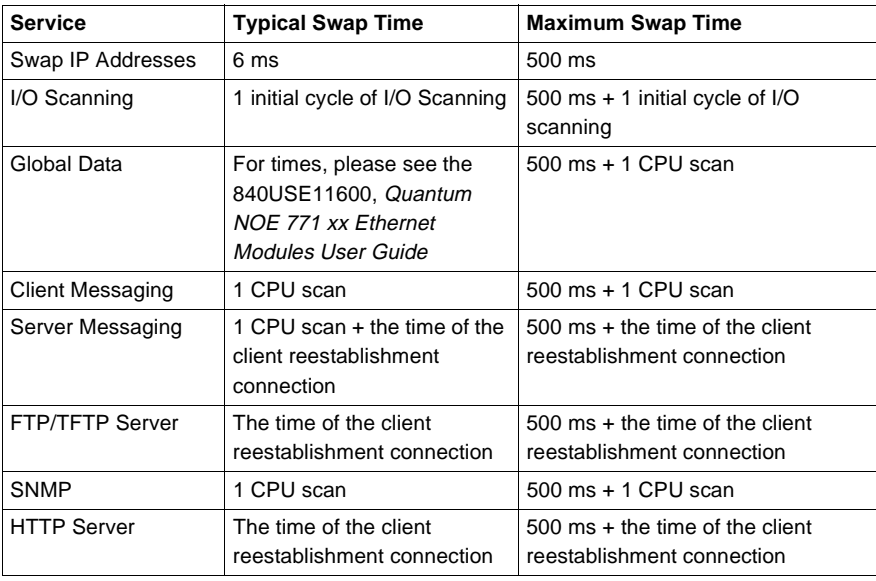

# <span id="page-173-0"></span>**Network Effects of Hot Standby Solution**

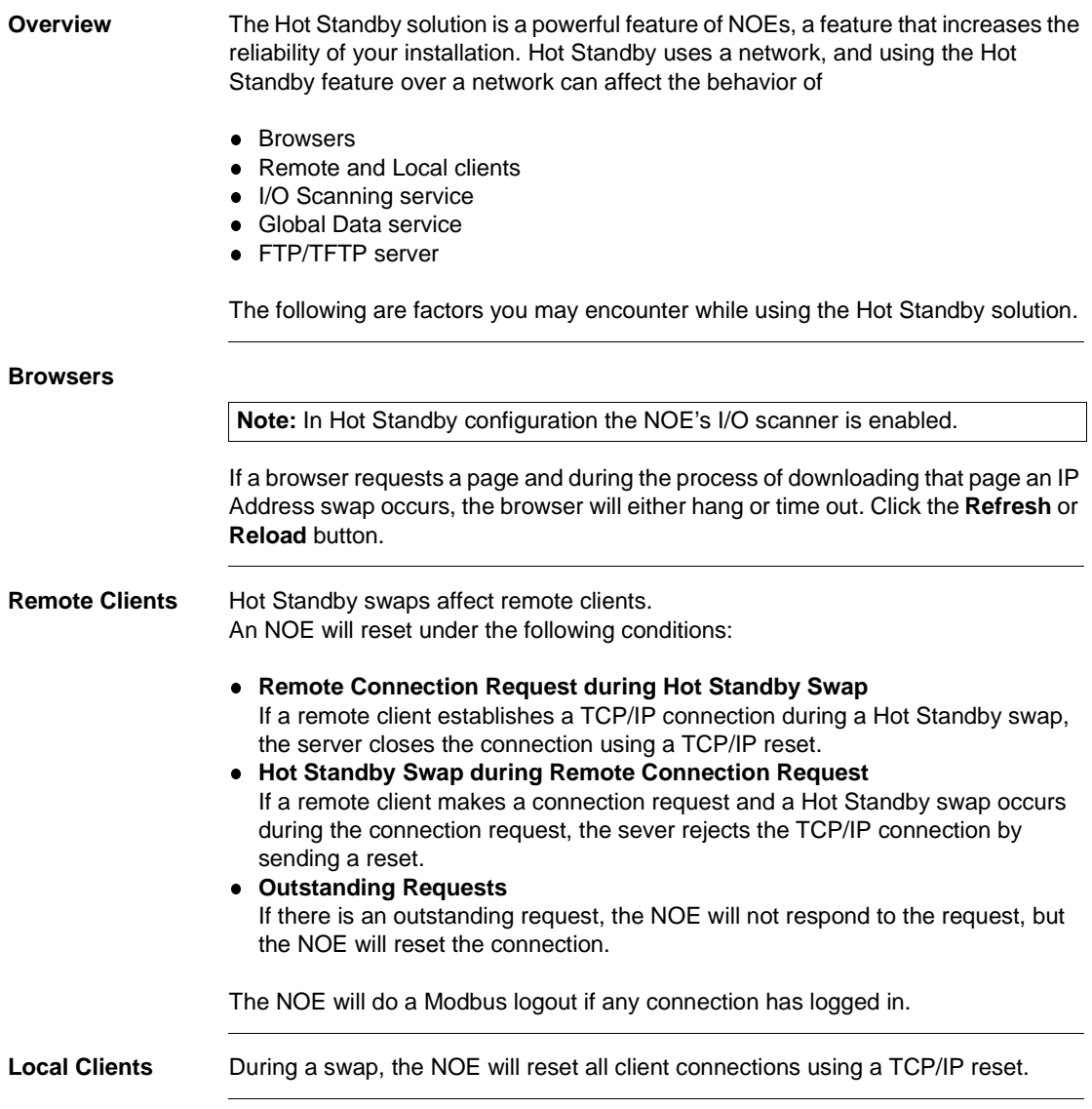

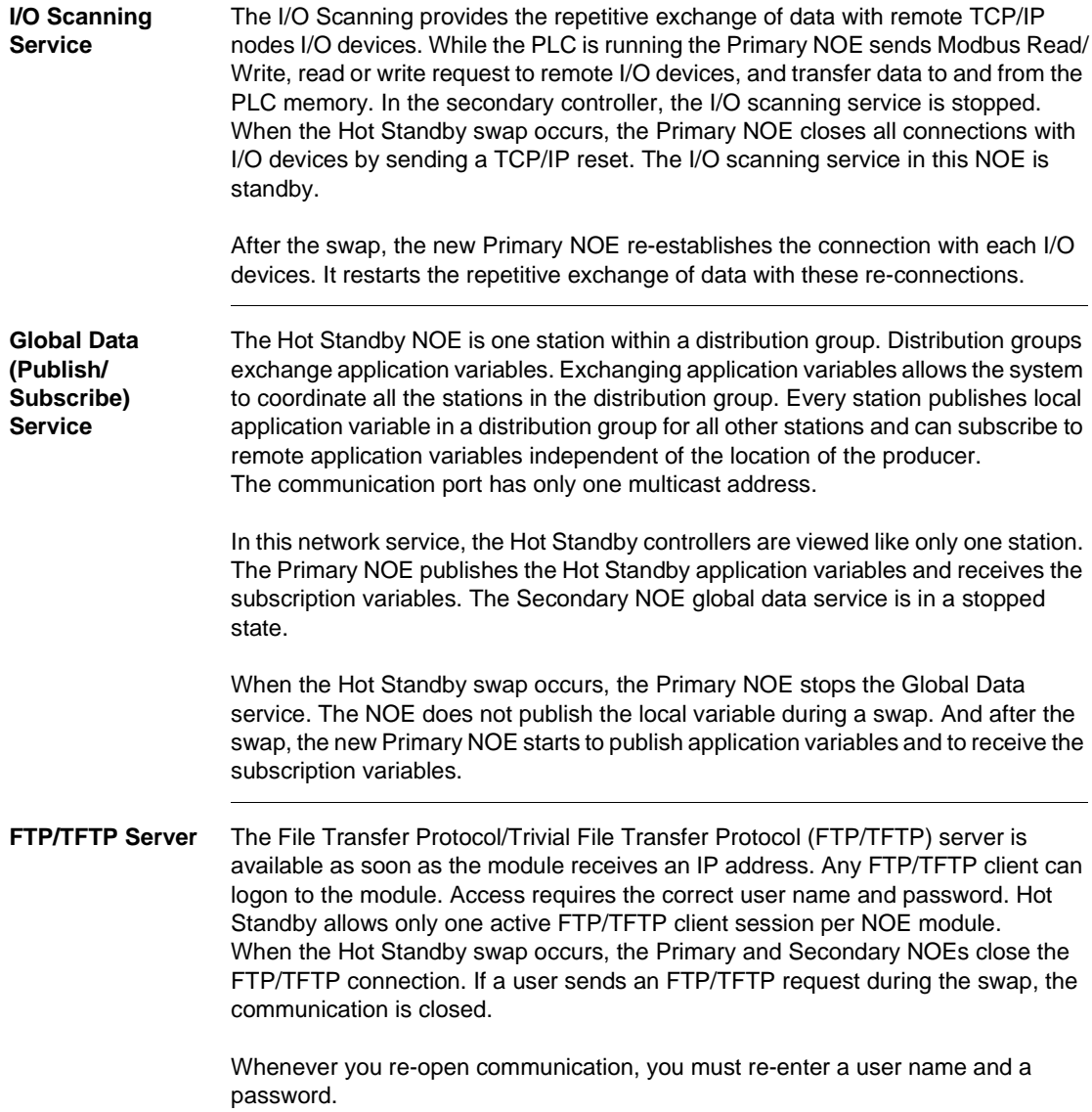

# **Maintenance**

# **10**

# **At a Glance**

**Purpose** This chapter discusses maintenance procedures for the HSBY system.

**Section Topic Page** 10.1 **Health of a Hot Standby System** [179](#page-178-0) 10.2 Errors [183](#page-182-0) 10.3 Failures **Failures** [187](#page-186-0) 10.4 Replacement [192](#page-191-0) 10.5 Testing [201](#page-200-0)

**What's in this Chapter?**

This chapter contains the following sections:

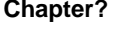

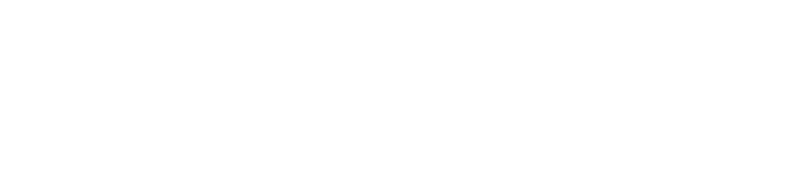

# <span id="page-178-0"></span>**10.1 Health of a Hot Standby System**

# **Introduction**

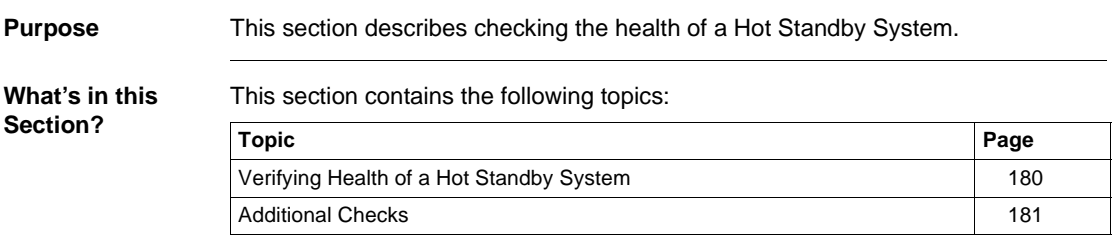

# <span id="page-179-0"></span>**Verifying Health of a Hot Standby System**

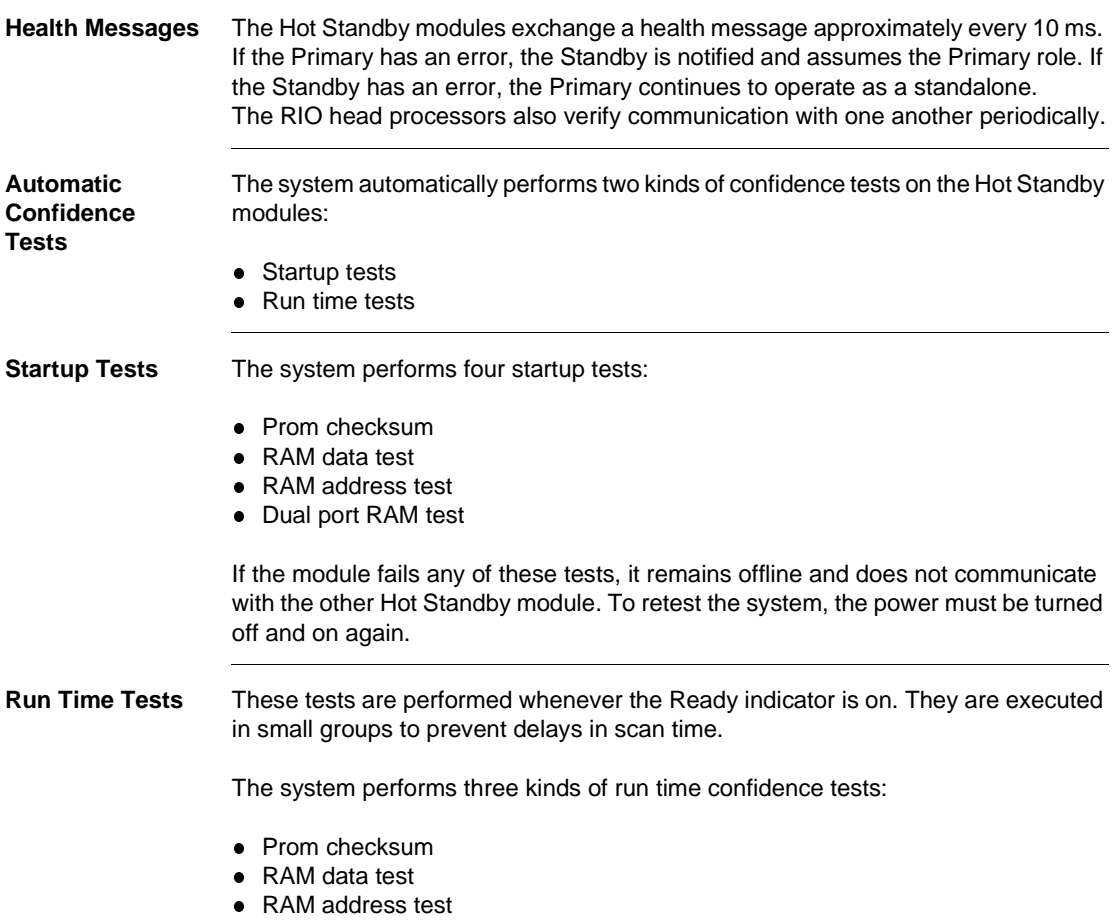
#### **Additional Checks**

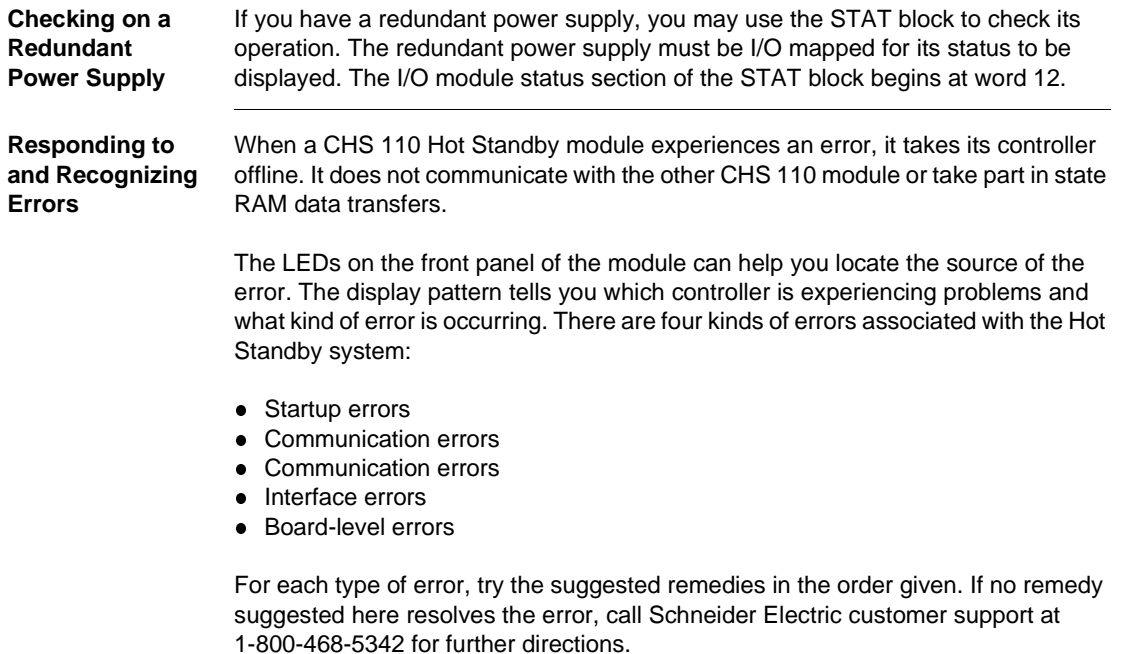

**Safety Precautions** Before you begin, take the following safety precautions:

**WARNING**

## **ELECTRIC SHOCK HAZARD**

To protect yourself and others against electric shock, allow no one to touch energized high voltage circuits (such as 115V AC). Before connecting or disconnecting any high voltage component, open and padlock open the disconnect switch which provides power to that component.

**Failure to follow this precaution can result in death, serious injury, or equipment damage.**

#### **WARNING**

#### **Avoid Damage to Application I/O Devices**

To avoid damage to application I/O devices through unexpected system action while disconnecting any remote I/O cable, disconnect only the feed through terminator from the module, leaving the terminator connected to its cable.

**Failure to follow this precaution can result in death, serious injury, or equipment damage.**

**Note:** Before you replace any module in either backplane, be sure that the spare module is compatible with the Hot Standby system. Be sure that you use the correct terminator.

# **10.2 Errors**

#### **Introduction**

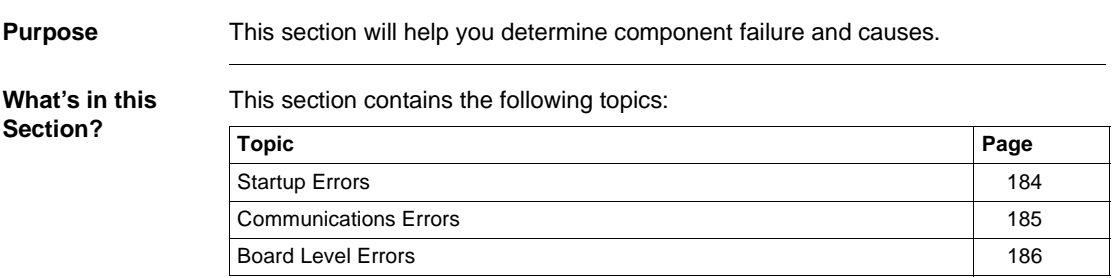

<span id="page-183-0"></span>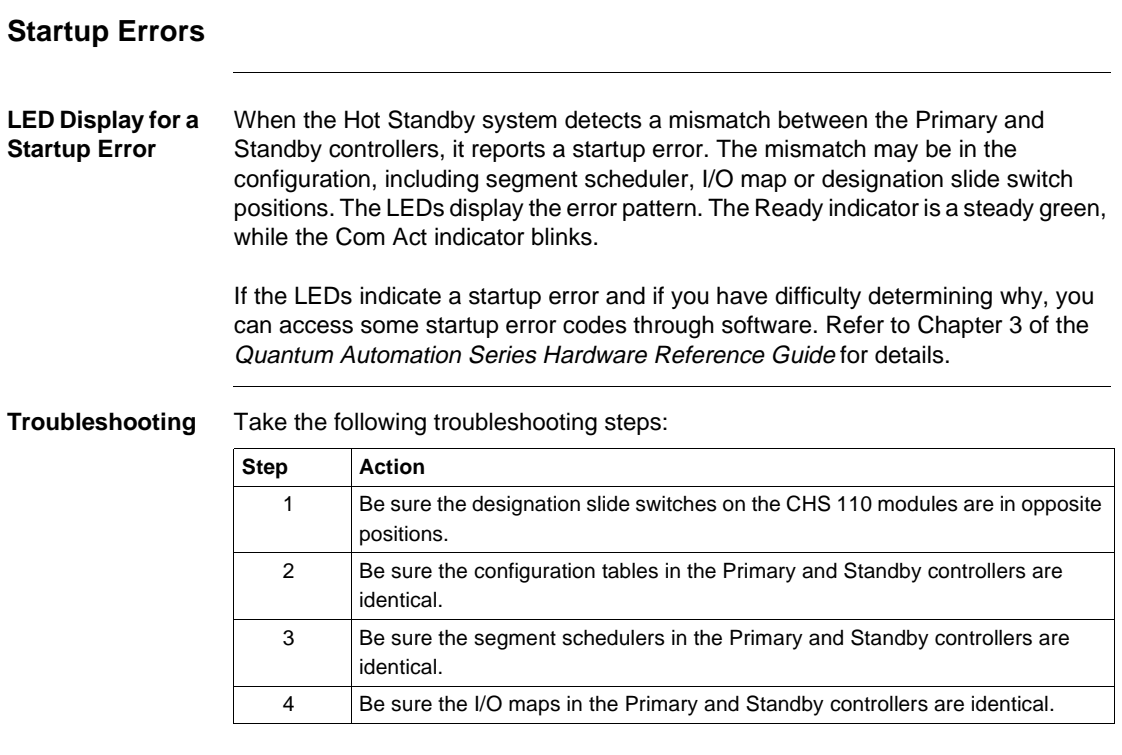

#### <span id="page-184-0"></span>**Communications Errors**

LEDs If the CHS 110 module detects a communications error, the LEDs display the following pattern:

LED display for a communications error.

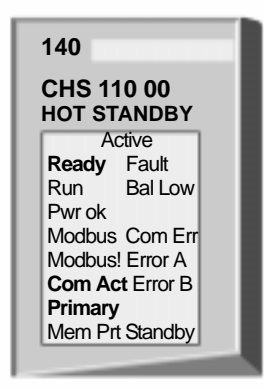

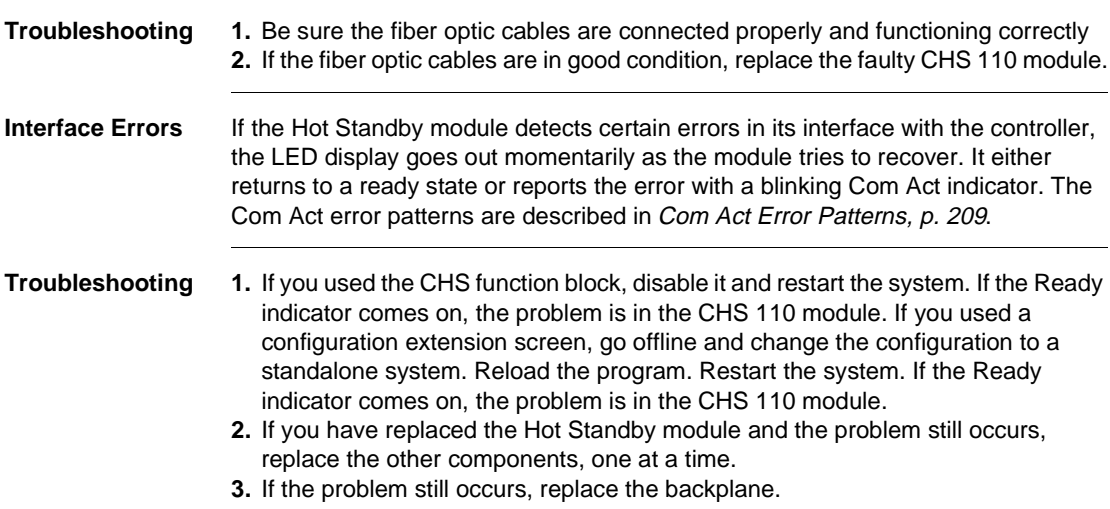

#### <span id="page-185-0"></span>**Board Level Errors**

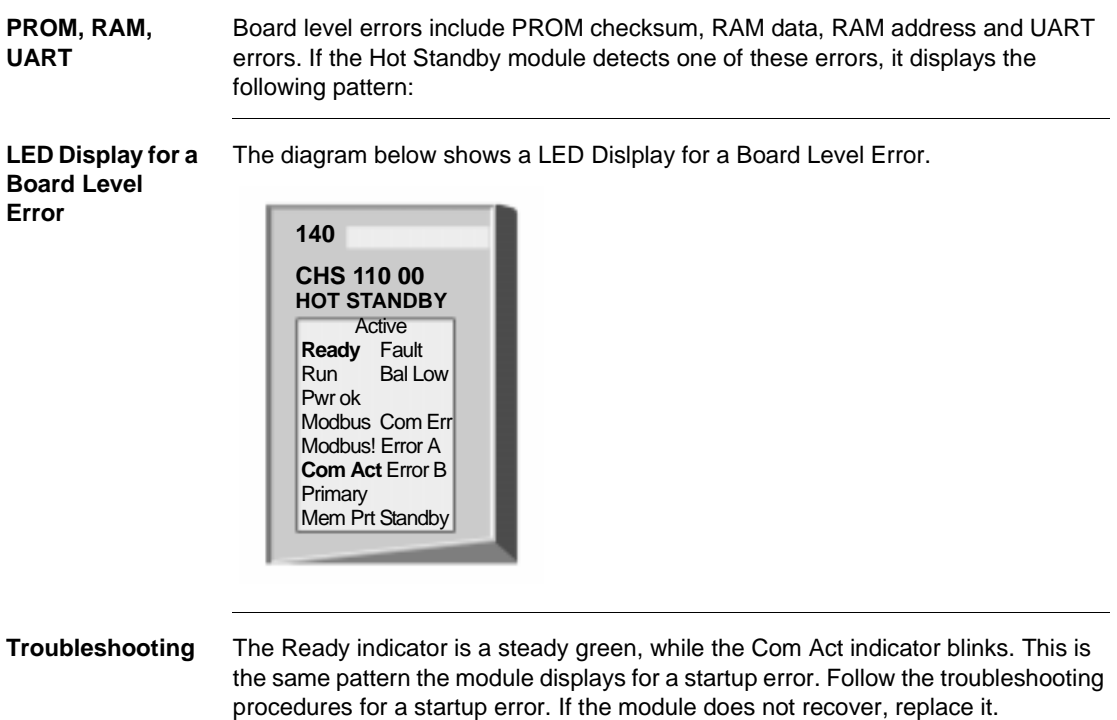

Replace the faulty CHS 110 module.

# **10.3 Failures**

#### **Introduction**

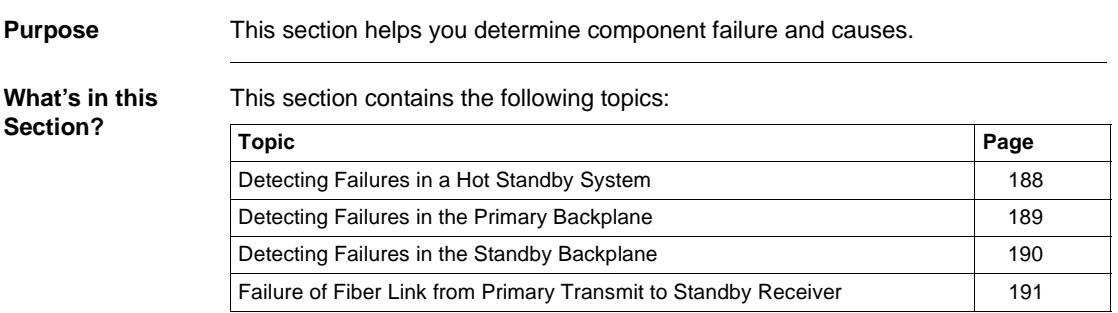

#### <span id="page-187-0"></span>**Detecting Failures in a Hot Standby System**

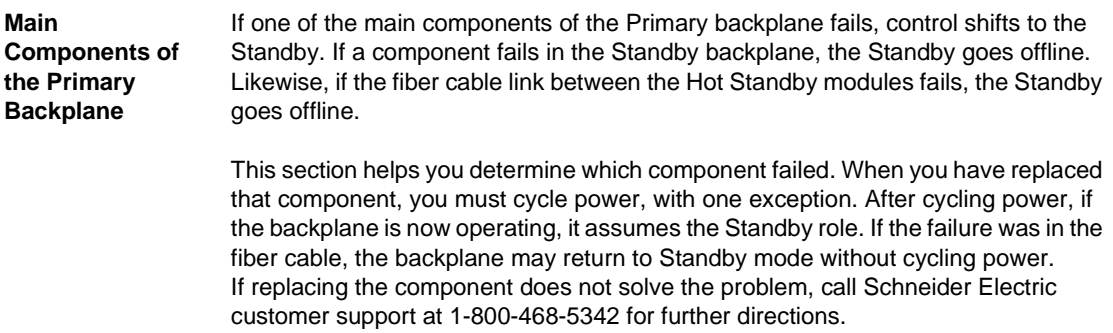

#### <span id="page-188-0"></span>**Detecting Failures in the Primary Backplane**

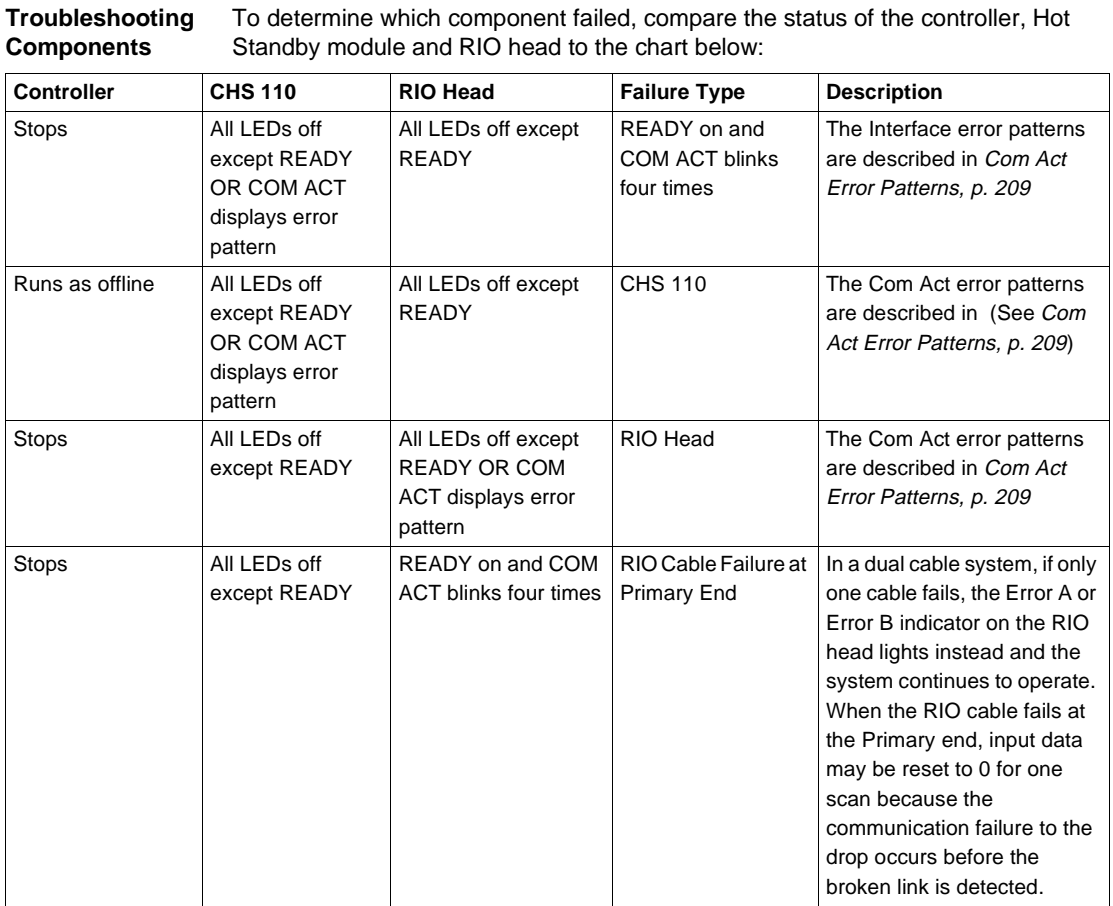

## <span id="page-189-0"></span>**Detecting Failures in the Standby Backplane**

**Troubleshooting Components** To determine which component failed, compare the status of the controller, Hot Standby module and RIO head to the chart below.

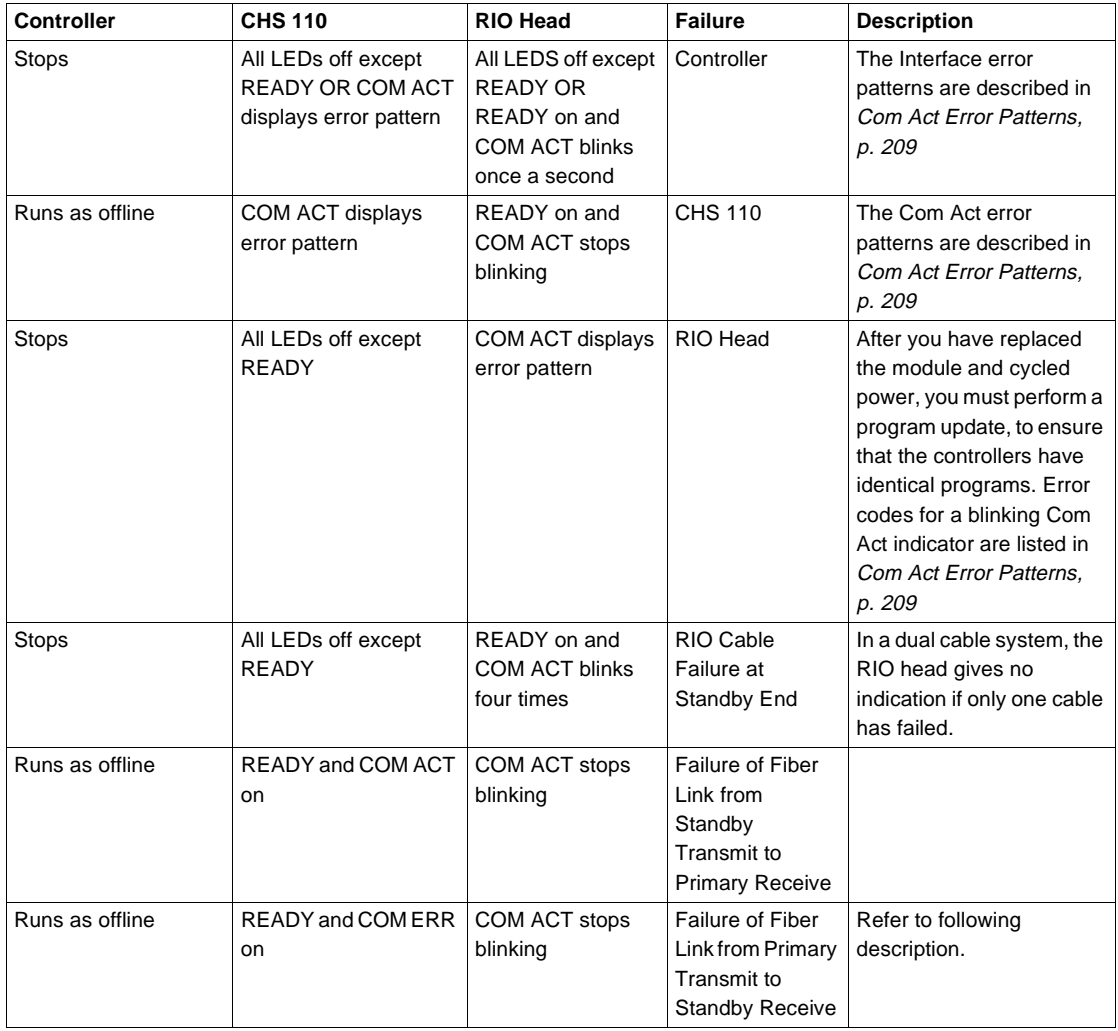

#### <span id="page-190-0"></span>**Failure of Fiber Link from Primary Transmit to Standby Receiver**

**Fiber Optic Cable** Replace the cable and restart the controller. The unit should return to Standby mode. If it does not, cycle the power on the Standby unit.

> If the cable has been connected improperly (i.e., the transmit port of the Primary is linked to the transmit on the Standby), two error patterns are possible.

- If the program has already been loaded in the Standby controller and both controllers are running, then the Ready and Com Err indicators light on the Standby CHS 110 module.
- If the program has not yet been loaded in the Standby and you attempt to load it using the program update procedure, then the Ready indicator lights and the Standby blinks.

If both fiber links fail, the Com Err indicator lights on the Standby CHS 110. Again, replace the cable and restart the controller. The unit should return to Standby mode. If it does not, cycle the power on the Standby unit.

# **10.4 Replacement**

#### **Introduction**

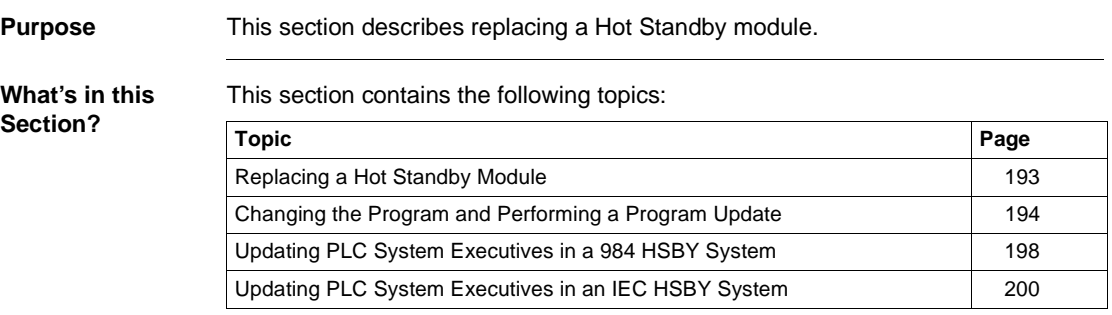

#### <span id="page-192-0"></span>**Replacing a Hot Standby Module**

**Hot Swap and the Hot Standby System** Hot swapping any key module in the Primary or Standby backplane forces that backplane offline. When the module is in the Primary backplane, this causes switchover.

> Key modules include the controller, remote I/O head processor and the Hot Standby module.

> Any time you hot swap a module, you must cycle power to the backplane to ensure proper system initialization. If you have hot swapped the controller, you must also perform a program update, using the proper procedure.

> You may replace a CHS 110 module while the Hot Standby system is running, as long as the module is in the current Standby backplane and you follow the procedure below

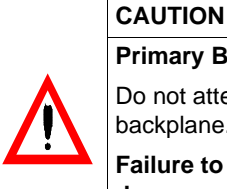

## **Primary Backplane Hazard**

Do not attempt to hot swap the CHS 110 module in the Primary backplane.

**Failure to follow this precaution can result in injury or equipment damage.**

Hot swapping any key module in the Primary or Standby backplane forces that backplane offline. When the module is in the Primary backplane, this causes switchover.

**Replacement** 

The following table shows the replacement procedure.

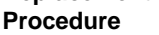

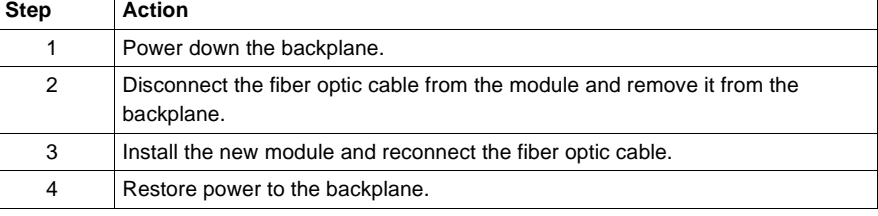

#### <span id="page-193-0"></span>**Changing the Program and Performing a Program Update**

**Updating the Primary and Standby**

The program includes the configuration table, I/O map, configuration extensions, segment scheduler, all .EXE loadables and the entire state RAM, including user logic.

**Note:** Program downloads:

- Change program means: a complete program change.
- Update program means: to update the user logic

If you reprogram your Primary controller or replace the Standby controller, you may use the update feature to copy the full program of the Primary controller to the Standby. This feature not only saves time, but also ensures that the controllers have identical user logic.

If program changes include any of the above, or replacing the Standby controller, the Standby must be in dim awareness before a keyswitch update can be performed

**Note:** A program update can only be performed from the Primary controller to the Standby. The Standby controller cannot update the Primary.

**Note:** To put the Standby into dim awareness, remove the battery for at least 5 minutes.

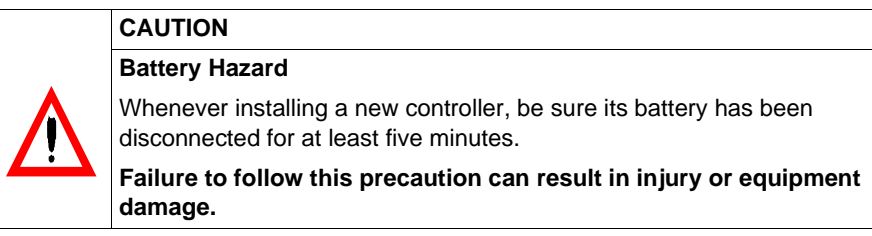

#### **CAUTION**

#### **Program Change Hazard**

To change the program, you must stop both controllers and take the Standby controller Off Line.

**Failure to follow this precaution can result in injury or equipment damage.**

#### **Before You**  To download a new program to your Primary controller, you must stop the Standby controller as well.

The Standby CHS 110 module must be in Off Line mode. Make any changes to the program. Then follow the steps below to copy the new program to the Standby controller.

**Begin:**

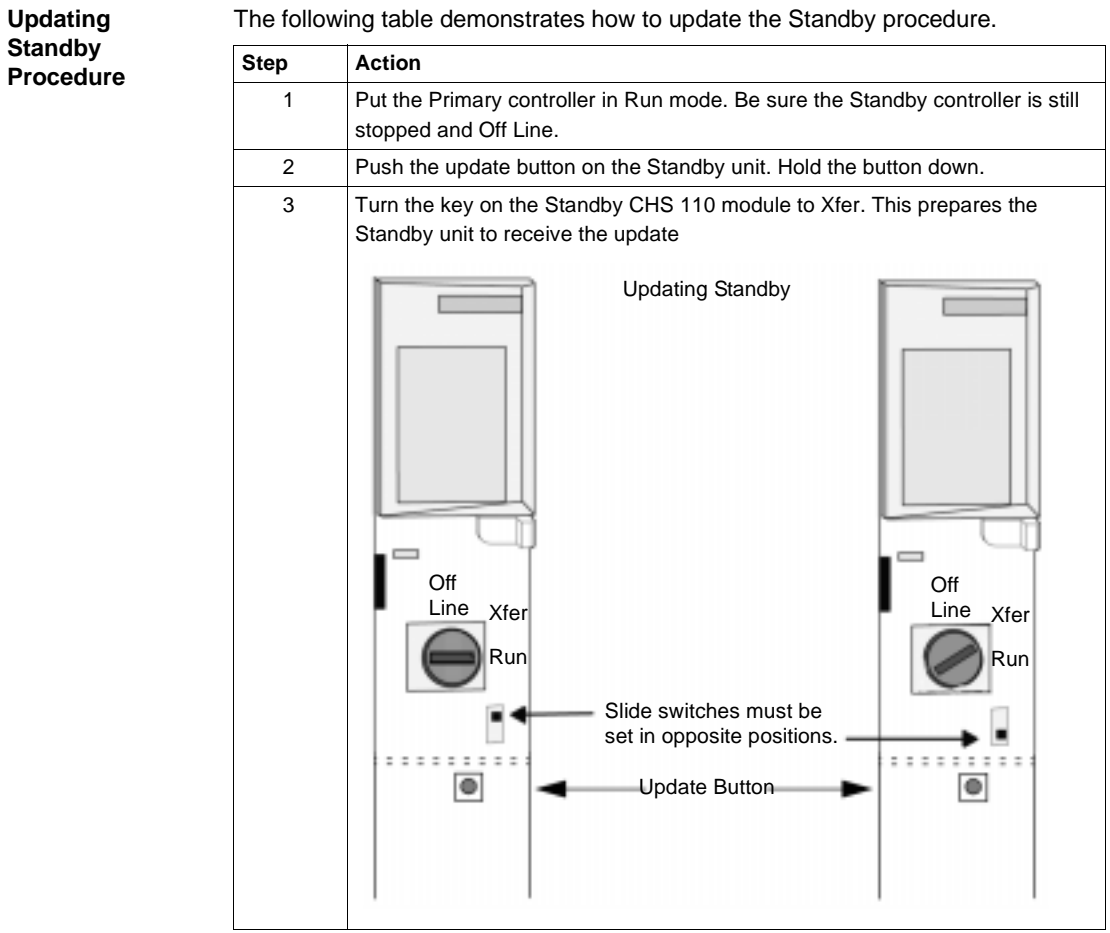

The following table demonstrates how to update the Standby procedure.

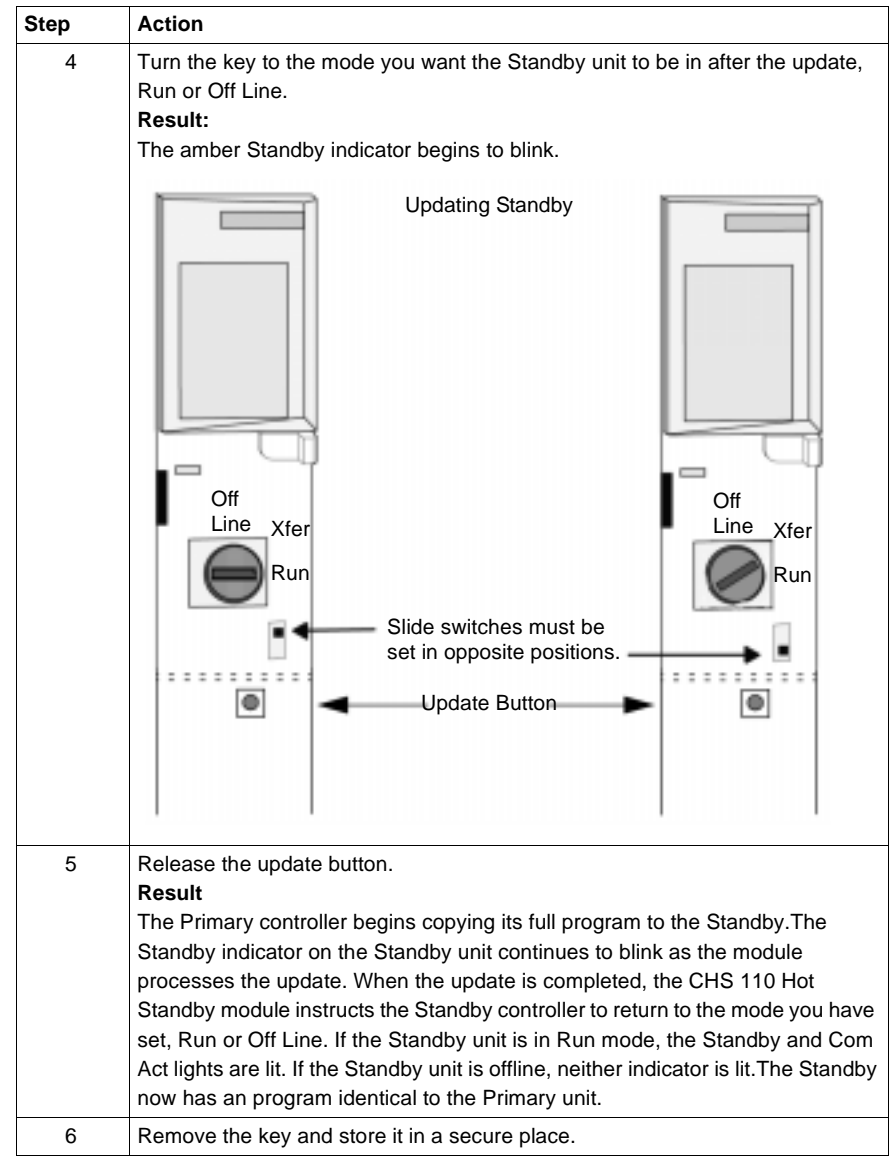

#### <span id="page-197-0"></span>**Updating PLC System Executives in a 984 HSBY System**

**Updating PLC System Executives**

Bit 12 in the Hot Standby command register can be set to 1 to facilitate an executive upgrade while one of the controllers in the Hot Standby system continues to operate

#### **CAUTION**

**Overriding the Safety Checking Protection Hazard**

Setting bit 12 to 1 overrides the safety checking protections between the Primary and Standby controllers in your Hot Standby system. It is important to reset the bit to 0 as soon as the executive upgrade operation is complete.

**Failure to follow this precaution can result in injury or equipment damage.**

Even if it is possible to have this command register parameter be prepared for this operation, it is strongly recommended not to have it set by configuration extension and to set it only when needed. To do this, you can either use a Zoom screen on a CHS instruction block in ladder logic or call up the Hot Standby command register in the Reference Data Editor (RDE).

**Upgrading the PLC executives while Hot Standby system is running**

If you want to access the command register via a Zoom screen, make sure that a CHS instruction has been inserted in ladder logic before the system is powered up. While the Hot Standby system is running, connect to the Primary controller with Concept. Go to the LL984 Editor and call up the Zoom screen when having the CHS instruction inserted.

**Steps to Upgrade PLC executives while Hot Standby is running**

**Zoom or RDE**

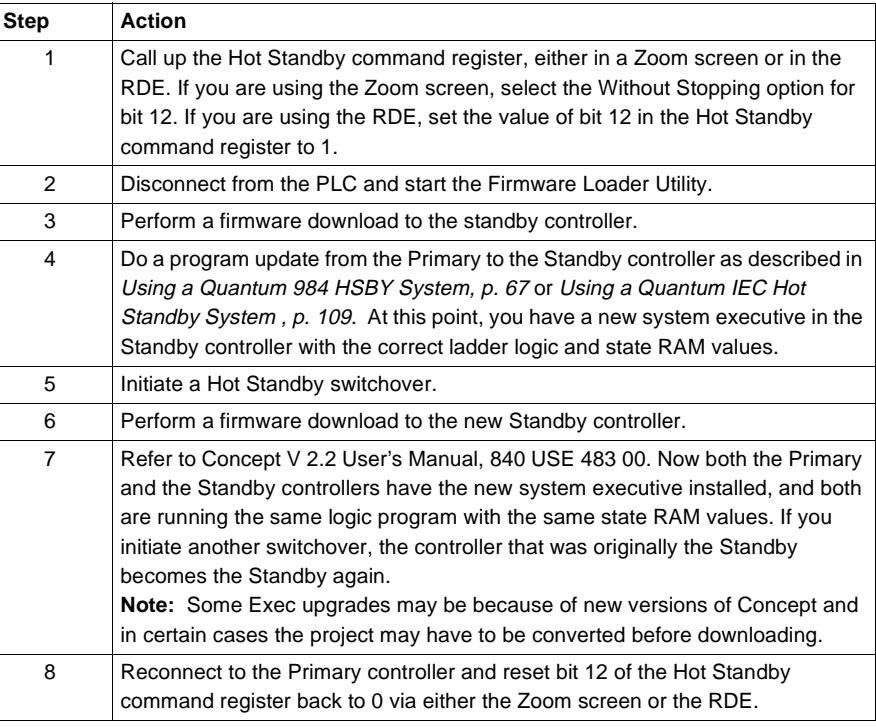

#### <span id="page-199-0"></span>**Updating PLC System Executives in an IEC HSBY System**

**Updating PLC System Executives** In a Pre Concept 2.5 IEC Hot Standby System it's not possible to update the PLC system executives without shutting down the process. Instead you must follow the steps in the table below.

> Concept 2.5 IEC Hot Standby System allows the upgrading of the controllers executives without shutting down the system. See Advanced Options, Section B122.

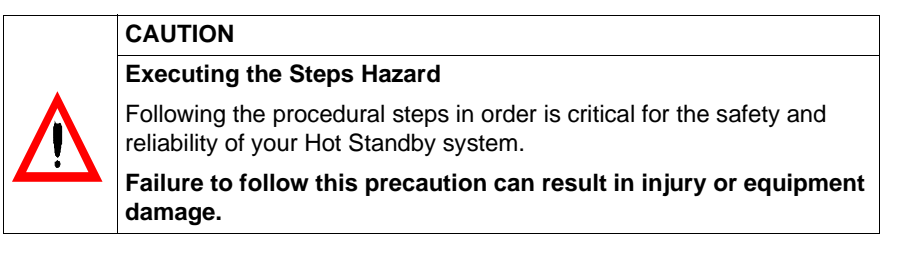

#### **Quantum IEC Hot Standby Controller Exec Upgrade Procedure**

The following table shows the steps in a Quantum IEC Hot Standby Controller Exec Upgrade Procedure.

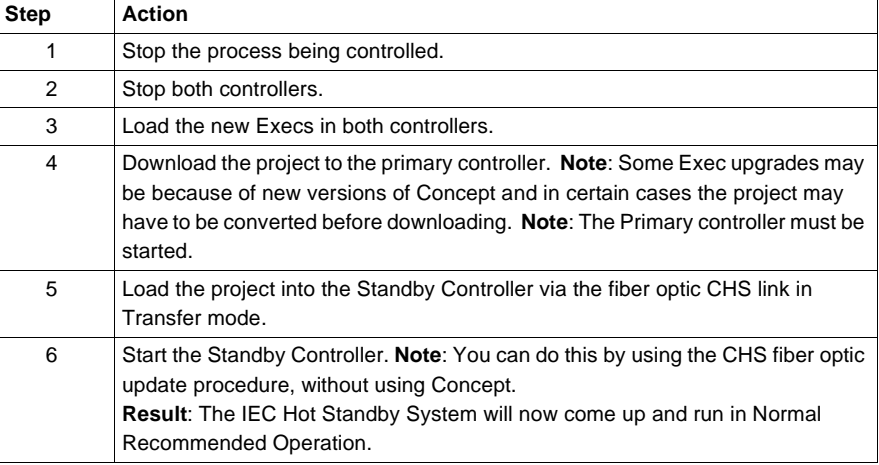

#### **Forcing a Switchover**

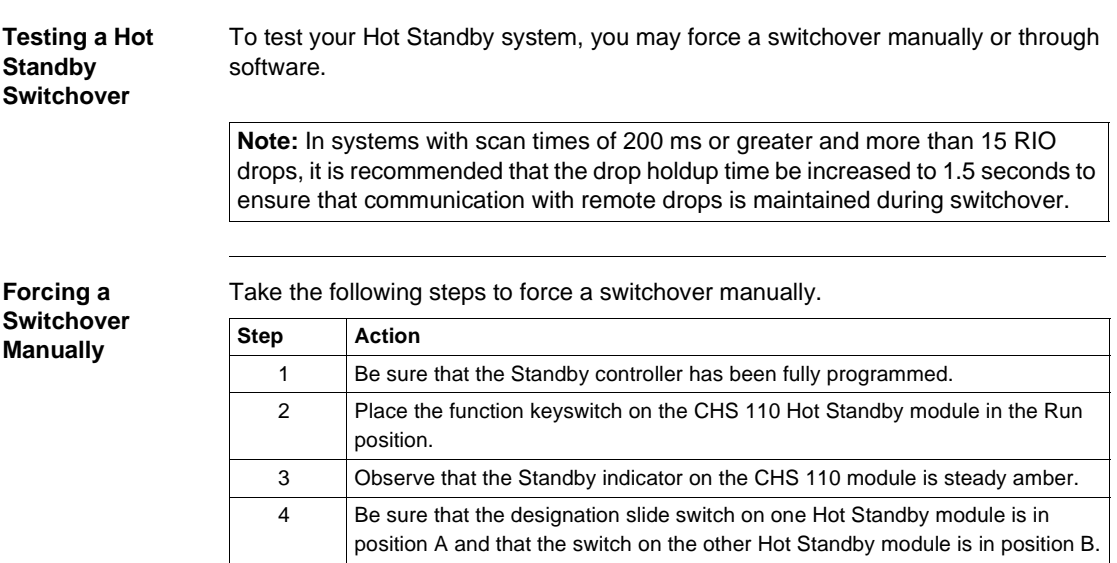

840 USE 106 00 January 2003 201

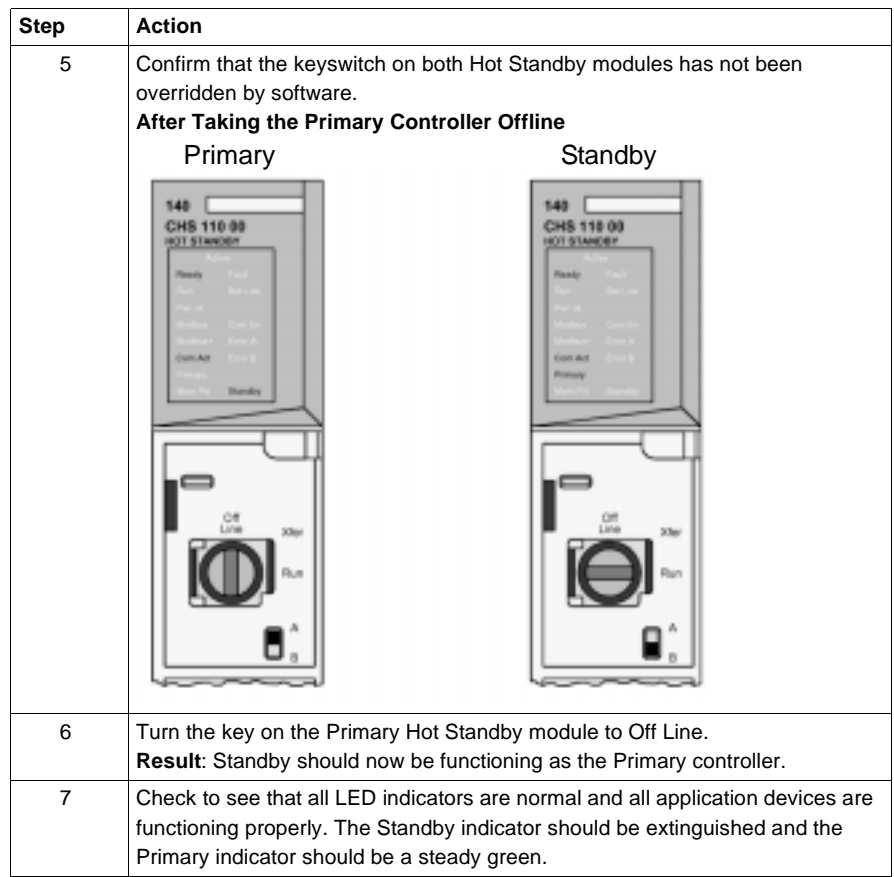

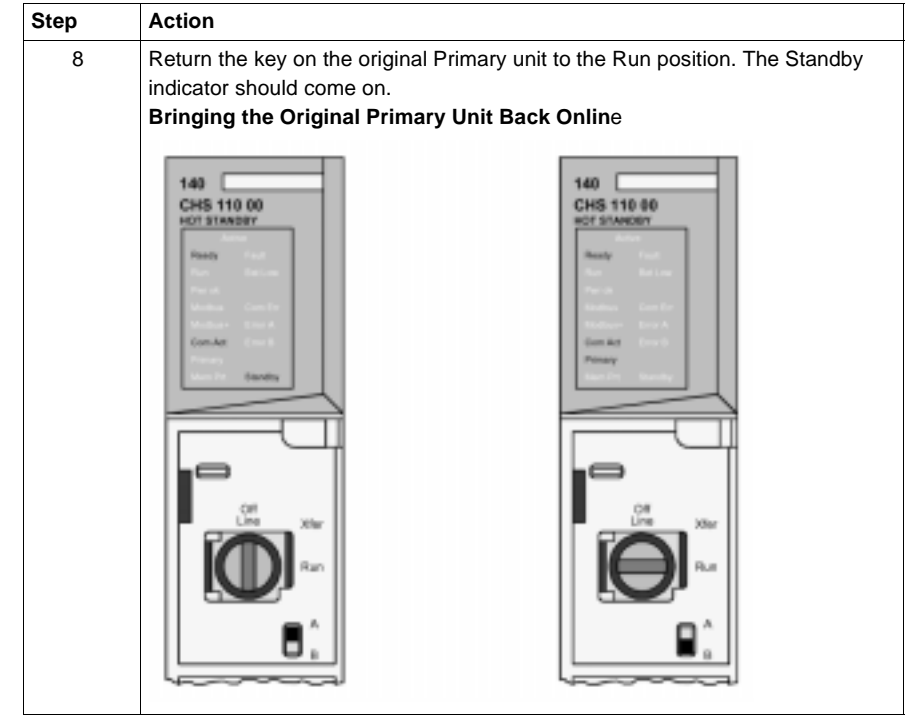

#### **Forcing a Switchover Through Software**

You can force a switchover using the RDE or, if you have programmed a CHS instruction in ladder logic, a Zoom screen. The instructions are the same; however, in the RDE you are working with the command and status registers, while in the Zoom screen you are working with the command and status pages.

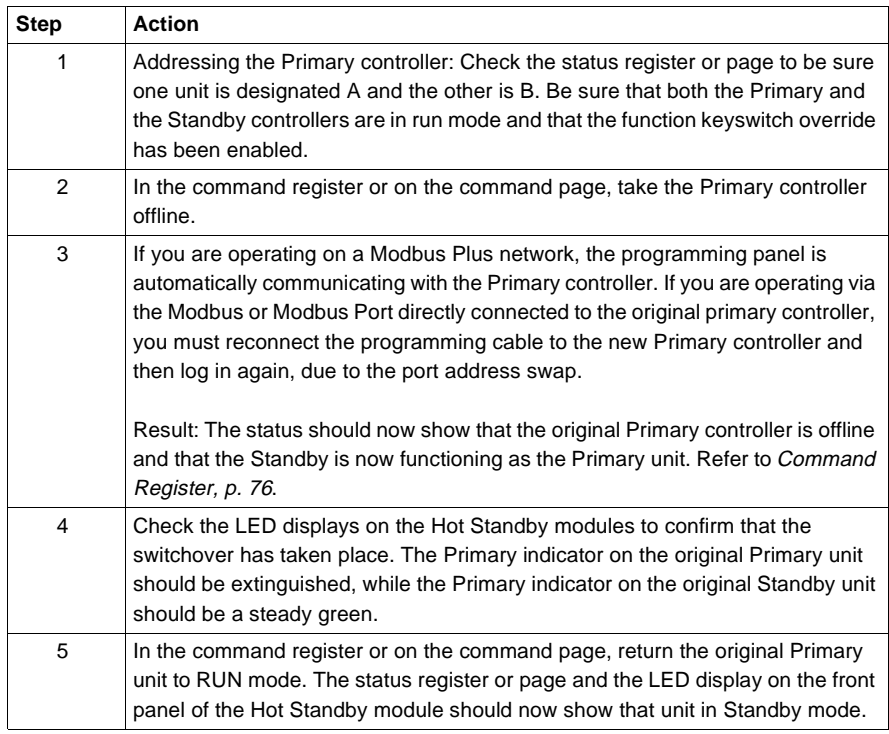

# **Specifications for CHS 110 Hot Standby**

# **11**

#### **Specifications**

#### **Specifications for CHS 110 Hot Standby**

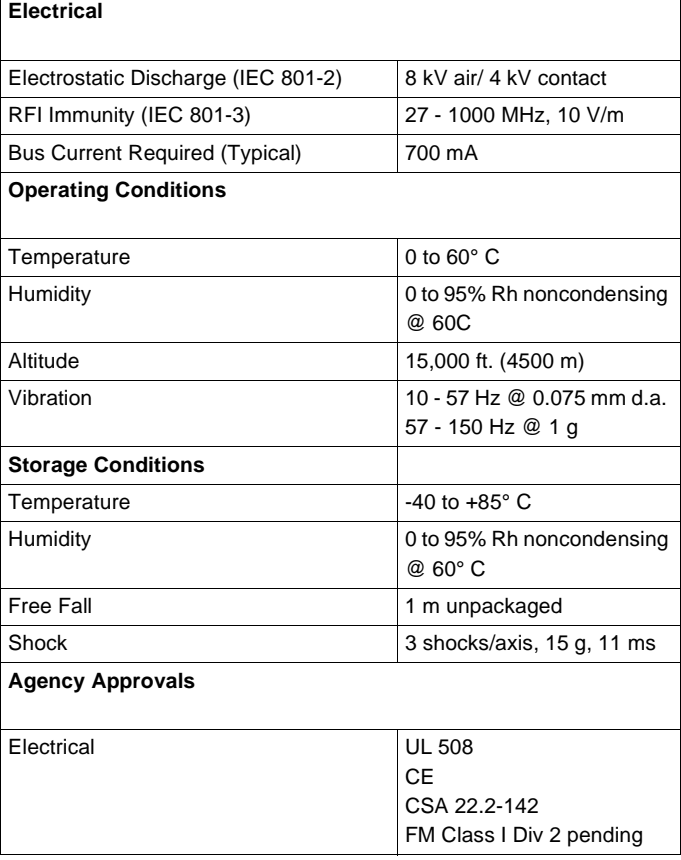

# **Appendices**

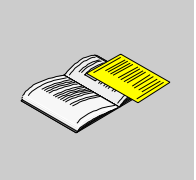

### **Appendices for Quantum Hot Standby Planning and Installation Guide**

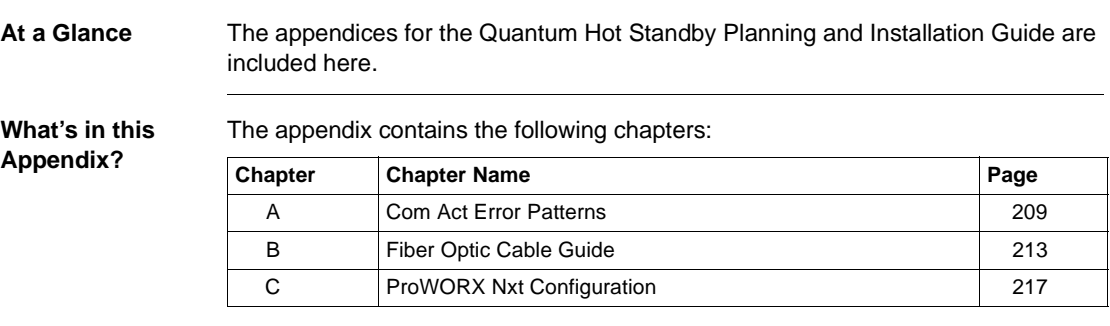

## **Com Act Error Patterns**

# <span id="page-208-0"></span>**A**

## **At a Glance**

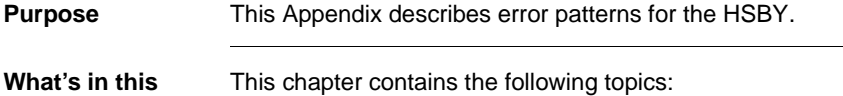

#### **Chapter?**

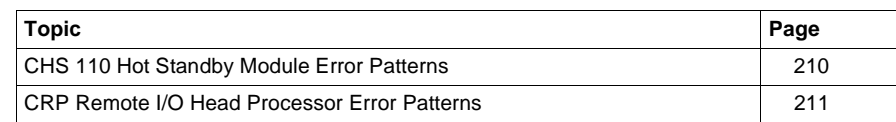

#### <span id="page-209-0"></span>**CHS 110 Hot Standby Module Error Patterns**

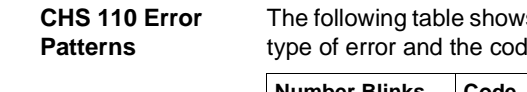

s the number of times the Com Act indicator blinks for each tes possible for that group (all codes are in hex).

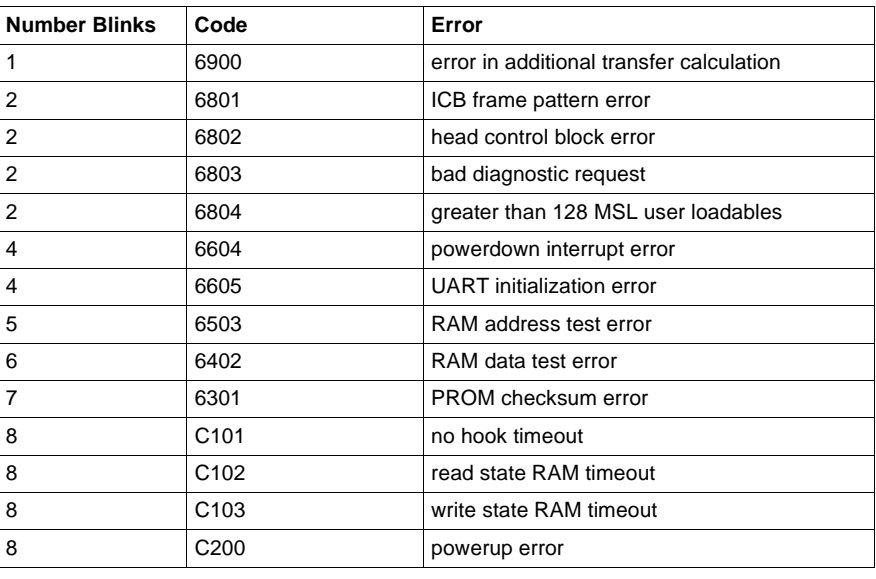

#### <span id="page-210-0"></span>**CRP Remote I/O Head Processor Error Patterns**

**Error Patterns** The following table shows error patterns.

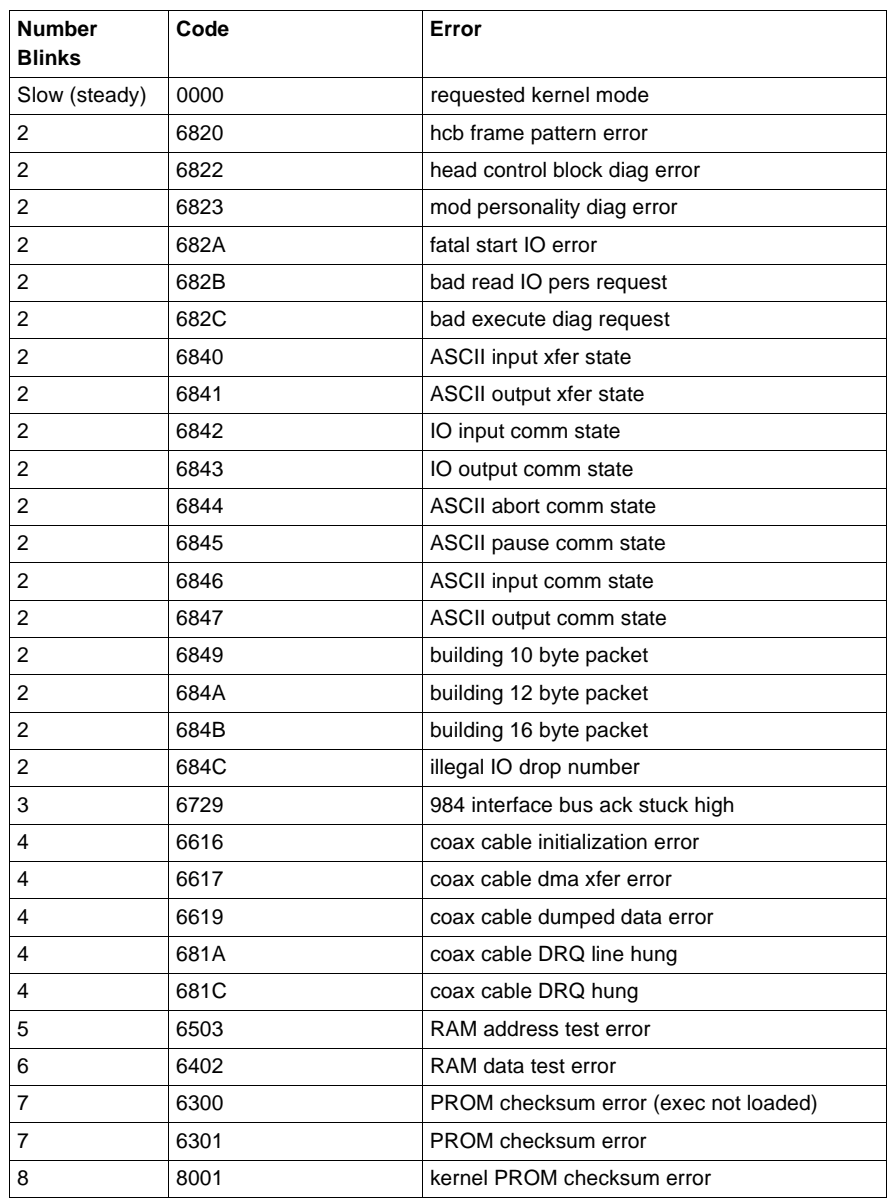

840 USE 106 00 January 2003 211

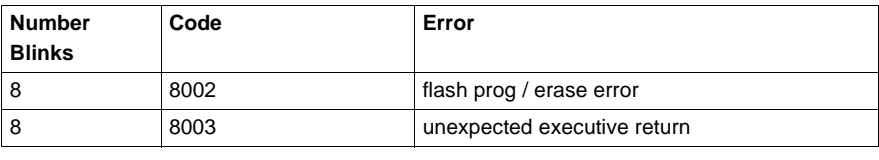

# **Fiber Optic Cable Guide**

# <span id="page-212-0"></span>**B**

### **At a Glance**

**Purpose** This Appendix describes specifications for the fiber optic cable.

**What's in this Chapter?**

This chapter contains the following topics:

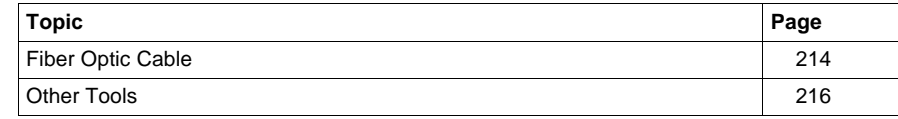

#### <span id="page-213-0"></span>**Fiber Optic Cable**

#### **Recommendations** Schneider Electric recommends the use of up to 1 km of 62.5/125 graded index, duplex, multimode glass fiber for all applications. Most 62.5/125 cables are rated at 3.5dB loss per km.

We recommend using a 3 mm diameter cable for your hot Standby system, because the fiber cable clasps used to maneuver the cable into the ports are designed to be used with 3 mm cable.

The following cable meets these recommendations.

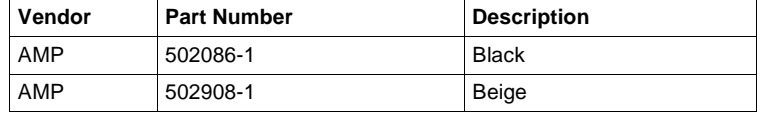

#### **Connectors** You need four ST bayonet-style connectors per cable. Suggested connectors

include:

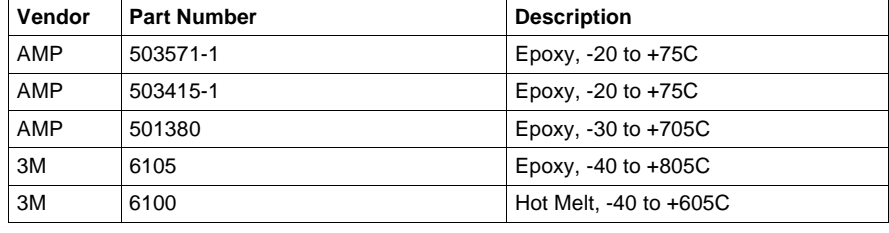

#### **Termination Kits** Suggested kits include:

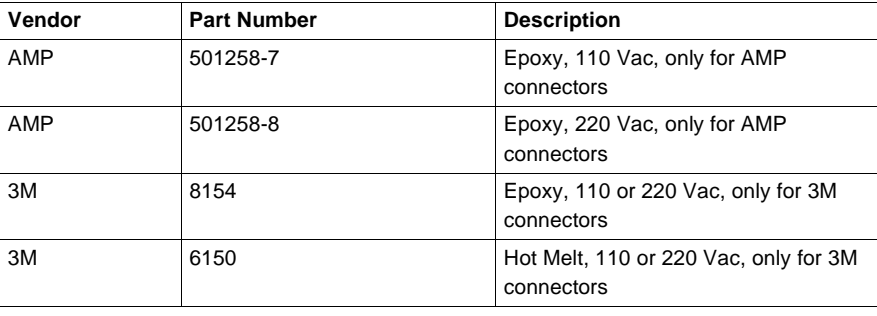

**Other Tools** Suggested Tools include:

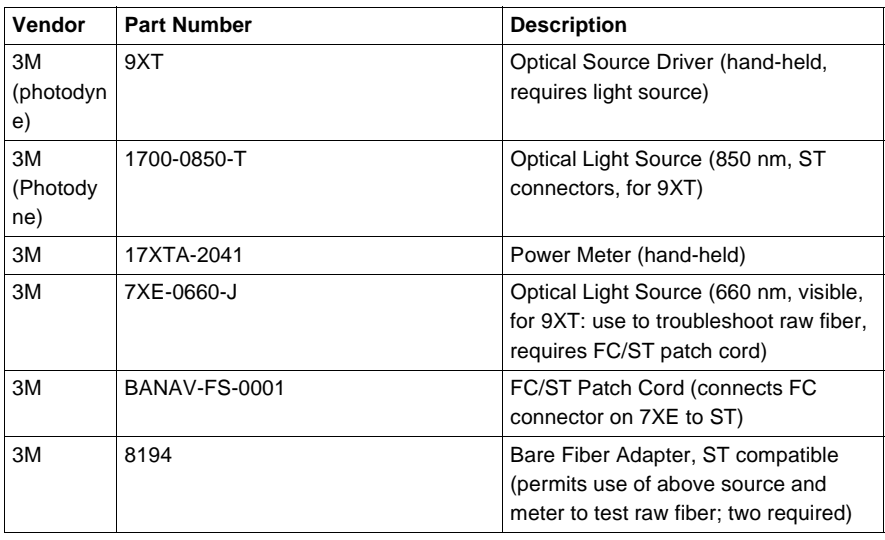

#### <span id="page-215-0"></span>**Other Tools**

**Other Tools** Suggested tools include

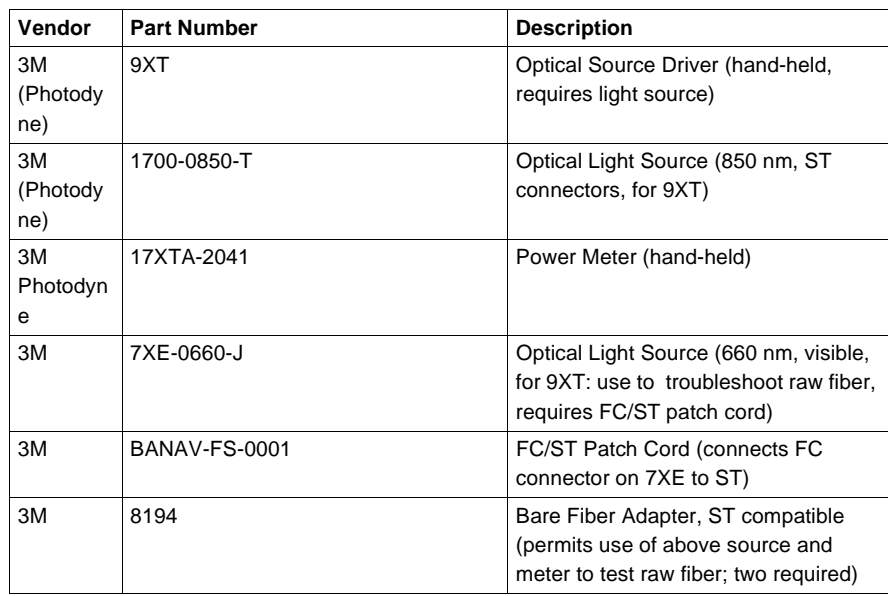
# **ProWORX Nxt Configuration**

# **C**

### **ProWORX Nxt Hot Standby Configuration Extension**

**Description** Use the Hot Standby Configuration Extension dialog to specify Hot Standby configuration parameters for a Quantum Hot Standby System. It allows the type of state ram to be transferred between primary and standby PLC, the non-transfer area (Ver. 2.xx Quantum PLCs with CHS loadable) and the command register. It is activated from the Network Editor. Select Config Extension on the Configuration menu and select HSBY Extension from the Tree Control.

#### **Configuration Extensions Dialog Screen**

<span id="page-217-0"></span>Go to the ProWORX Configuration Extensions Dialog Screen. In the left window pane, highlight <config extensions> <Hot Standby (Quantum)>

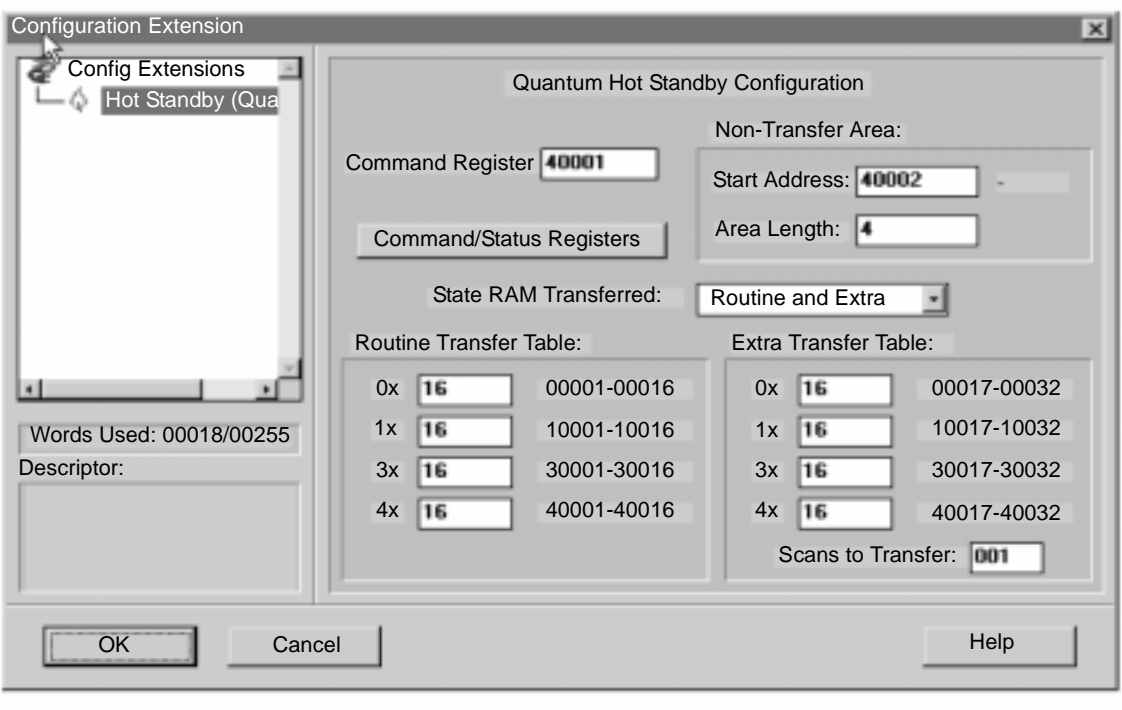

**Field and functions** The following table describes the functions of the fields of the <config extensions> <Hot Standby (Quantum)> dialog screen

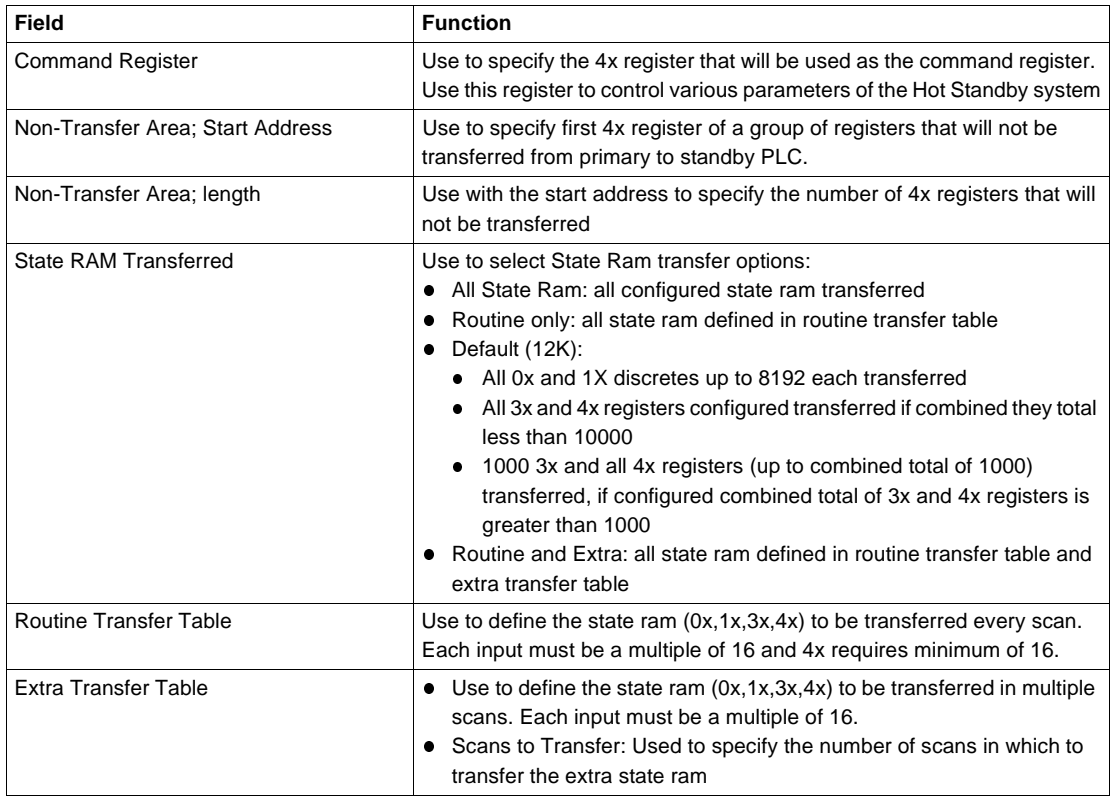

**Description** The Command/Status Registers dialog is used to control or monitor various parameters of a Quantum Hot Standby system.

#### **Command/ Status Registers dialog screen** Go to the ProWORX Command/Status Registers Dialog Screen.

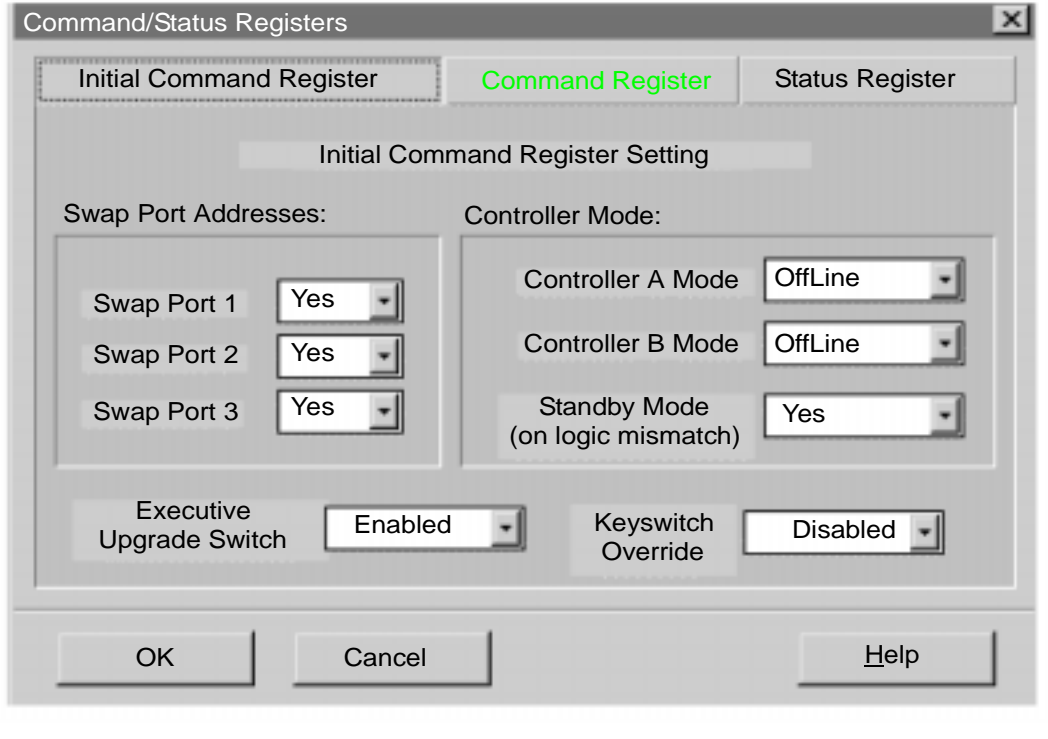

#### **Field and functions**

The following table describes the functions of the fields of the Command/Status Registers dialog screen:

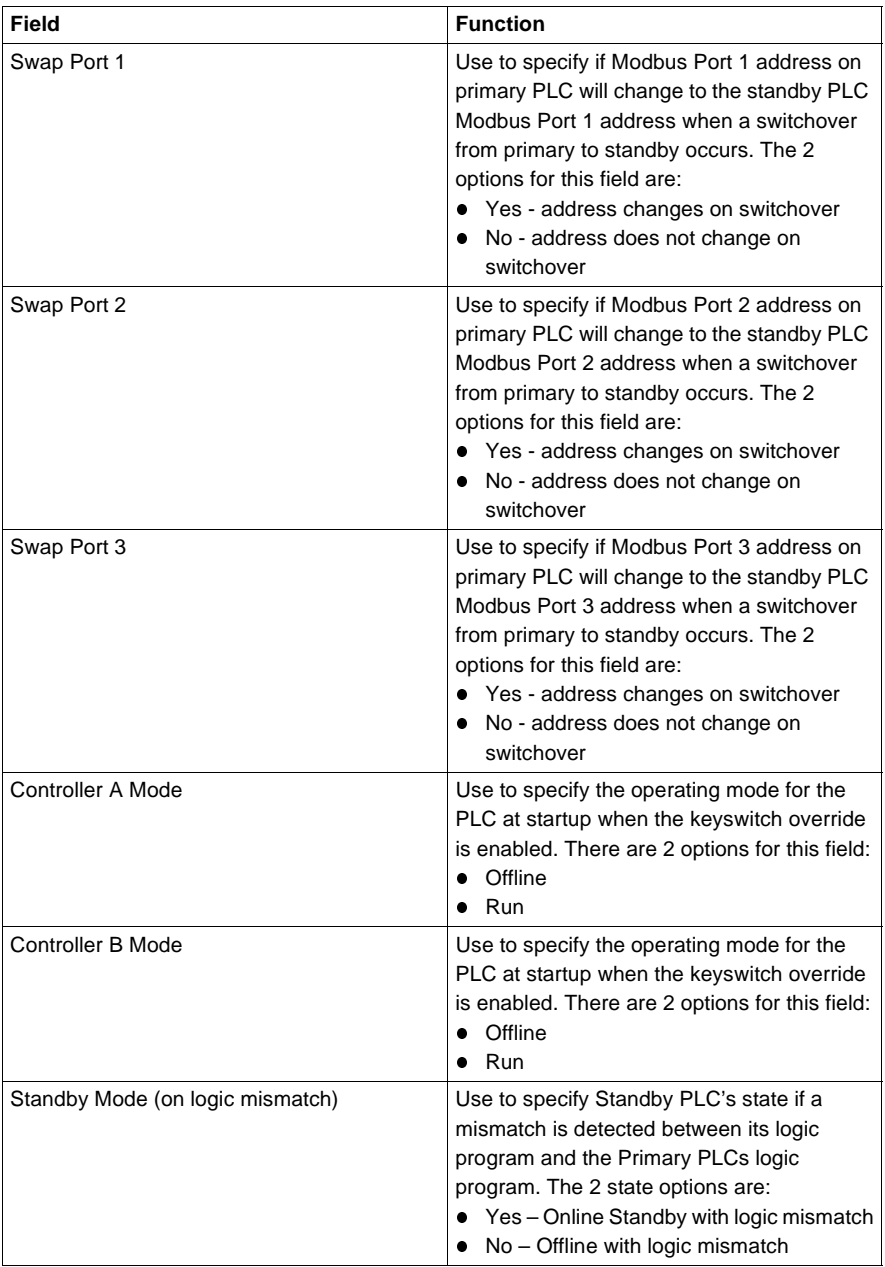

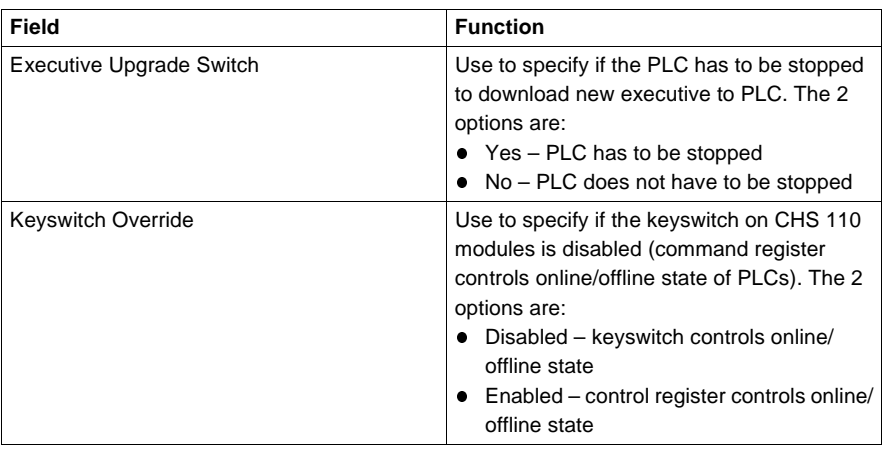

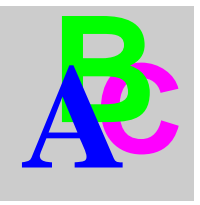

# **Index**

# **Numerics**

[984 HSBY, 27,](#page-26-0) [67](#page-66-0)

# **A**

[advanced options, 96](#page-95-0)

# **C**

cable [diagrams, 59](#page-58-0) [distances, 56](#page-55-0) [topologies, 58](#page-57-0) [CHS 110 Hot Standby module, 16,](#page-15-0) [28,](#page-27-0) [32,](#page-31-0) [46](#page-45-0) [startup, 104](#page-103-0) [CHS 210 Hot Standby kit, 25](#page-24-0) [CHS instruction, 70](#page-69-0) coaxial cable [diagrams, 58](#page-57-0) [permissible lengths, 56](#page-55-0) coaxial splitters [required in RIO network, 58](#page-57-0) Com Act [indicator, 139](#page-138-0) [LED, 105](#page-104-0) command register [diagram, 118](#page-117-0) [must not be in nontransfer area, 77](#page-76-0) [complex data structures, 162](#page-161-0)

configuration extension [controlling the Hot Standby system, 72](#page-71-0) [dialog screen, 218](#page-217-0) [using configuration extension screens,](#page-114-0)  115 [using to control Hot Standby system, 114](#page-113-0) [connectors, 214](#page-213-0) [CRP Remote I/O, 211](#page-210-0)

# **D**

DFB instance [data, 44](#page-43-0) [reducing, 161](#page-160-0)

# **E**

[elementary function block, 145](#page-144-0) [error patterns, 210](#page-209-0) [Exec, 44](#page-43-0)

## **F**

fiber optic cable [connecting, 24](#page-23-0) [permissible lengths, 56](#page-55-0) fiber optic repeaters [for extending coaxial cable in RIO](#page-55-0)  network, 56

840 USE 106 00 January 2003 223

# **H**

[health message, 180](#page-179-0) Hot Standby [Theory of Operation, 164](#page-163-0) [Hot Standby kit, 24](#page-23-1) [Hot Standby status register, 78,](#page-77-0) [132](#page-131-0) Hot Standby system [cable diagrams, 58](#page-57-0) [distance between modules, 56](#page-55-0) [installation, 61](#page-60-0) [normal operation, 108](#page-107-0) [planning guidelines, 56](#page-55-1) [startup, 104](#page-103-0) [timing, 173](#page-172-0) [topology, 166](#page-165-0) [hot swapping, 193](#page-192-0) [HSBY, 13](#page-12-0)

# **I**

[IEC heap, 44,](#page-43-0) [128](#page-127-0) [IEC HSBY, 28](#page-27-0) [IEC logic, 114](#page-113-1) [IP address, 128](#page-127-0)

# **K**

[keyswitch, 20](#page-19-0) [override, 119](#page-118-0)

# **L**

[ladder logic, 72](#page-71-1) [application program, 32](#page-31-0) LED display [during normal operation, 105](#page-104-0) [recognizing errors, 181](#page-180-0) [logic scan, 32,](#page-31-0) [46](#page-45-0)

# **M**

[MAC address, 128](#page-127-0) [maximum IEC heap size, 44](#page-43-1)

# **N**

nontransfer area of state RAM [command register must not be placed in](#page-75-0)  the nontransfer area, 76 [placing registers, 128](#page-127-1)

# **O**

[off line mode, 21](#page-20-0)

# **P**

[primary controller, 16,](#page-15-1) [28](#page-27-0) [program data, 44](#page-43-0) [program update, 194,](#page-193-0) [200](#page-199-0)

# **R**

[reduce scan time, 36](#page-35-0) [redundant power supply, 181](#page-180-1) [reference data editor, 121](#page-120-0) remote I/O network [cable requirements, 56](#page-55-0) [diagrams, 58](#page-57-0) [hardware required, 58](#page-57-0) [reverse transfer registers, 82](#page-81-0) [run mode, 22](#page-21-0) [run time confidence tests, 180](#page-179-1)

# **S**

[scan time, 142](#page-141-0) self-terminating F adapters [required in RIO network, 58](#page-57-0) [slide switch, 20](#page-19-1) [standby controller, 16,](#page-15-1) [28](#page-27-0) [failure, 108](#page-107-0) [Standby LED, 105](#page-104-0) [startup error, 184](#page-183-0) [state RAM, 30](#page-29-0) [IEC HSBY, 46](#page-45-1) [stages of transfer, 32](#page-31-1) state RAM transfer [automatic, 108](#page-107-1)

state RAM transfer area [defined, 76](#page-75-1) [status register, 94](#page-93-0) switchover [automatic, 108](#page-107-2) [swapping addresses, 93](#page-92-0) [system scan time, 33,](#page-32-0) [47](#page-46-0)

# **T**

time-of-day clocks [synchronizing, 106](#page-105-0) timing [diagram, 33](#page-32-1) transfer [buffer, 53](#page-52-0) [transfer mode, 21](#page-20-1) [transfer process, 32](#page-31-0) [troubleshooting, 184](#page-183-1) trunk terminator [required in RIO network, 58](#page-57-0)

Free Manuals Download Website [http://myh66.com](http://myh66.com/) [http://usermanuals.us](http://usermanuals.us/) [http://www.somanuals.com](http://www.somanuals.com/) [http://www.4manuals.cc](http://www.4manuals.cc/) [http://www.manual-lib.com](http://www.manual-lib.com/) [http://www.404manual.com](http://www.404manual.com/) [http://www.luxmanual.com](http://www.luxmanual.com/) [http://aubethermostatmanual.com](http://aubethermostatmanual.com/) Golf course search by state [http://golfingnear.com](http://www.golfingnear.com/)

Email search by domain

[http://emailbydomain.com](http://emailbydomain.com/) Auto manuals search

[http://auto.somanuals.com](http://auto.somanuals.com/) TV manuals search

[http://tv.somanuals.com](http://tv.somanuals.com/)